# **AlterPath KVM/net Manual**

*A reference guide for users and systems administrators of Cyclades AlterPath KVM/net*

> Product Version 1.0.0 Document Revision 7

This document contains proprietary information of Cyclades and is not to be disclosed or used except in accordance with applicable contracts or agreements. ©Cyclades Corporation, 2004

We believe the information in this manual is accurate and reliable. However, we assume no responsibility, financial or otherwise, for any consequences of the use of this product or manual. This manual is published by Cyclades Corporation, which reserves the right to make improvements or changes in the products described in this manual as well as to revise this publication at any time and without notice to any person of such revision or change. All brand and product names mentioned in this publication are trademarks or registered trademarks of their respective holders.

Cyclades AlterPath KVM/net, AlterPath KVM Terminator, and AlterPath KVM RP are registered trademarks of Cyclades Corporation. Microsoft, Windows 95, 98, XP, ME, NT, and 2K are trademarks of Microsoft Corporation. UNIX is a trademark of UNIX System Laboratories, Inc. Linux is a registered trademark of Linus Torvalds.

For latest manual revisions, please refer to Cyclades website on: http://www.cyclades.com/support/downloads.php

All rights reserved. This document may not, in whole or part, be copied, photocopied, reproduced, translated, or converted to any electronic or machine-readable form without the prior written consent of Cyclades Corporation, 41829 Albrae Street, Fremont, CA 94538, USA. Telephone (510) 771-6100. Fax (510) 771-6200. www.cyclades.com.

# **Table of Contents**

# *Before You Begin*

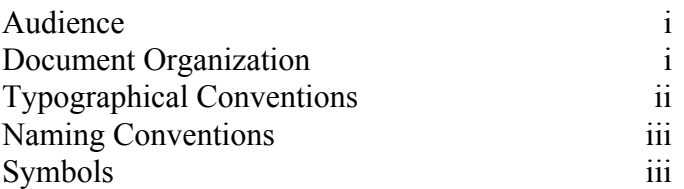

## **Chapter 1: Introduction**

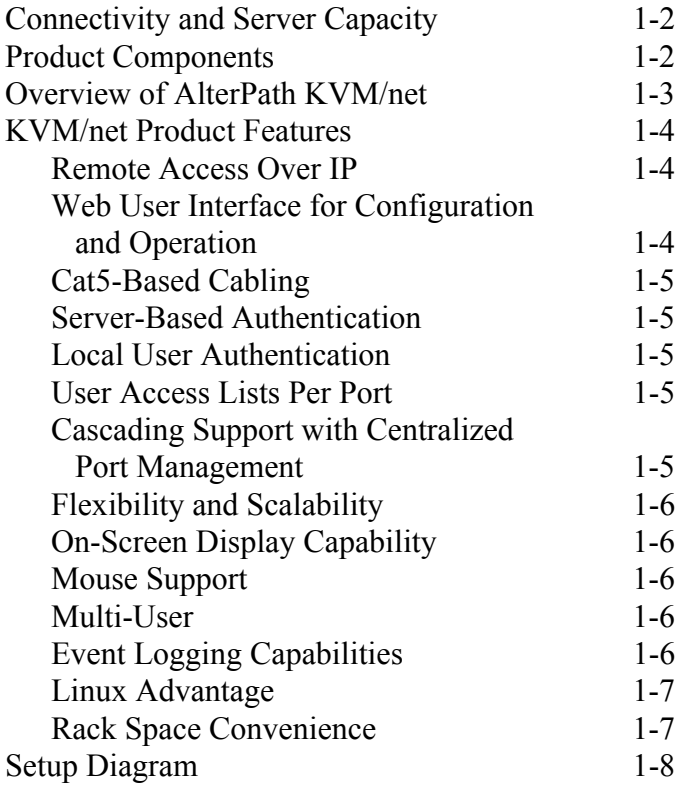

# **Chapter 2: KVM/net Installation**

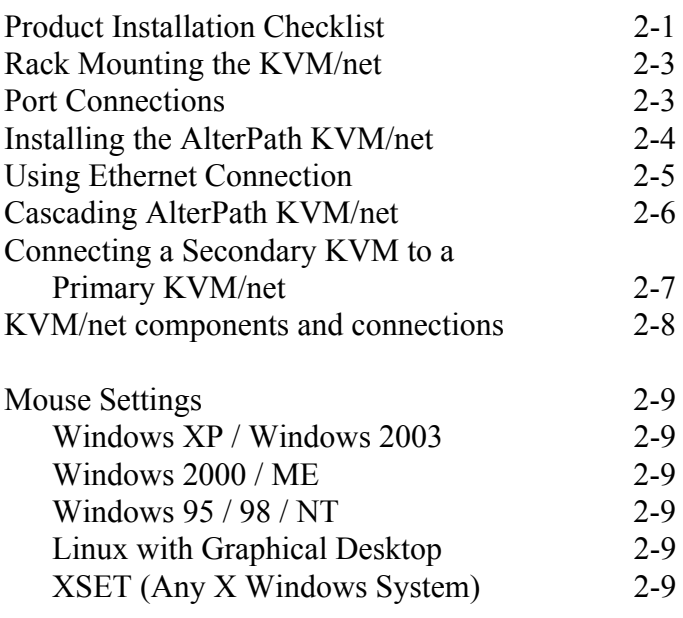

[Safety Considerations When Rack Mounting 2-10](#page-29-0)

# **Chapter 3: KVM/net Configuration**

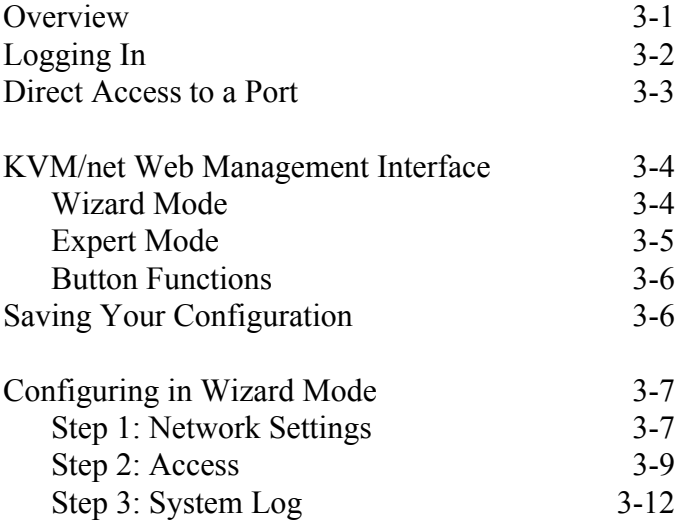

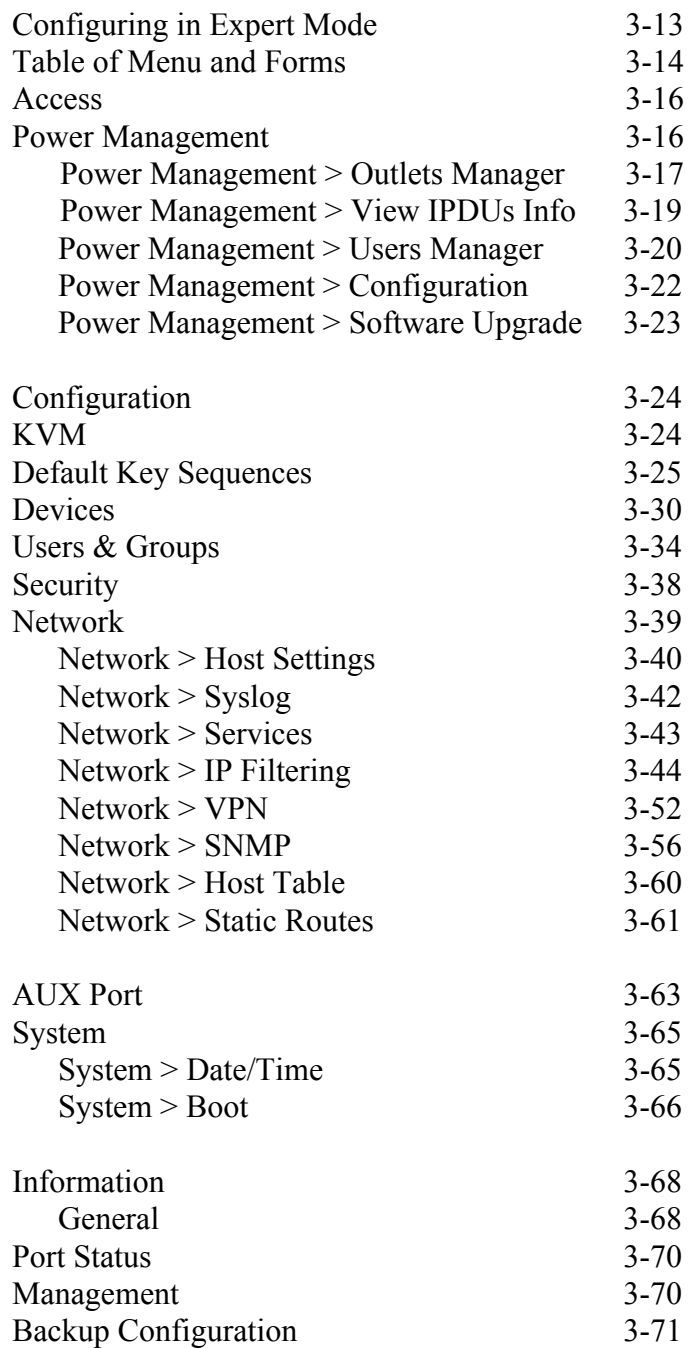

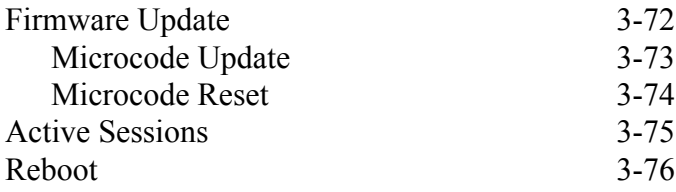

# **Chapter 4: KVM/net Operation**

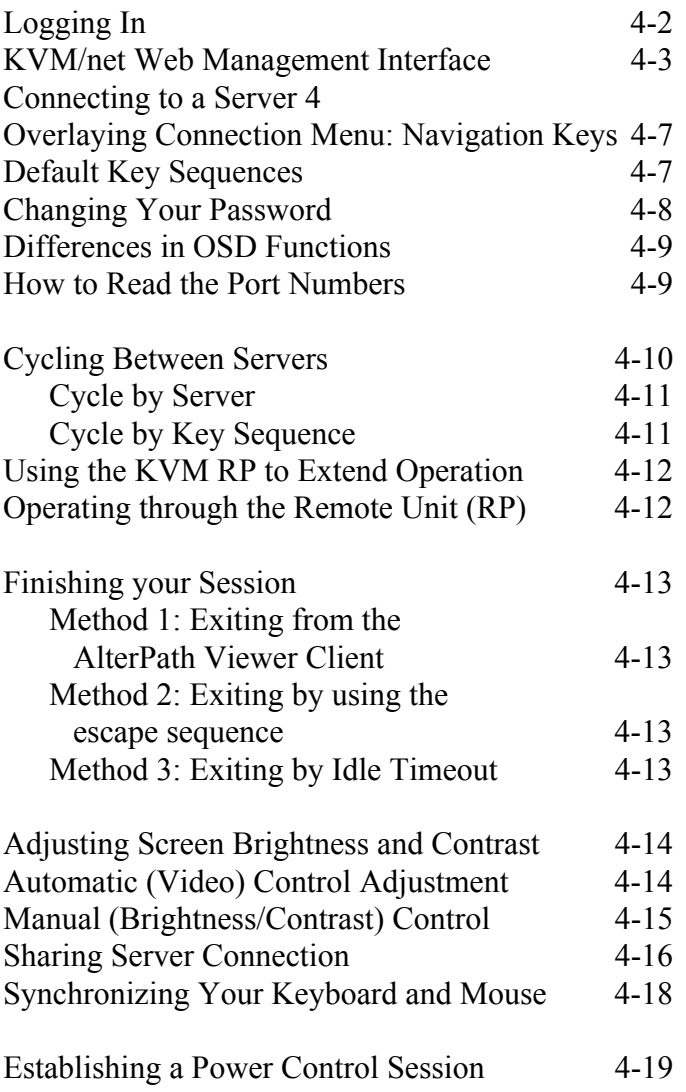

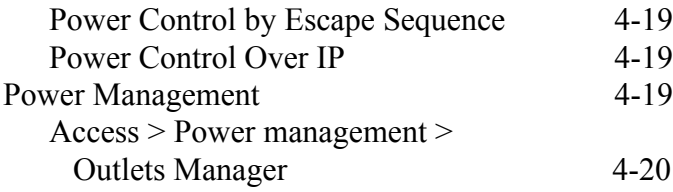

 *This page has been intentionally left blank.*

# **Before You Begin**

Welcome to the AlterPath KVM/net Manual! This manual is designed to guide you in installing, configuring, and operating AlterPath KVM/net, as well as other necessary information to guide you in your day-to-day operations of the product.

### <span id="page-8-0"></span>**Audience**

This manual is intended for System Administrators and regular users of the AlterPath KVM/net. The regular user is expected to have basic knowledge of using a graphical user interface such as Microsoft Windows or a web browser.

### <span id="page-8-1"></span>**Document Organization**

The document is organized as follows:

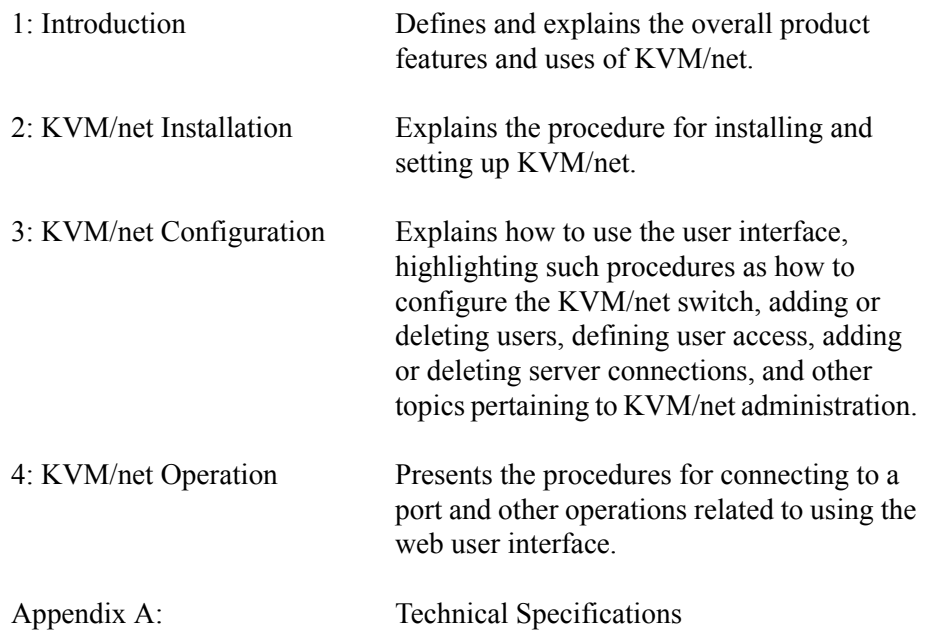

<span id="page-9-0"></span>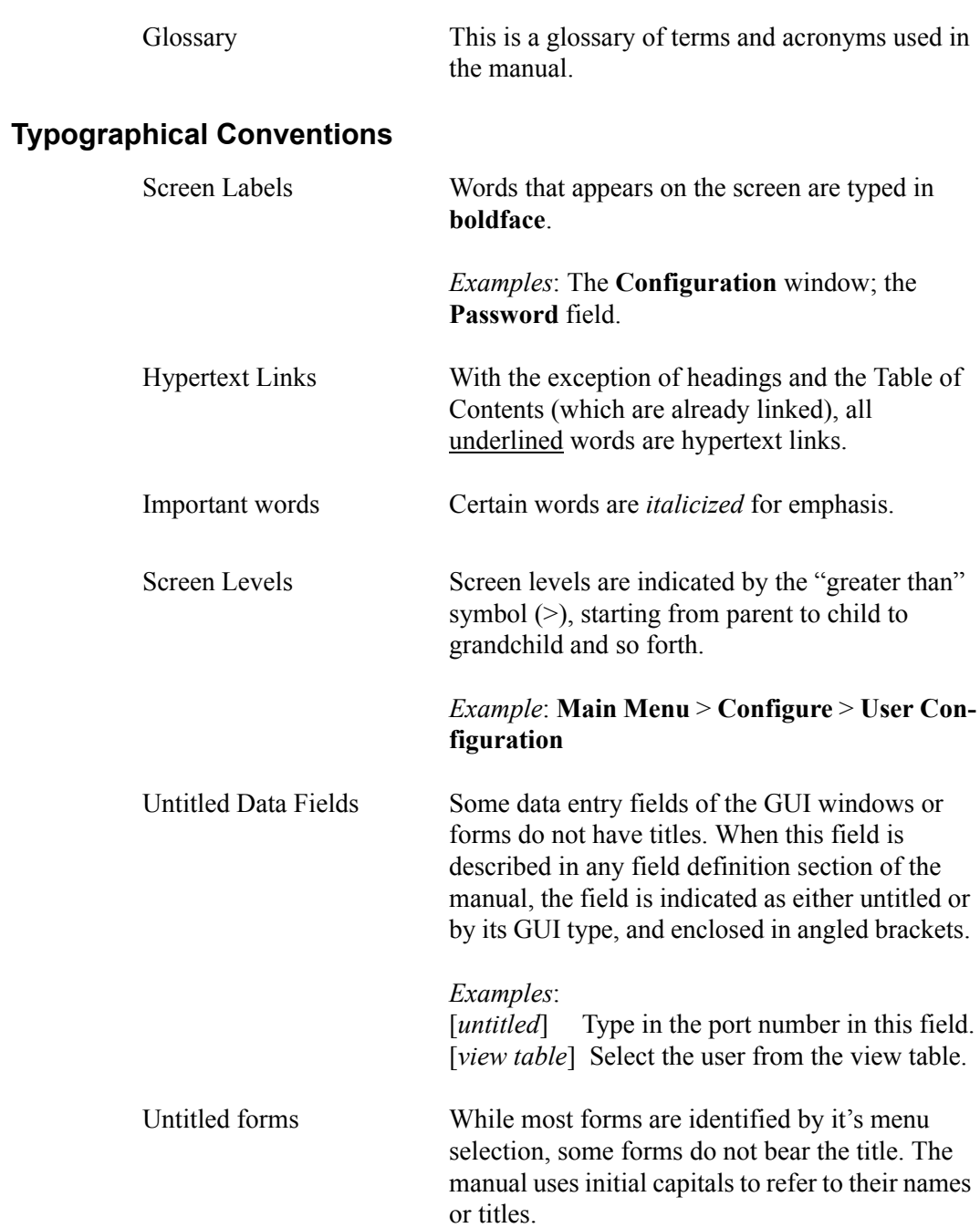

<span id="page-10-0"></span>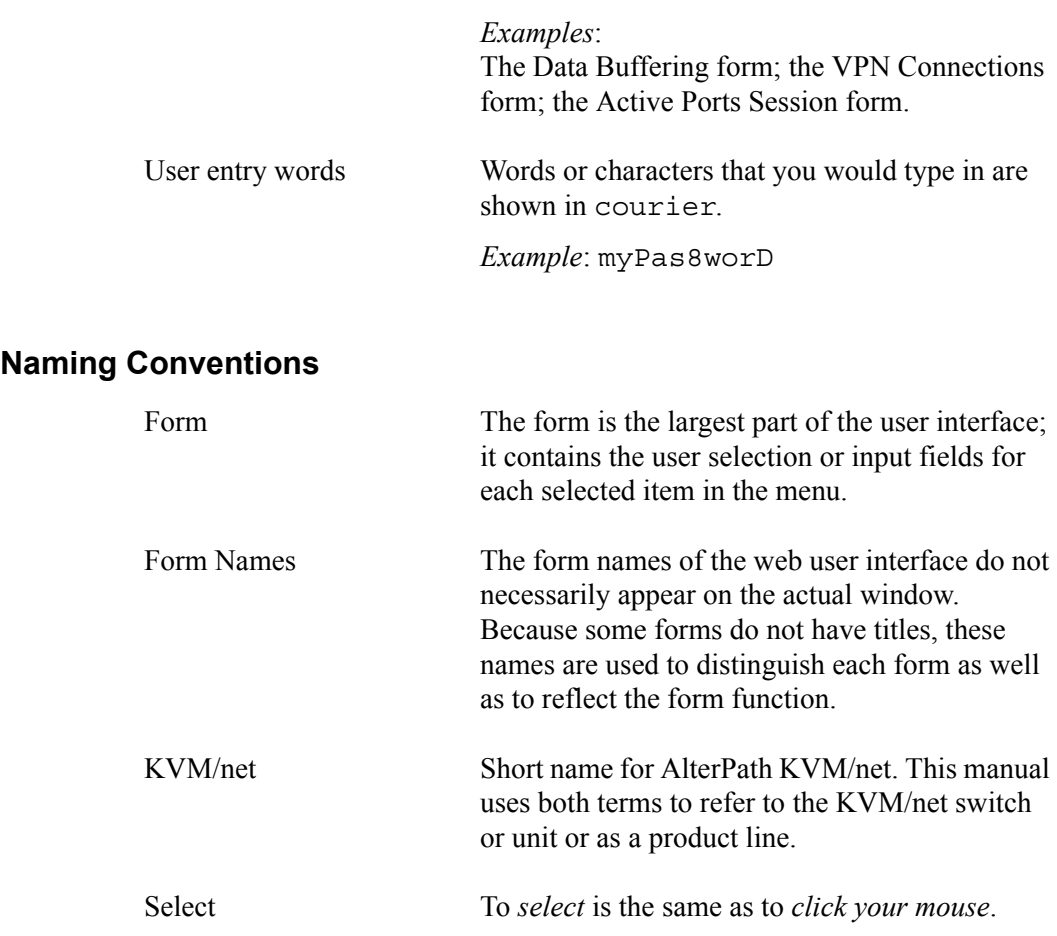

## <span id="page-10-1"></span>**Symbols**

This manual uses three symbols to indicate the following:

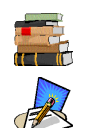

This icon indicates a reference to another section, chapter, or document.

This icon indicates a note or comment.

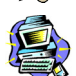

This icon indicates a warning.

*This page has been intentionally left blank.*

# **Chapter 1 Introduction**

Cyclades AlterPath™ KVM/net is a family of CAT-5-based keyboard-videomouse switches designed to provide you with full access and control of servers or computers across your network and over the internet. The KVM/net offers a simple and secure way to manage remote servers either locally (up to a distance of 500 feet) or remotely (through a standard web browser<sup>1</sup>) from anywhere in the world.

The KVM/net provides two types of web user interface:

- Web configuration interface (for administrators)
- Web user interface (for regular users)

The KVM/net allows you to access GUI-based servers (*e.g*., Windows NT or Windows Server 2003) through a dedicated channel or over the network.

The flexibility of CAT-5 cabling (supporting distances of up to 500 feet between the switch and the managed servers) enables the KVM/net to use any data center's existing cabling infrastructure, providing for an easy installation.

The security features of KVM/net allow integration with existing security infrastructure such as RADIUS, TACACS+, LDAP, and Kerberos. Tokenbased strong authentication methods such as SecurID are also supported. As a backup, the KVM/net provides local authentication should any of the authentication servers fail.

The KVM/net supports cascading, a feature which allows you to connect other KVM switches as secondary units connected to a primary KVM/net. Cascading allows data managers to centralize port management and increase the number of managed servers to 1024 servers.

<sup>1.</sup> The internet browser and Java plug-in that AlterPath KVM/net supports are **Internet Explorer 6.0** and **Java 2 Runtime Environment (JRE) SE v1.4.2**, respectively.

# <span id="page-13-0"></span>*Connectivity and Server Capacity*

KVM/net supports two concurrent users: one remote and one local.

For one primary AlterPath KVM/net 16, you can connect up to eight secondary KVM units. For an AlterPath KVM/net 32, you can connect up to 16 KVM units as secondaries. Two connections are used for each secondaryto-primary connection to allow two simultaneous users. One CAT-5 cable between a primary port to a secondary USER 2 port and another CAT-5 cable between a primary port and a USER 1 port through a Terminator.

Through cascading, using one port per secondary unit, AlterPath KVM/net allows you to control up to1024 servers from a single KVM/net console either locally or over the Internet Protocol.

# <span id="page-13-1"></span>**Product Components**

The AlterPath KVM/net family comprises four product components:

- AlterPath KVM/net 16 model that comes with 16 KVM ports.
- AlterPath KVM/net 32 model that comes with 32 KVM ports.
- AlterPath KVM RP allows a remote user to connect to the KVM/net.
- AlterPath KVM Terminator interfaces the console keyboard, video and mouse to the KVM/net.

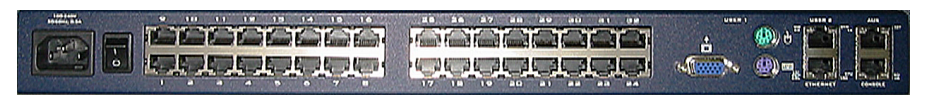

*Figure 1.1* - AlterPath KVM/net 32: Back View

# <span id="page-14-0"></span>**Overview of AlterPath KVM/net**

The KVM/net operates by using the keyboard, video, and mouse as the lowlevel access interfaces to the managed servers, which enables you to access server information that is otherwise inaccessible through in-band network interfaces.

For example, BIOS access, POST, and boot messages are inaccessible through in-band network management tools. In some cases, the in-band network interfaces are not available even after the system boot is completed (*e.g*., after a Windows Safe Mode boot) which makes the KVM/net the only way to manage remote GUI-based servers.

The KVM/net offers advanced options to meet the most demanding user requirements. It provides two types of web interfaces: configuration and user interface. Cascading support, CAT-5-based cabling for up to 500 feet of distance, and integration with other server management devices such as the AlterPath PM IPDUs make the AlterPath™ KVM/net a powerful addition to any data center.

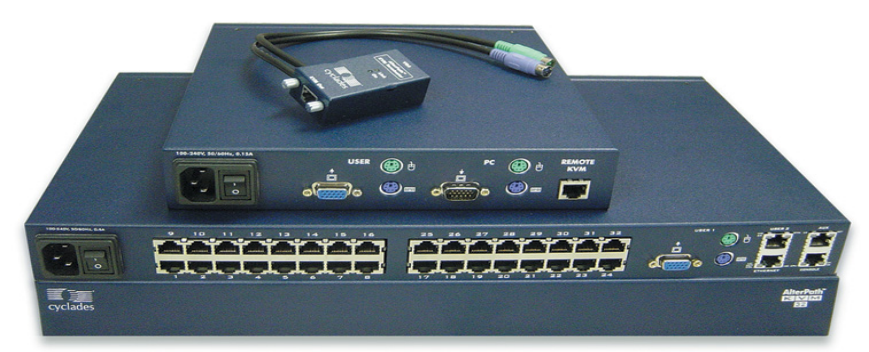

*Figure 1.2* - AlterPath KVM/net Product Suite

(From bottom: KVM/net unit front; KVM/net 32 unit back; KVM RP; KVM Terminator.)

# <span id="page-15-0"></span>**KVM/net Product Features**

The AlterPath KVM/net provides enterprise solutions that meet the needs of today's data center. The most notable features of the AlterPath KVM/net are:

- Web Configuration and Operation Interface
- CAT-5-based cabling
- Server-Based Authentication
- Local-User Authentication
- User Access List Per Port
- Cascading Support with Centralized Port Management
- Flexibility and Scalability
- On-Screen Display
- Mouse Support
- Multi-User
- Event Logging
- Rack Space Savings

## <span id="page-15-1"></span>*Remote Access Over IP*

The KVM/net provides users the advantage of accessing servers from any place at any time by enabling full access and server control over the Internet. Unlike an analog KVM switch, KVM-over-IP alleviates the need for physical access to the KVM console. KVM-over-IP allows the user to control the servers using a web browser<sup>1</sup>.

## <span id="page-15-2"></span>*Web Management Interface for Configuration and Operation*

The KVM/net offers two types of web graphical user interface:

- **Configuration** Using the web configuration interface, the KVM/ net provides a full complement of windows and forms to enable the system administrator full and complete configuration of the KVM/net system and its users.
- **Operation** Using the web management interface, the regular user can launch the AlterPath Viewer to connect to servers and manage them rapidly and easily. The web management interface also allows

<sup>1.</sup> The currently supported browser is **Internet Explorer 6.0**.

power management of IPDUs associated with the current port on the KVM/net.

### <span id="page-16-0"></span>*Cat-5-Based Cabling*

CAT-5-based cabling allows for a clean cabling setup and access to servers located far away from the AlterPath KVM/net switch. CAT-5 cabling allows you to use existing cabling infrastructure in the data center. Setup is quick and simple. The KVM/net supports distances up to 500 feet between the switch and the managed servers, which makes even the most remote server in the data center reachable by the AlterPath KVM/net.

### <span id="page-16-1"></span>*Server-Based Authentication*

The AlterPath KVM/net's support for existing security infrastructure and token-based strong authentication methods allows it to provide a high level of security and adapt to your current security policies and infrastructure.

For example, in large data centers with hundreds of KVM switches that support user authentication using locally-stored passwords, each time a new user is created or removed, the system administrator has to manually reconfigure each device. Security is compromised if he forgets or misconfigures any device. With server-based authentication, the administrator updates a single centralized database and all access devices consult that database using a server-based authentication method such as Radius or LDAP.

### <span id="page-16-2"></span>*Local User Authentication*

The AlterPath KVM/net also supports local backup user authentication. This allows the system to fall back to local authentication mode in case the serverbased authentication server is unreachable. This ensures continuous secured access to your servers even if the network or the authentication server is down.

### <span id="page-16-3"></span>*User Access Lists Per Port*

This feature allows you to define which users have access to which servers, which provides greater control and peace of mind.

### <span id="page-17-0"></span>*Cascading Support with Centralized Port Management*

You can have multiple AlterPath KVM/net switches cascaded to provide higher port density, yet they will behave as one single, larger, KVM switch. This means that you can configure the entire KVM/net switch chain from a single point (the primary unit). Once it is ready, the configuration is broadcasted to all the units in the chain, which simplifies the configuration process.

User authentication and access follows the same approach, which means you authenticate only once and choose the server you want to access from a single list. The AlterPath KVM/net chain will automatically connect you to the proper server.

### <span id="page-17-1"></span>*Flexibility and Scalability*

Cascading support with centralized port management allows the KVM/net to increase the number of managed servers without losing the initial investment, or the advantage of a centralized configuration and access interface. As the data center grows, managers and system administrators have greater control, and greater ability to expand their coverage.

### <span id="page-17-2"></span>*On-Screen Display Capability*

You can use the on-screen display to control your AlterPath KVM/net easily. From the OSD, you can perform tasks such as navigating through the servers, cycling servers, and more.

### <span id="page-17-3"></span>*Mouse Support*

The AlterPath KVM/net supports the popular PS/2 mouse interface.

### <span id="page-17-4"></span>*Multi-User*

The KVM/net supports two concurrent users: one local (which is extendable to 500 feet through the use of a CAT-5 cable) and one remote *(e*.g., over the Internet). The KVM/net RP enables the remote operator to choose between the local keyboard, video, and mouse console and a server from the AlterPath KVM/net.

## <span id="page-18-0"></span>*Event Logging Capabilities*

The AlterPath KVM/net provides event logging capabilities that allows your organization to audit its usage and identify who accessed which KVM/net ports at what time and date. This helps your organization track how server issues are being handled by system administrators and analyze problemsolving policies for future improvement.

### <span id="page-18-1"></span>*The Linux Advantage*

Instead of using proprietary software technologies, KVM/net leverages on Open Source software (Linux), which gives users the freedom to customize its operation or to modify or add features.

### <span id="page-18-2"></span>*Rack Space Convenience*

Available in 16 and 32-port models that fit in 1U of rack space, KVM/net helps maximize server availability with scalability and security. Using KVM/net for server management decreases network maintenance costs while increasing efficiency and productivity.

# <span id="page-19-0"></span>*Setup Diagram*

The diagram below shows how the various KVM/net product components are connected and set up.

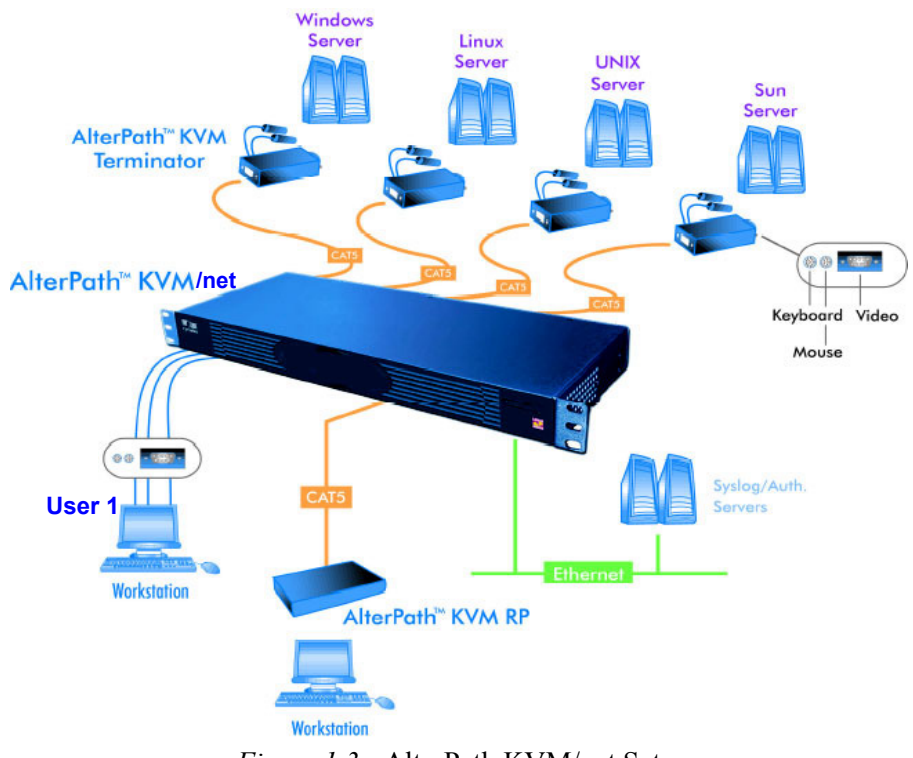

*Figure 1.3* - AlterPath KVM/net Setup

# **Chapter 2 KVM/net Installation**

This section discusses the procedures and requirements for installing the AlterPath KVM/net and is organized as follows:

- Product Installation Checklist
- Rack Mounting and Connecting the KVM/net Components
- Installing AlterPath KVM/net
- Cascading AlterPath KVM/net
- Mouse Settings

# <span id="page-20-0"></span>**Product Installation Checklist**

While the quantity of the product components may vary based on your order, at a minimum, your AlterPath KVM/net package should contain the following items:

- 1 AlterPath KVM/net
- AlterPath KVM Terminator<sup>1</sup>
- 1 RJ-45 straight-through cable
- 1 RJ-45 to DB-9F crossover adapter
- 1 Power cable
- 1 Rack mounting kit
- 1 Manual
- 1 Quick Start Guide

Your AlterPath KVM RP should contain the following items:

- 1 AlterPath KVM RP
- 1 RJ-45 straight-through CAT-5 cable
- 1 Power cable
- 1 KVM cable
- 1 Ouick Start Guide

<sup>1.</sup> This item is only included based on the customer's need.

#### *2: KVM/net Installation*

The contents of a typical AlterPath KVM/net package is shown below: (Power cord and mounting kit not shown.)

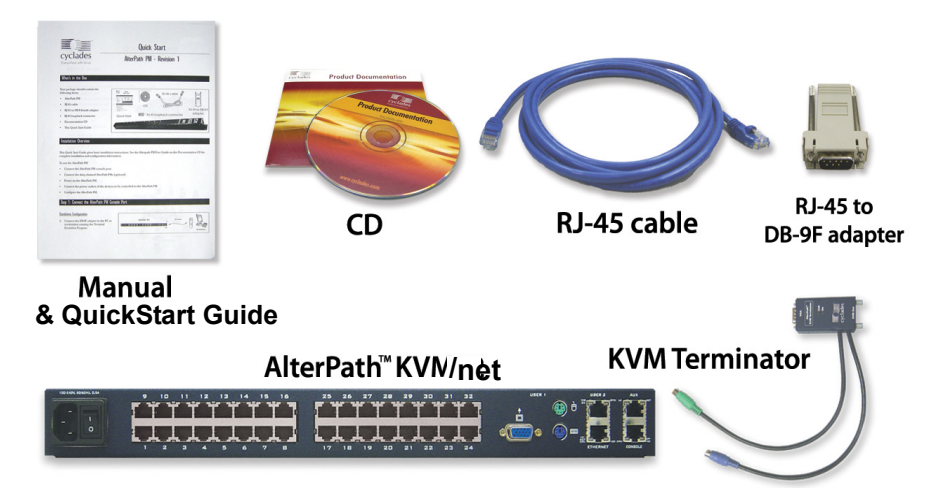

The contents of a typical AlterPath KVM RP package is shown below:

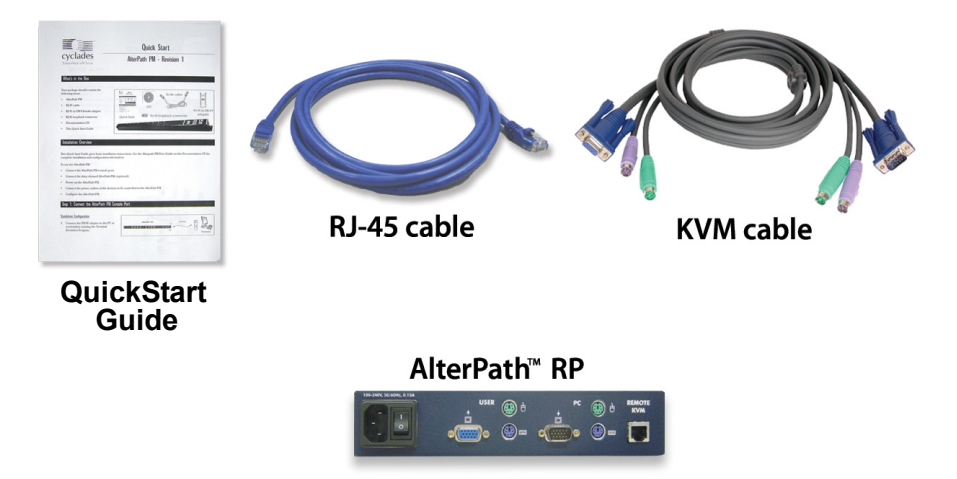

# <span id="page-22-0"></span>**Rack Mounting the KVM/net**

To rack-mount the KVM/net, perform the following steps:

1. Install the brackets onto the front corners of the box using a screw driver and the screws and bolts provided with the rack mounting kit.

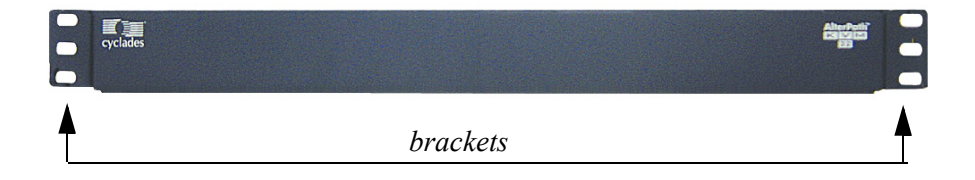

2. Mount the KVM/net box in a secure position. Refer to the **Safety Considerations When Rack Mounting** section of this chapter to ensure safety.

# <span id="page-22-1"></span>**Port Connections**

The diagram below shows the port connections located in the back of a KVM/net 32:

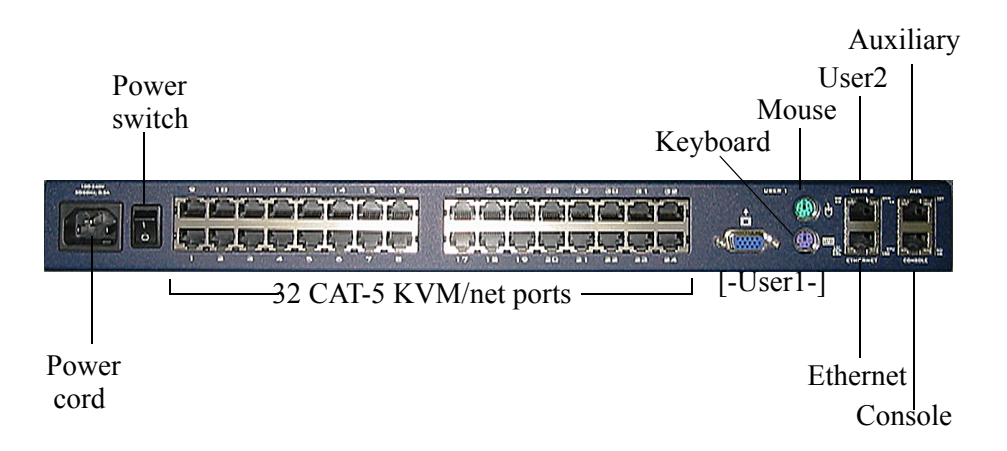

# <span id="page-23-0"></span>**Installing the AlterPath KVM/net**

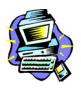

*While the KVM/net and its components are hot-pluggable, be aware that other non-Cyclades system components, such as the PS/2 keyboard and mouse ports on the server, may not respond properly when hot-plugged. When in doubt, power on your servers only after the KVM/net and its components are installed properly.*

To install your AlterPath KVM/net, follow the procedure below:

- 1. Connect computers to the AlterPath KVM/net.
	- a. Select the appropriate KVM Terminator for the computer to be connected. Three Terminator types are available: PS/2, USB, and Sun.
	- b. Plug the selected Terminator to the matching Keyboard, Video and Mouse ports on the computer.

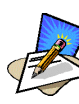

*When connecting the Terminator, you must first connect the video, then the mouse, then the keyboard, before connecting the RJ-45 straight-through CAT-5 cable.*

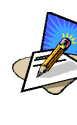

*Note the differences in cabling between the terminator types:* 

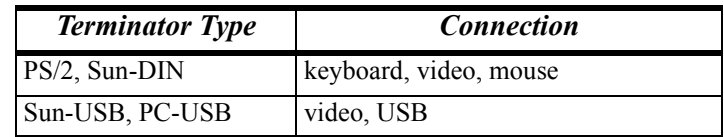

- c. Repeat steps a and b for all computers to be connected.
- d. Plug the RJ-45 straight cables from each terminator to the CAT-5 ports on the AlterPath KVM/net.
- 2. Connect a local user station to the AlterPath KVM/net.
	- a. Plug your station's Keyboard, Video and Mouse cables to the Keyboard, Video and Mouse **USER1** connectors on your AlterPath KVM/net.
- 3. *Optional*. Connect the Remote Point Unit (RP) to the AlterPath KVM/net.
	- a. If you are NOT using an AlterPath KVM RP, skip this and proceed to step 4.
	- b. Plug your Keyboard, Video and Mouse to the Keyboard, Video and Mouse connectors on your AlterPath KVM RP.
- c. Using the supplied KVM cable, plug your station's Keyboard, Video and Mouse to the Keyboard, Video and Mouse Local PC connectors on your AlterPath KVM RP.
- d. Connect an RJ-45 straight cable from the REMOTE KVM port on the AlterPath KVM RP to the **USER2** connector at the AlterPath KVM/net.
- 4. Power on your AlterPath KVM/net.
	- a. Connect the AC power cable of the AlterPath KVM/net to the power connector of the unit. Make sure the power switch is off.
	- b. Plug the other end of the cable to an AC wall power outlet.
	- c. Power on your AlterPath KVM/net by turning its power switch on.
- 5. *Optional*. Power on your AlterPath KVM RP.

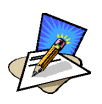

*If you have a workstation connected to your AlterPath KVM RP, power will be driven from the Keyboard interface on your workstation, and, thus, you can skip this step.*

- a. Connect the AC power cable of the AlterPath KVM RP to the power connector of the unit. Make sure the power switch is off.
- b. Plug the other end of the cable to an AC wall power outlet.
- c. Power on your AlterPath KVM RP by turning its power switch on.
- 6. Power on the connected computers and proceed to Chapter 3: KVM/net Configuration.

# <span id="page-24-0"></span>**Using Ethernet Connection**

When you connect the ethernet port to your LAN, the KVM/net gets its IP address from your DHCP server automatically. Once the KVM/net is assigned an IP address, any user on the network should be able to access the KVM/net through the web user interface.

# <span id="page-25-0"></span>**Cascading AlterPath KVM/net**

The AlterPath KVM/net is cascadeable to support up to 1024 computers. For one primary KVM/net 32, you can either connect up to 32 secondary *KVM 32* units (2-user configuration), which enables control up to 512 servers, or up to 32 *KVM 32* units as secondaries (single user configuration), which enables control of up to 1024 servers.

The 2-user configuration uses two connections for each secondary-to-primary configuration. One CAT-5 cable between a primary port to a secondary **USER2** port and another CAT-5 cable between a primary port and a **USER1** port through a Terminator. That is, for one user, you can use one port per secondary KVM switch; for two users, two ports per secondary KVM switch.

A typical cascading configuration is shown below:

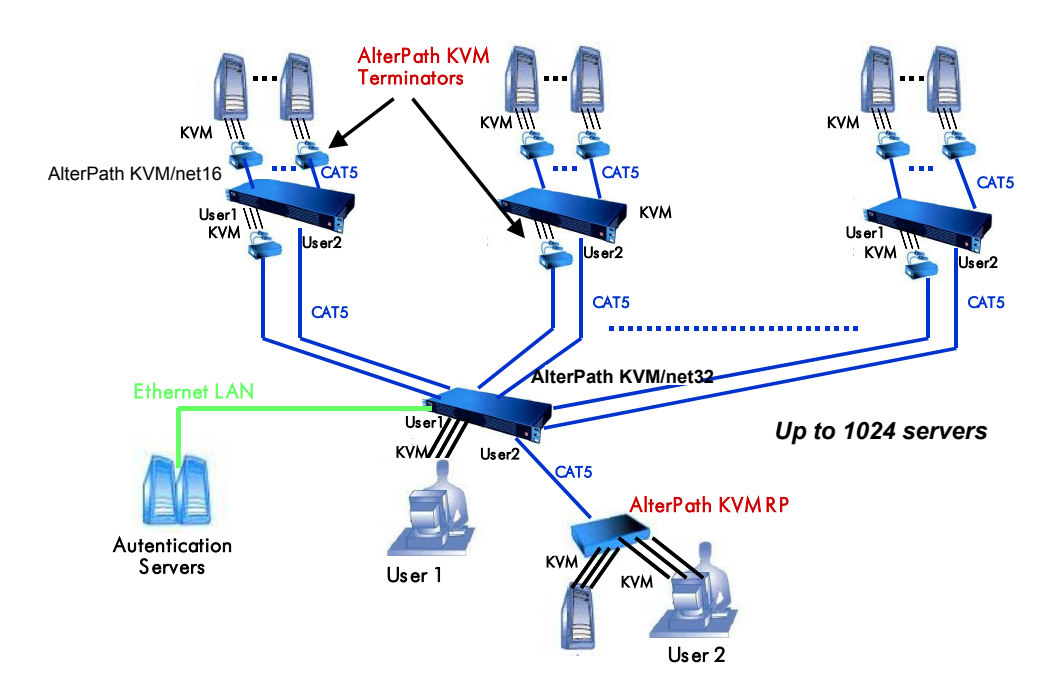

# <span id="page-26-0"></span>*Connecting a Secondary KVM to a Primary KVM/net*

The procedure for connecting a secondary KVM to a primary KVM/net is as follows:

- 1. Ensure that all hardware (KVM/net switches and computers) to be connected are switched off.
- 2. Connect a CAT-5 cable from a primary KVM/net port to the **USER2** (for remote station) port of the secondary KVM.
- 3. Connect a KVM Terminator to the **USER1** (for local station) port of the secondary KVM.
- 4. Connect CAT-5 cable from a primary KVM/net port to the KVM Terminator connected to the secondary KVM USER1 port.
- 5. Repeat steps 1 through 4 for each secondary KVM to be connected to the primary KVM/net.

### <span id="page-27-0"></span>**KVM/net components and connections**

Below is a schematic diagram of the KVM/net components and connections as discussed in the installation procedure.

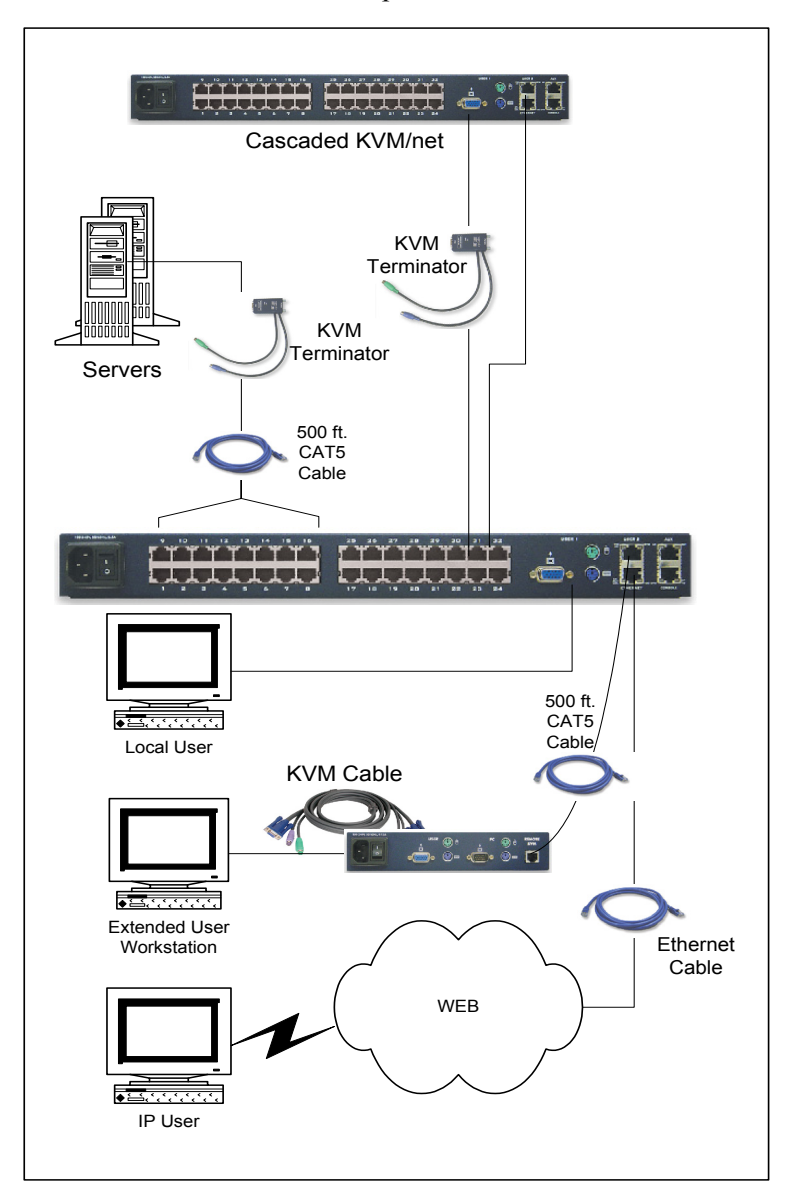

## <span id="page-28-0"></span>*Mouse Settings*

For optimal mouse performance, you must ensure that your mouse pointer acceleration and related enhancement features are disabled. This ensures that your mouse is synchronized with the server's mouse. To verify or configure your mouse settings, follow the procedure below:

### <span id="page-28-1"></span>**Windows XP / Windows 2003**

- 1. Go to: Settings > Control Panel > Mouse > Pointer Options
- 2. Disable *Enhance pointer precision*.
- 3. Set the motion speed to medium by positioning the slider right at the middle.
- 4. Go to: Settings > Control Panel > Display > Effects
- 5. Disable transition effects.

### <span id="page-28-2"></span>**Windows 2000 / ME**

- 1. Go to: Control Panel > Mouse > Pointer Options
- 2. Set the mouse pointer acceleration to **none**.
- 3. Set the motion speed to medium by positioning the slider right at the middle.
- 4. Go to: Control Panel  $>$  Display  $>$  Effect
- 5. Disable transition effects.

### <span id="page-28-3"></span>**Windows 95 / 98 / NT**

- 1. Go to: Control Panel > Mouse > Motion
- 2. Set the motion speed to the lowest setting.
- 3. Go to: Control Panel > Display > Effects
- 4. Disable window, menu, and list animation.

### <span id="page-28-4"></span>**Linux with Graphical Desktop**

- 1. Set mouse acceleration to: 1
- 2. Set threshold to: 1

### <span id="page-28-5"></span>**XSET** (Any X Windows System)

You can also disable the mouse pointer acceleration setting by using the XSET command:

> xset m 0

### <span id="page-29-0"></span>**Safety Considerations When Rack Mounting**

When rack-mounting the KVM/net box, consider the following:

#### *Operating Temperature*

The operating temperature range that Cyclades recommends for the KVM/net is:  $50^{\circ}$  to  $112^{\circ}$ F (10°C to 44°C).

### *Elevated operating ambient temperature*

If you install the KVM/net in a closed or multi-rack assembly, the operating ambient temperature of the rack environment may be greater than the room ambient temperature. Ensure that you install the equipment in an environment compatible with the manufacturer's maximum rated ambient temperature.

### *Reduced air flow*

Ensure that the amount of airflow required for safe operation is not compromised.

### *Mechanical loading*

Ensure that the equipment mounted or loaded evenly to prevent a potentially hazardous condition.

### *Circuit loading*

Ensure that the connection of the equipment to the supply circuit and the effect that overloading of circuits might have on overcurrent protection and supply wiring. Check the equipment nameplate ratings to address this concern.

### *Reliable Earthing*

Maintain reliable earthing of rack mounted equipment by inspecting supply connections other than direct connections to the branch circuit such as power strips or extension cords.

# **Chapter 3 KVM/net Configuration**

This chapter presents the procedures for configuring the KVM/net using the web interface. It is organized as follows:

**Overview** Logging In KVM/net Web Management Interface Configuring in Wizard Mode Step 1: Network Settings Step 2: Access Step 3: System Log Configuring in Expert Mode Access Configuration Information Management

# <span id="page-30-0"></span>**Overview**

Configuring the KVM/net through the Web Management Interface (WMI) is the responsibility of the system administrator. This chapter is addressed to the System Administrator who is responsible for configuring and managing the KVM/net and its users, as well as to those users who are granted administrative access to configure and operate the KVM/net.

While the main focus of this chapter is on the use of the KVM/net web interface, it also presents a few configuration procedures using vi, as necessary.

The KVM/net WMI provides two modes of operation: Wizard and Expert. The organization of the chapter follows, in sequential order, the two modes and the menu selections available from each mode.

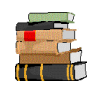

*If you are a regular user, refer to Chapter 4: KVM/net Operation.*

# <span id="page-31-0"></span>**Logging In**

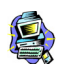

**IMPORTANT**: *Take note of this login procedure. All subsequent online procedures in this chapter will assume that you are already logged in*.

1. Connect your internet browser to the KVM/net web interface by typing in the KVM/net server's IP address (*e.g*., http://10.0.0.0) in the browser's address (URL) field.

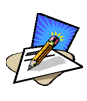

*The configured IP address is normally determined through the serial console. If you do not have a console connection, and you are using DHCP, you can view the IP address from the DHCP server which it provides based on the KVM/net MAC address.*

The system brings up the AlterPath KVM/net Login page:

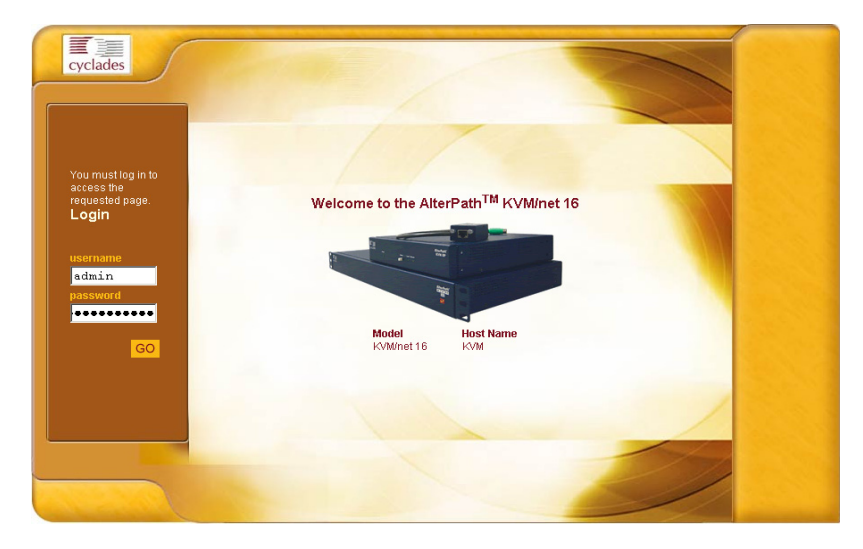

2. Log in as **admin** and type in the password: **cyclades** The system brings up the KVM/net web management page.

If another administrator is using the system, the following message appears:

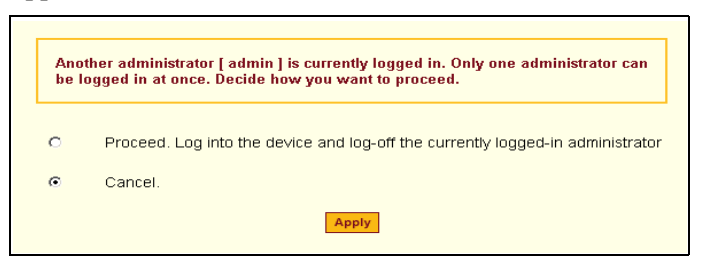

3. Click on the appropriate radio button and then click on the **Apply** button.

# <span id="page-32-0"></span>*Direct Access to a Port*

If the Login page is configured to allow Direct Access to a port, then a third field, **port**, should appear on the **Login** panel of the **Login** screen.

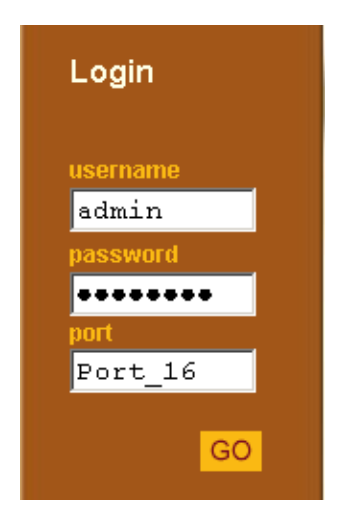

1. From the port field, enter the port alias or the port number using the following format: **Port\_**[number]

*Example*: **Port\_4**

2. Click on GO. The system connects you to the port.

# <span id="page-33-0"></span>**KVM/net Web Management Interface**

You can use the KVM/net web management interface in two modes:

- Wizard
- **Expert**

# <span id="page-33-1"></span>*Wizard Mode*

The wizard is designed to simplify configuration by providing users the default parameter values. The system will prompt you for the necessary fields, give instructions during the process and, in some cases, populate the fields automatically.

The Wizard Mode allows you to perform the basic configuration necessary to set up KVM/net and users in the quickest possible way. When you log on to KVM/net the first time, the system, by default, is in the Expert Mode. Make sure you select the **Wizard** button located at the bottom of the Menu Panel the first time you configure the web management interface.

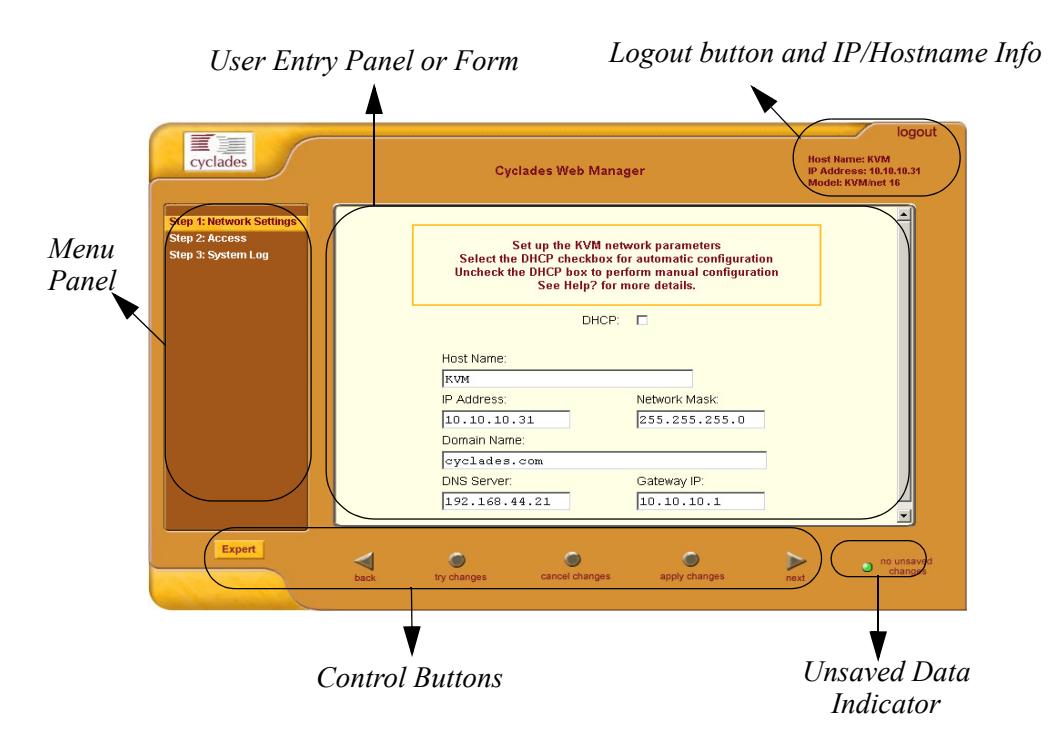

Shown in the previous page is a *typical* configuration window of the KVM/net web interface in Wizard Mode. The user entry panel or form varies depending on the selected menu item. The KVM/net uses forms and dialog boxes (*i.e*., pop-up windows that prompt you for information) to receive your data input.

As mentioned, the web interface always starts from the Expert Mode. To configure in Wizard Mode, you must select the **Wizard** button.

### <span id="page-34-0"></span>*Expert Mode*

Designed for advanced configuration, clicking the **Expert** button at the bottom of the menu panel switches the web interface from Wizard to Expert Mode. Shown below is a typical KVM/net screen in Expert Mode. One main difference between the two modes is that in the Expert Mode you will notice the addition of a top menu bar to support a wider array of menu choices.

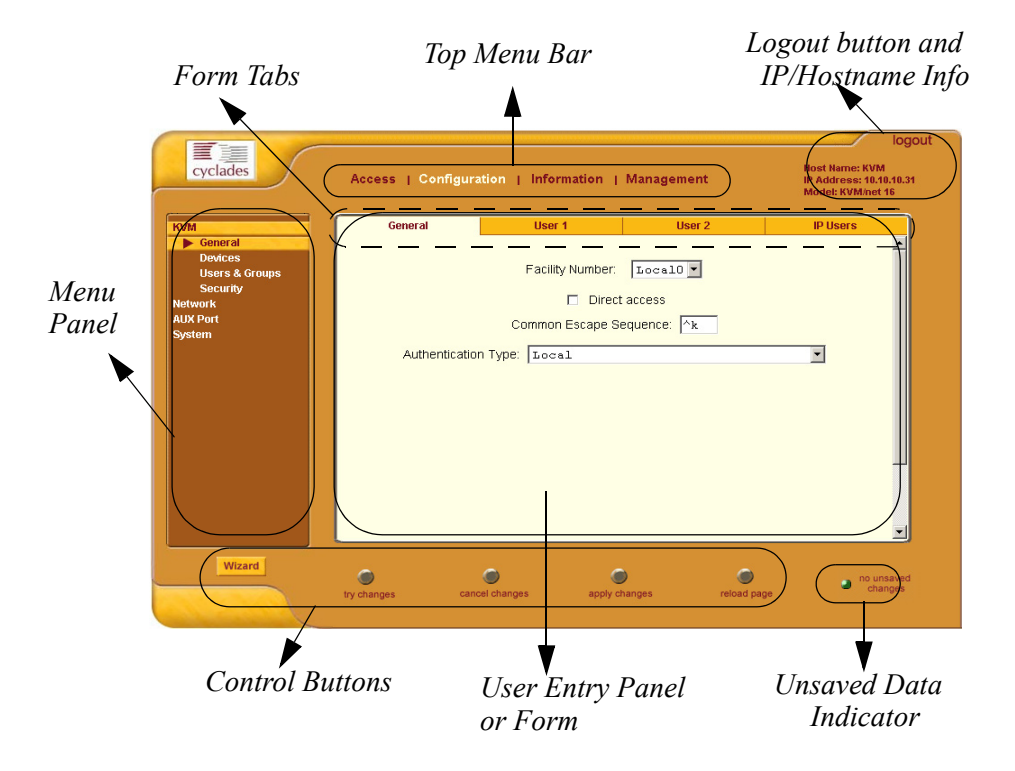

The top menu bar is the primary menu; the left menu panel is the secondary menu. Based on what you select from the top menu bar, the left menu selections will change accordingly.

Occasionally, an Expert Mode menu selection will comprise multiple forms such as the one shown above. These forms are identified by their tabs. Select the tab to access the form that you want.

# <span id="page-35-0"></span>*Button Functions*

The control buttons located at the bottom of the KVM/net Web Configuration window provide you the following functions for operating the interface.

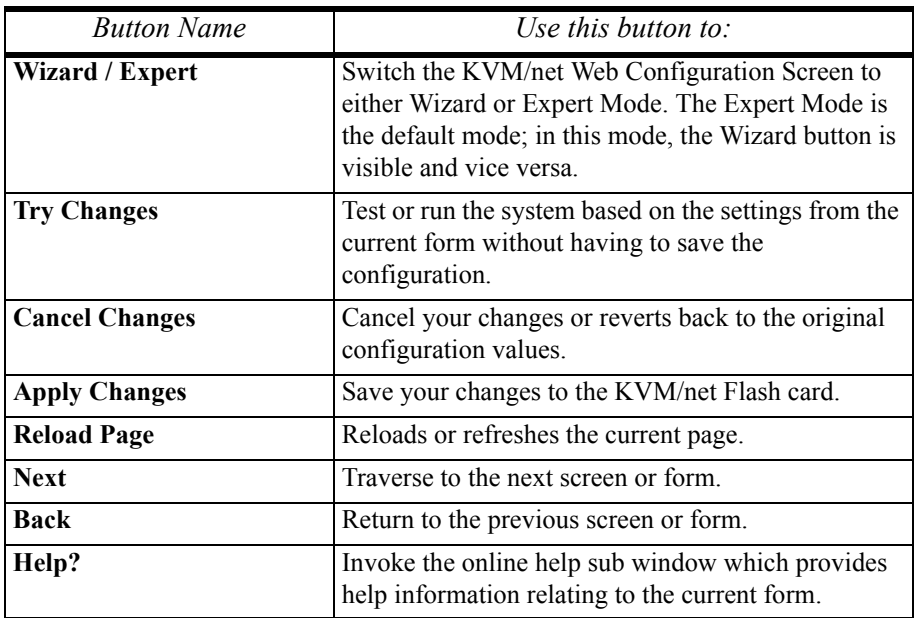

# <span id="page-35-1"></span>*Saving Your Configuration*

The **Unsaved Changes** indicator on the lower right hand corner of the KVM/net web configuration window serves to remind you that you have made a configuration entry or change which has not been saved.

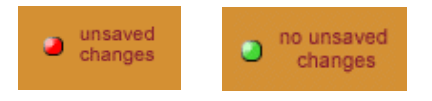
Unless you do not need to save your configuration, be sure to select the **Apply Changes** button to save your configuration to Flash.

# **Configuring in Wizard Mode**

As shown in the menu, the Wizard Mode configuration is composed of three steps:

Step 1: Network Settings Step 2: Access Step 3: System Log

## *Step 1: Network Settings*

The Network Settings form enables you to configure the KVM/net for networking. To configure the network settings for the KVM/net, follow the following steps:

1. From the main menu of the web interface, select **Step 1: Network Settings.**

The system brings up the DHCP page (shown below). By default, the DHCP checkbox is checked, which means that the system is configured to use a DHCP server for network configuration.

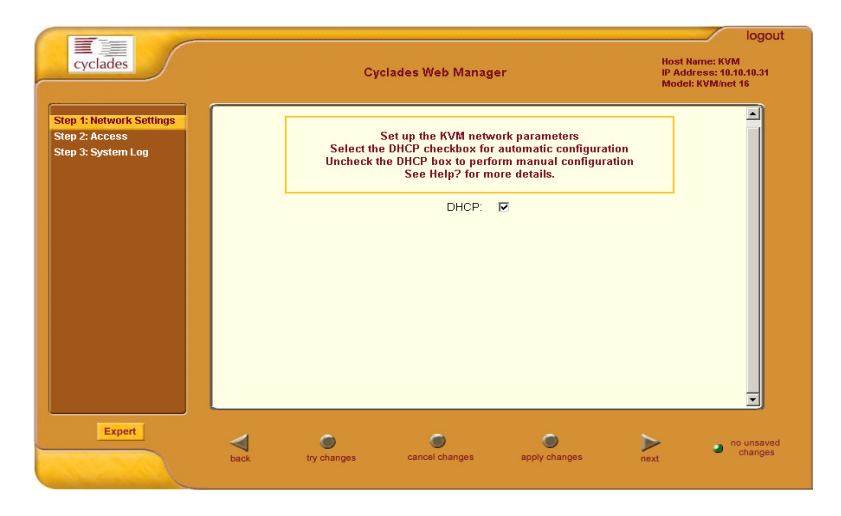

2. If DHCP is your preferred setting, proceed to **Step 2: Access**; if not, click on the checkbox to deselect DHCP and enter your network settings manually.

The Network Settings entry fields should appear as shown:

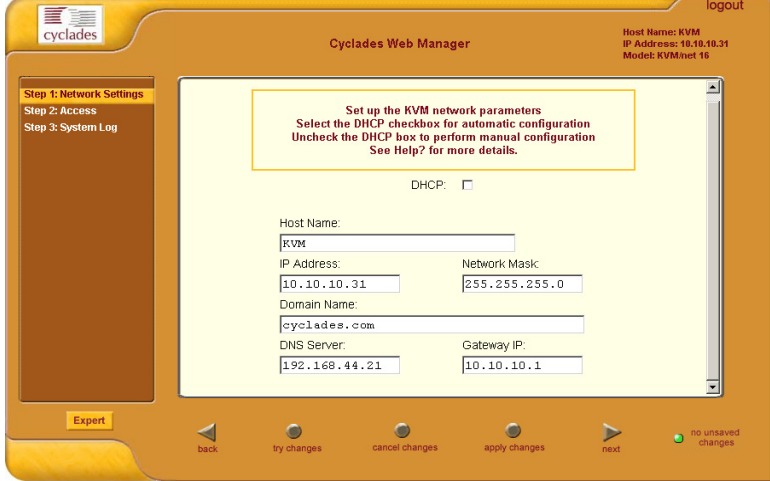

- 3. Type in the network information in the corresponding entry fields, and then select **Apply Changes**.
- 4. Select the **Next** button OR proceed to **Step 2: Access**.

## *Step 2: Access*

The Access form allows you to add or delete users from the User Access List. It also allows you to set or change the password for each user.

1. From the main menu of the web interface, select **Step 2: Access**. The system brings up the Access form:

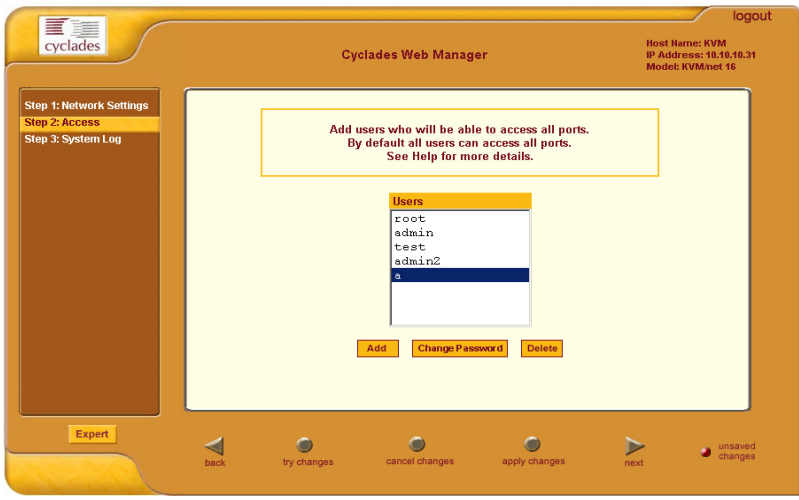

The Access form is composed of a Users list box and three buttons: **Add**, **Change Password**, and **Delete**.

#### To add a User

1. From the Access form, select the **Add** button. The system displays the **Add User** dialog box:

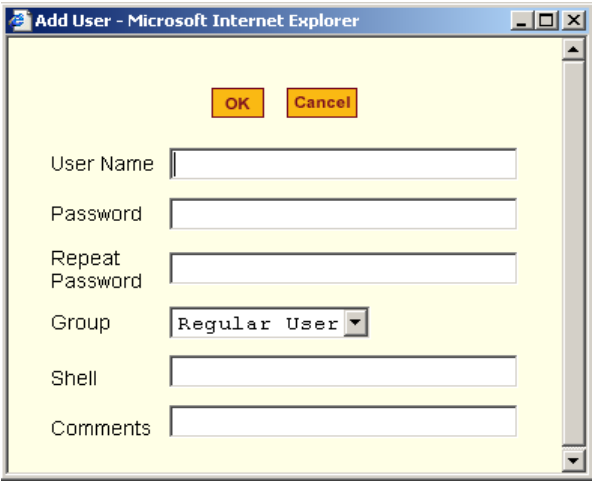

2. Type in the necessary information as follows:

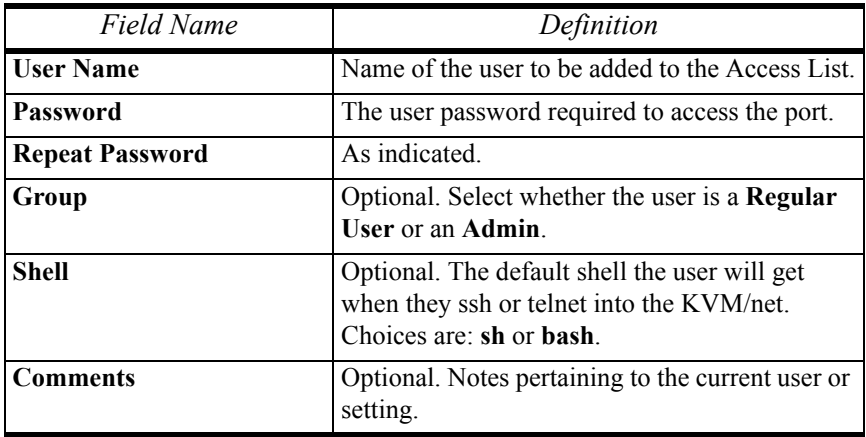

- 3. From the dialog box, select **OK** when done.
- 4. From the Access form, select **Apply Changes** to save your configuration.

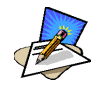

*To define a new user group, select the Expert button to switch to the Expert Mode, and then select Configuration (top menu) > Users and Groups (side menu)*.

#### To Delete a User

- 1. From the users list box of the Access form, select the user that you want to delete.
- 2. Click on the **Delete** button
- 3. Click on the **Apply Changes** button.

#### To Change a User's Password

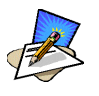

*It is recommended that you change your admin password as soon as you begin configuring the KVM/net system. If you haven't changed your password, now is the time to change it using the Change User Password dialog box*.

- 1. From the Users List box of the Access form, select the user whose password you would like to change.
- 2. Select the **Change Password** button. The system displays the Change User Password dialog box:

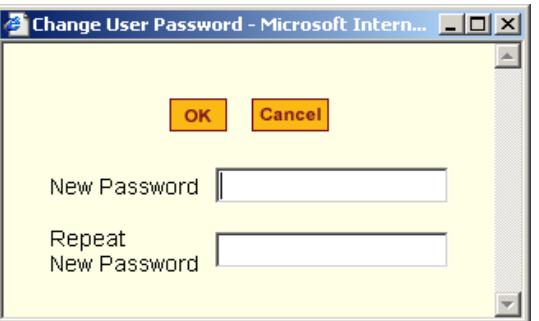

- 3. Enter the password in both fields and then click **OK**.
- 4. From the Access form, select **Apply Changes** to save your configuration.

## *Step 3: System Log*

The System Log form is used to assign or add syslog servers to external server locations. These servers receive KVM/net syslog messages. You can also delete the servers from their locations.

1. Select Step 3: System Log from the main menu.

The system brings up the System Log form:

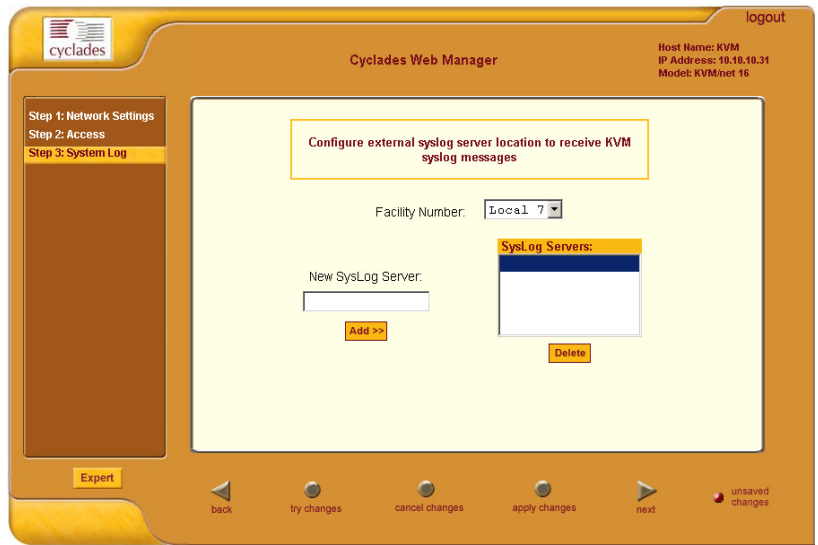

#### To Add a Syslog Server

- 1. From the **Facility Number** dropdown list, select the facility number from which you want to configure your syslog servers.
- 2. From the New Syslog Server field, enter the IP address of the syslog server that you are adding, and then select the Add button. (Repeat this step for as many servers you need to add.) The new server appears in the Syslog Servers list box.
- 3. Select **Apply Changes** to save your configuration.

To Delete a Syslog Server

1. From the **Facility Number** dropdown list, select the facility number from which you want to configure your syslog servers.

- 2. From the Syslog Server list box, select the syslog server that you want to delete from the current facility location, and then select **Delete**. (Repeat this step for as many servers you need to delete.)
- 3. Select **Apply Changes** to save your configuration.

# **Configuring in Expert Mode**

This section presents the procedures for configuring the KVM/net web interface in Expert Mode. This mode is designed for the admin user who needs to configure the KVM/net beyond the capabilities of the basic wizard mode. A main difference between the two modes is the addition of a top menu bar in the Expert Mode to support a wider array of menu choices.

The top menu bar is the primary menu; the left menu panel is the secondary menu. Based on what you select from the top menu bar, the selections from the left menu panel changes accordingly.

Additionally, the left menu selection can have child windows or forms which are presented as tabbed forms within the initial form or as a second column (Level 3 menu) in the left menu panel.

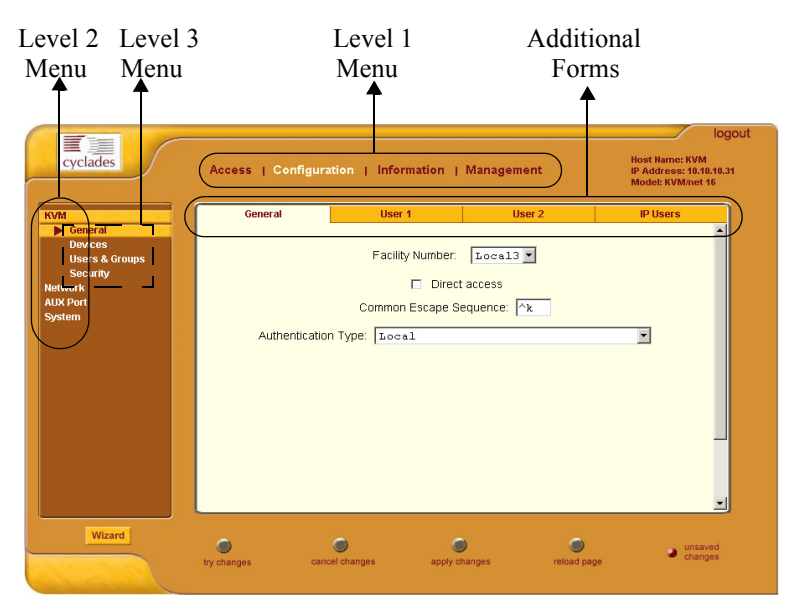

Typographically, the menu path for, say, the **User 2** form would be: **Configuration** > **KVM** > **General** > **User 2**.

## *Table of Menu and Forms*

The forms that compose the entire configuration interface in Expert Mode are as follows:

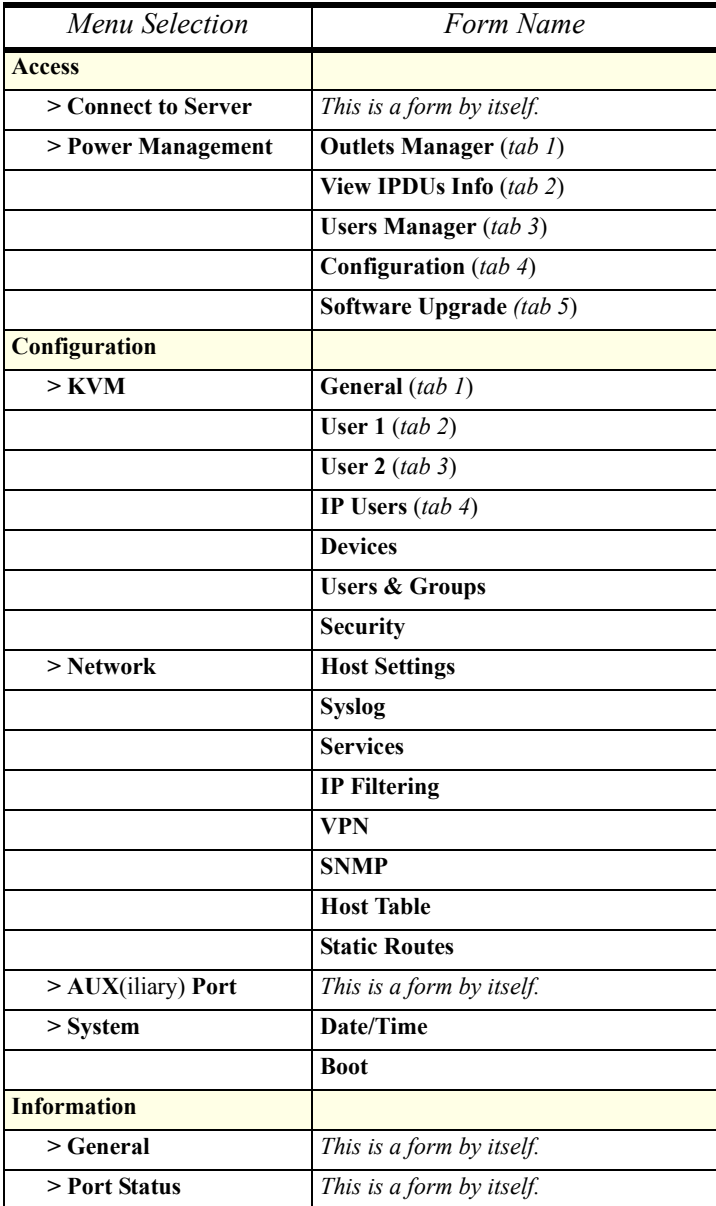

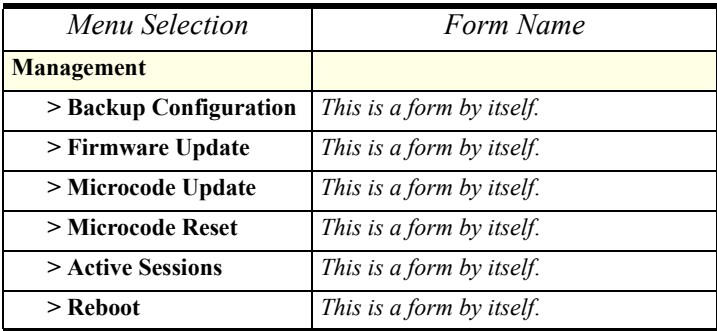

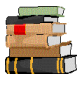

*Most of the form fields are defined in the procedure section of each form. For a more detailed definition of the field names or terms, refer to the Glossary of this manual.*

# **Access**

The **Access** form is used by a regular or admin user to select and access ports as well as to view power management (IPDU settings) information. The first selection, **Connect to Server**, is designed for the KVM/net regular user and is discussed in more detail in **Chapter 4: KVM/net Operation**.

### *Access*

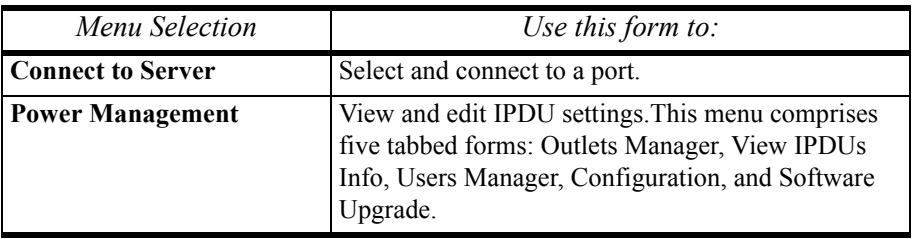

## *Power Management*

Power Management comprises five tabbed forms, which are designed to configure any Cyclades AlterPath Power Manager unit connected to the KVM/net switch.

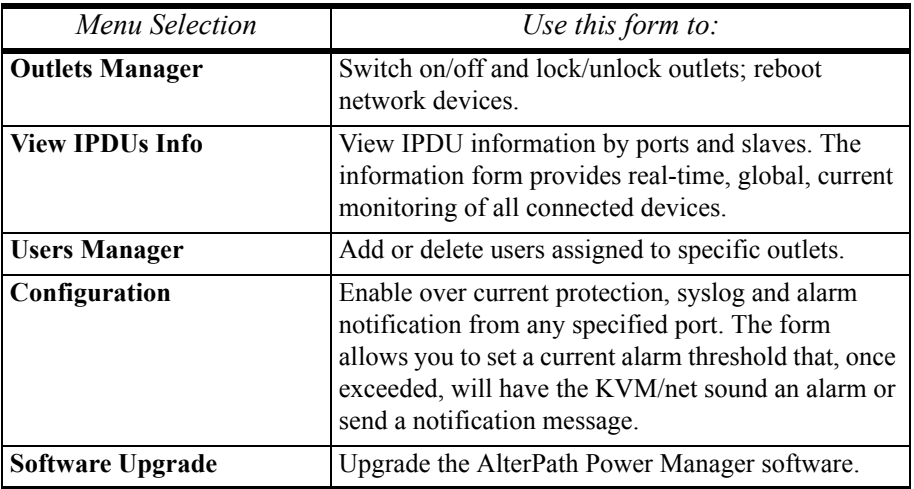

### *Power Management > Outlets Manager*

The **Outlets Manager** form allows you to check the status of all IPDUs connected to the Console Server including their outlets. Any user who has Administration privileges can turn on, turn off, cycle (*i.e*., to automatically switch off and on), lock, and unlock the outlets.

1. From the top menu, select **Access**; from the left menu, select **Power Management**.

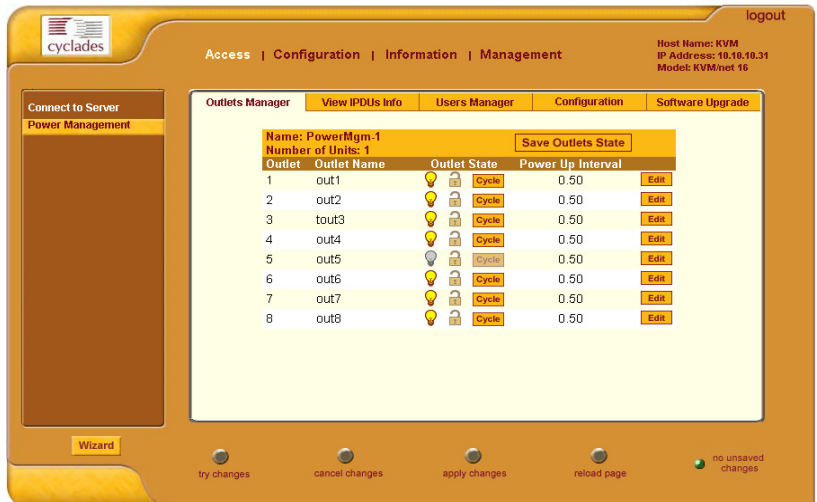

The system displays the **Outlets Manager** tabbed form:

In the example above, the yellow bulbs and the opened padlock indicate that the outlets are switched on and unlocked, respectively.

2. To switch an outlet on or off, click on the light bulb; to lock or unlock an outlet, click on the padlock.

In the sample form below, outlet 1 has been locked and outlet 2 has been switched off and locked.

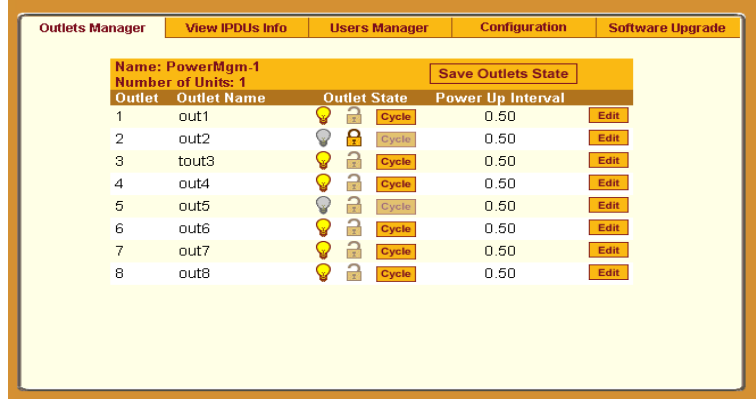

- 3. To save your changes, click on the **Save Outlets State** button located in the form.
- 4. Click on the **Apply Changes** button located at the bottom of the configuration window.

## *Power Management > View IPDUs Info*

The IPDU Info form allows you to view all IPDU information (*e.g*., number of outlets for each unit, current, temperature, alarm threshold levels, and firmware) by serial port.

The form stores historical values of the maximum current and the maximum temperature.

To view the IPDU information, perform the following steps:

1. From the top menu, select **Access**; from the left menu panel, select **Power Management**; from the form tabs, select **View IPDUs Info**.

The system brings up the **IPDUs Info** form:

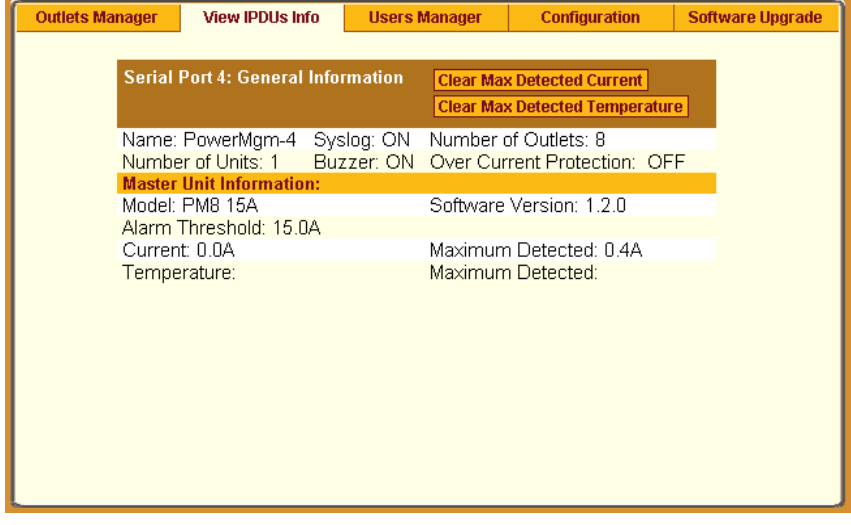

- 2. To delete the stored values for the maximum detected current, select the **Clear Max Detected Current** button.
- 3. To delete the stored values for the maximum detected temperature, select the **Clear Max Detected Temperature** button.

#### *Power Management > Users Manager*

The Users Management form of Power Management allows you to assign users to selected outlets for each KVM port and vice versa.

To add a user or edit an assigned user:

1. From the top menu bar, select **Access**; from the left menu panel, select **Power Management**; from the tabs, select **Users Manager**.

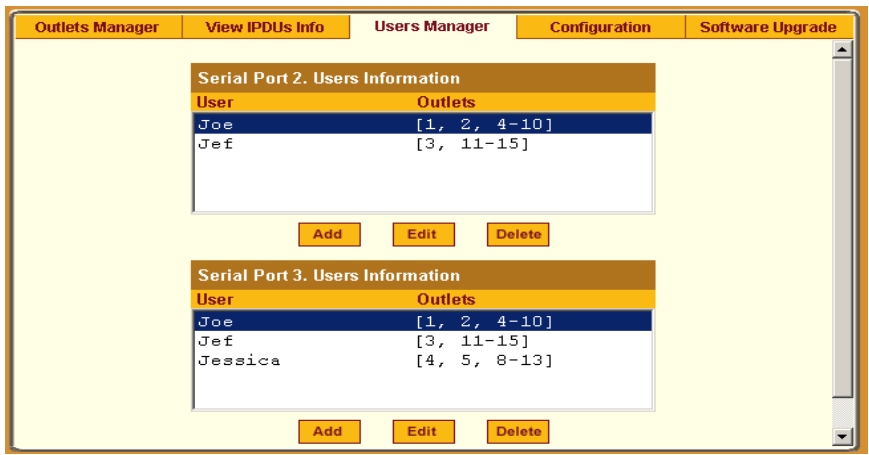

The system brings up the **Users Manager** form:

2. To edit an assigned user, select the user you wish to edit from the Serial Port view table and then select the **Edit** button that corresponds to the table.

 $- OR -$ 

To add or assign a new user select the **Add** button from the appropriate KVM Port view table.

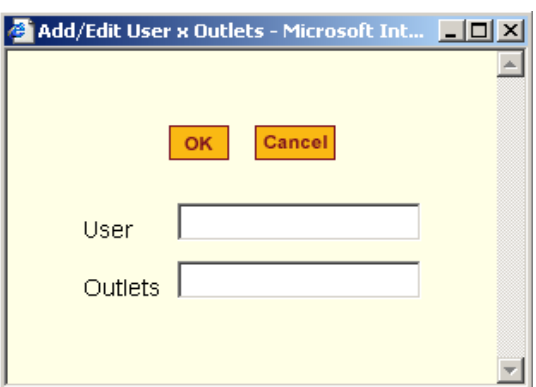

The system brings up the **Add/Edit User x Outlet** dialog box:

3. From the resulting dialog box, modify or enter in the corresponding fields the user and the outlets to which the user is assigned, and then select the **OK** button.

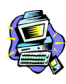

 *In the Outlets field, use the comma to separate each outlet; use the hyphen to indicate a range of outlets (e.g., 1, 3, 6, 9-12). Selecting Edit will not allow you to edit or delete the user, only the outlet assignments for that user.* 

- 4. Verify your entry by checking the appropriate Serial Port table from the Users Manager form.
- 5. Select the **Apply Changes** button located at the bottom of the Access Power Management form.

#### To delete an assigned user

- 1. Select the user you wish to delete from the appropriate KVM Port view table.
- 2. Based on the KVM Port view table that you are working on, select the corresponding **Delete** button.

## *Power Management > Configuration*

To configure IPDUs to generate alarms or syslog files, perform the following steps:

1. From the top menu, select **Access**; from the left menu panel, select **Power Management**; from the default Outlets Manager form select the **Configuration** tab.

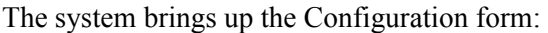

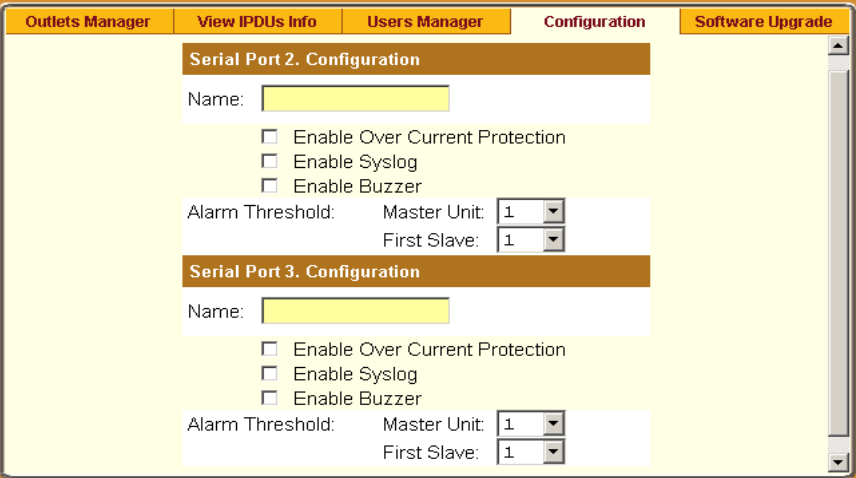

- 2. From the Configuration form, select the KVM Port you wish to configure and then click on the appropriate radio buttons to enable/disable Over Current Protection, Syslog, and Buzzer.
- 3. If enabling the buzzer or alarm notification, provide the Alarm Threshold (1-100 amps) for that primary or secondary unit.
- 4. Click on the **Apply Changes** button at the bottom of the form.

## *Power Management > Software Upgrade*

The **Software Upgrade** form of Power Management allows you to upgrade the Power Management software for a selected serial port. The first line of the form shows the **latest software version available**. The presence of an **Upgrade** button indicates that a new software version for that master or slave port is available.

To upgrade the software for a selected port, perform the following steps:

1. From the top menu, select **Access**; from the left menu, select **Power Management**; from the tabs, select **Software Upgrade**. The system brings up the **Software Upgrade** form:

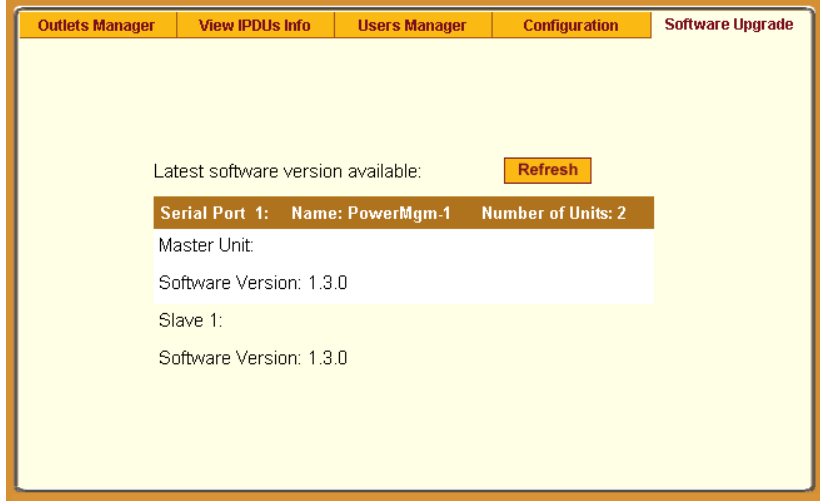

- 2. Select the **Refresh** button to ensure that all software information on the form is up-to-date.
- 3. From the Software Version list, select the software you wish to update, and then select the **Update** button to the right of the listed version.

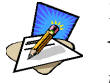

*The above form example does not have an Update button associated with any of the software versions listed which means that they are upto-date and there is no need to update them.*

4. Select the **Apply Changes** button at the bottom of the configuration window to save your configuration.

# **Configuration**

**Configuration**, the second primary menu selection, is composed of four menu selections with the following child menus and forms:

- **KVM** General (composed of four tabbed forms), Devices, Users & Groups, and Security)
- **Network** Host Settings, Syslog, Services, IP Filtering, VPN, SNMP, and Host Table.
- **AUX Port**  no other forms associated.
- **System** Date/Time and Boot

# *KVM*

Composed of four tabbed forms, the first selection allows you to configure the following KVM/net settings:

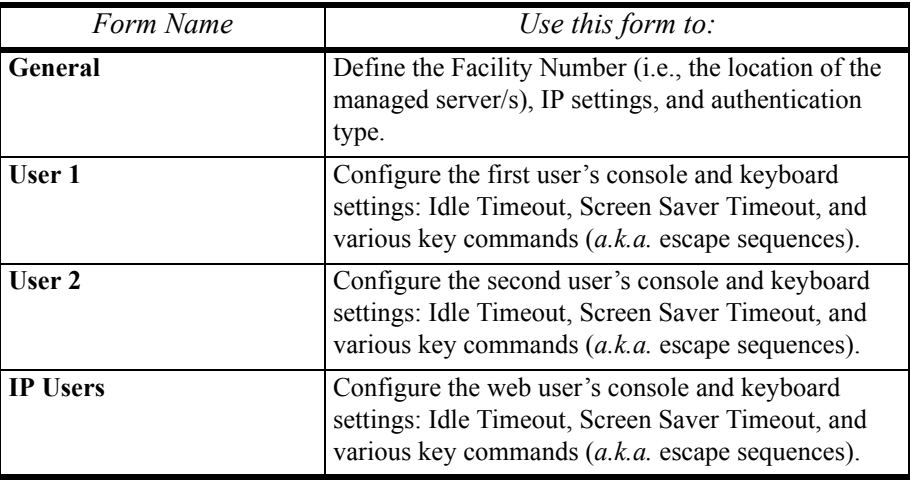

## *Default Key Sequences*

A main component of the KVM/net settings is defining the key sequences for users when using the AlterPath Viewer. A *key sequence* (also known as *escape sequence*) is a sequence of special characters used to send a command to a device or program. In this case the escape sequence is sent to the KVM/net application. Typically, an escape sequence begins with an escape character.

Aside from the navigation keys listed above, you can use the following key sequences to perform a specific action:

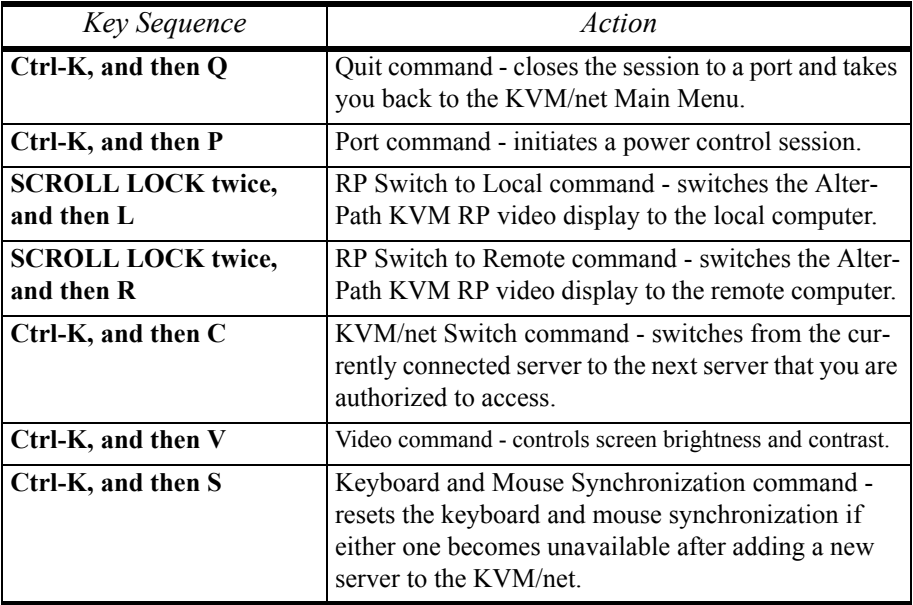

1. To configure the KVM/net Settings from the top menu, select **Configuration**; from the left menu, select **KVM**.

The system displays the first of four forms under KVM which is the **General** form:

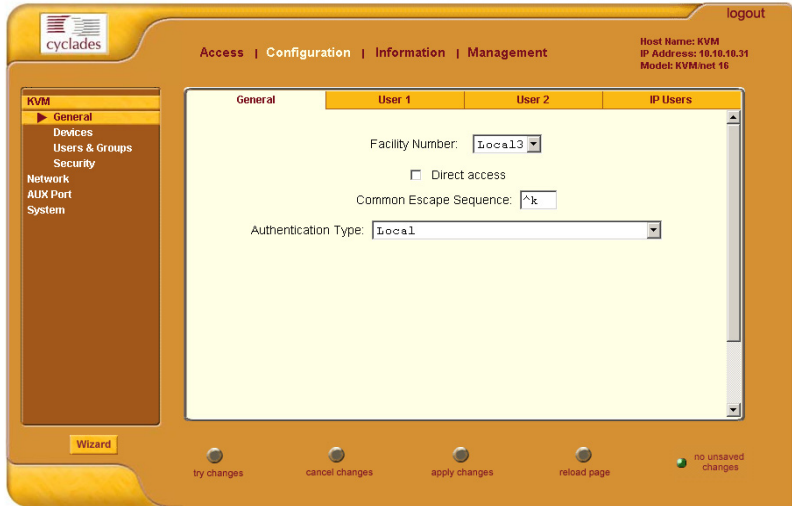

2. From the **General** form, complete the data entry fields as follows:

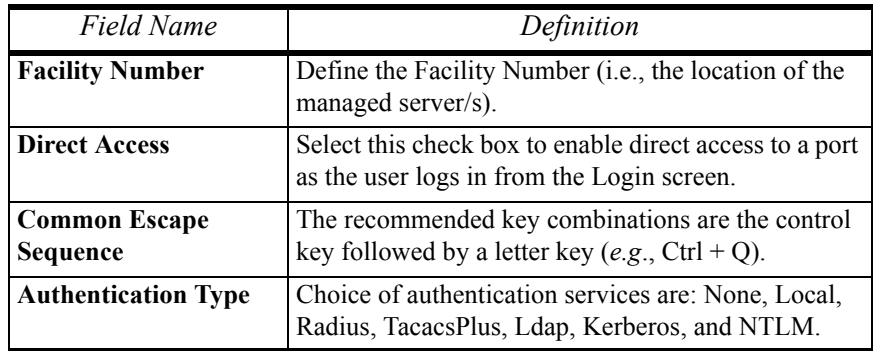

- 3. Click on Apply Changes to save your configuration.
- 4. If you need to configure another facility, select a new Facility Number and then repeat steps 2 and 3.  $- OR -$

Proceed to the next form by clicking on the **User 1** tab.

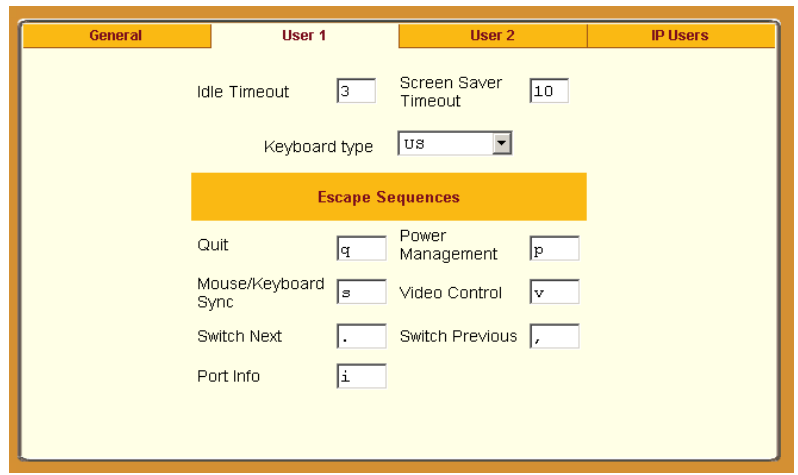

The system brings up the **User 1** form:

The **User 1** form is used to configure the first user's console and keyboard settings.

5. From the **User 1** form, complete the data entry fields as follows:

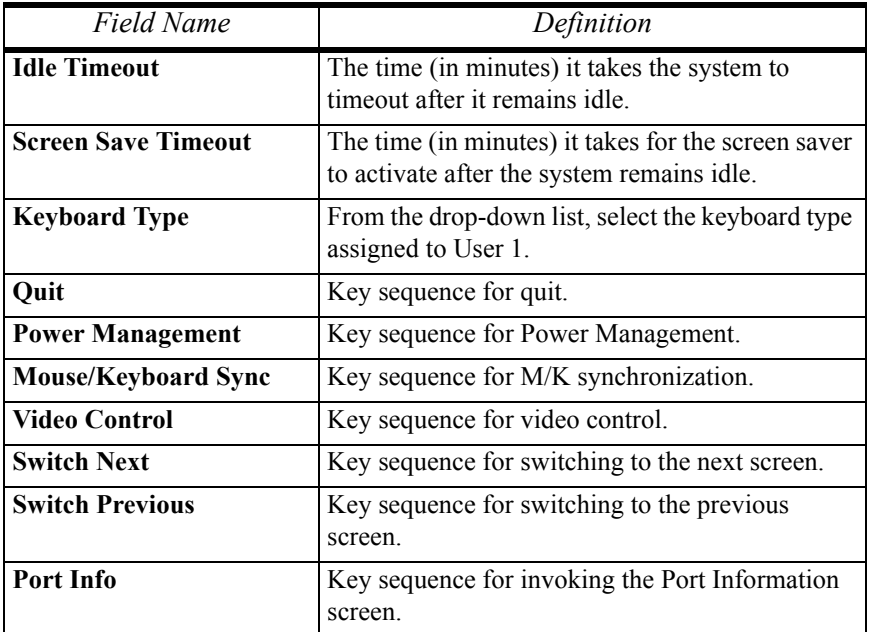

6. Click on **Apply Changes** to save your configuration.

#### *3: KVM/net Configuration*

7. Proceed to the next form by clicking the **User 2** tab. The system brings up the **User 2** form:

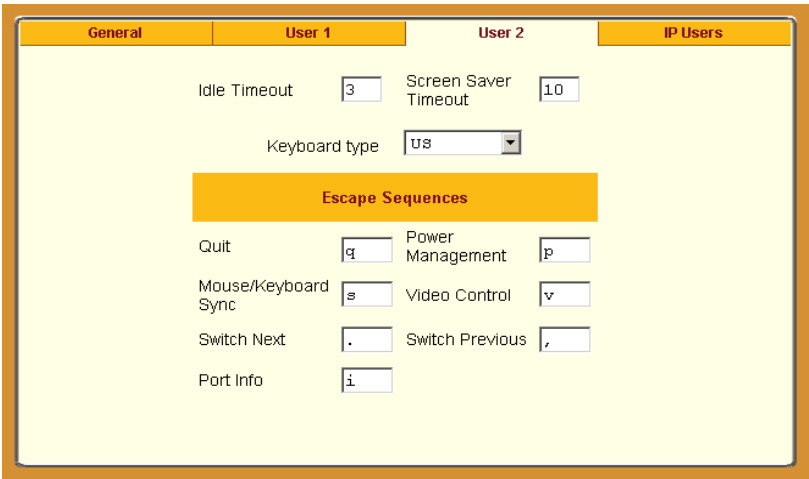

The **User 2** form is used to configure the second user's console and keyboard settings.

8. Complete the data entry fields for **User 2** and then click on the **Apply Changes** button to save your configuration.

For a definition of the fields, see the field definition table from step 5.

9. Proceed to the next form by clicking on the **IP Users** tab. The system brings up the **IP Users** form:

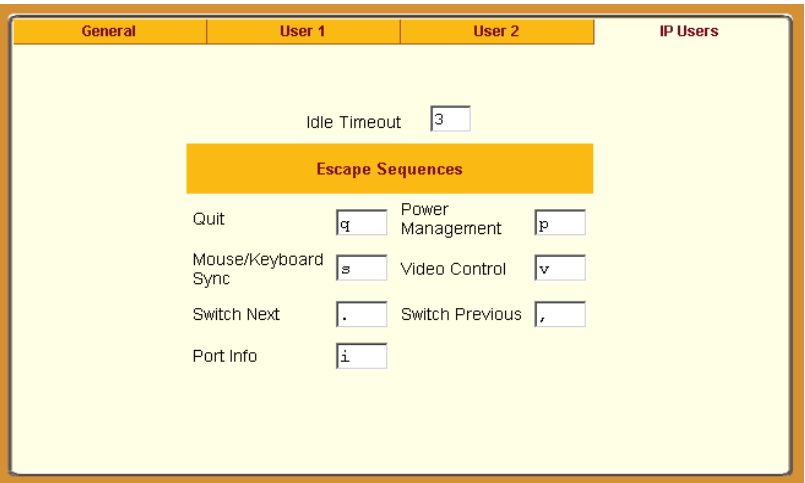

The **IP Users** form is used to configure the web user's console and keyboard settings.

10. Complete the data entry fields for Web User and then click on the **Apply Changes** button to save your configuration.

## *Devices*

The **Devices** form allows you to configure one or more secondary KVM units to a primary KVM/net unit, a process also known as *cascading* or *daisychaining*.

If you already understand cascading, skip this introduction and proceed to the procedural sections.

Cascading refers to the multiple connections of slave or secondary devices to a primary KVM/net for as many allowable tiers or hierarchies. For example, a 2-tier, cascaded configuration can have secondary KVM units connected to a primary KVM/net. The diagram below shows a basic cascaded configuration of a primary KVM/net 32 with all KVM components.

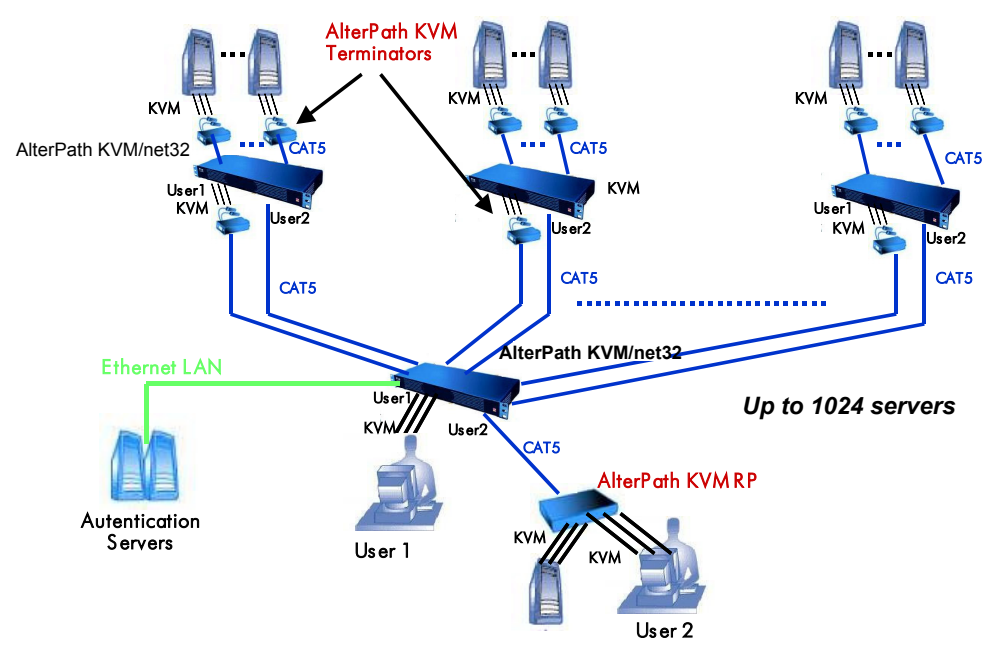

Using the KVM/net 32, 32 primary KVM/net units or switches can be cascaded for a total of up to 32 units (regardless of how many times they are cascaded). A 2-user configuration can control up to 512 servers; a single user, up to 1024 servers (*i.e*., from a single keyboard-monitor-mouse console, either locally or remotely through the ethernet LAN).

To add a secondary KVM to be cascaded to a master KVM/net:

1. From the top menu, select **Configuration**; form the side menu, select **Devices**.

The system brings up the **Devices** configuration form:

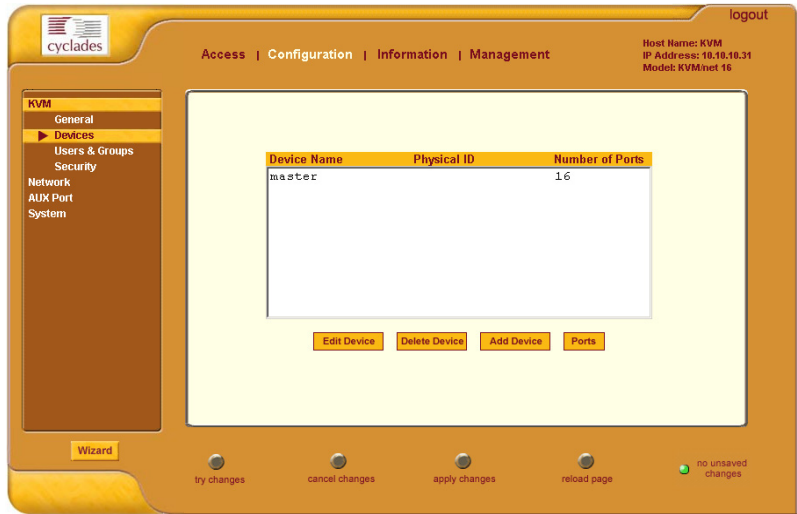

2. From the **Devices** configuration form, select the **Add** button. The system brings up the **Modify Port** dialog box:

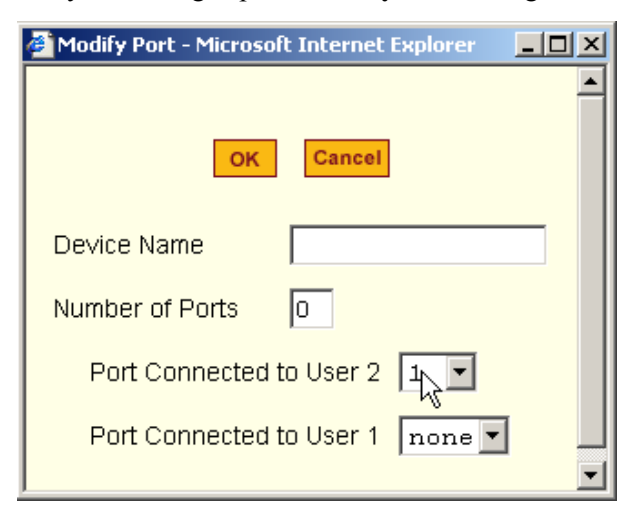

#### *3: KVM/net Configuration*

3. Complete the dialog box as follows:

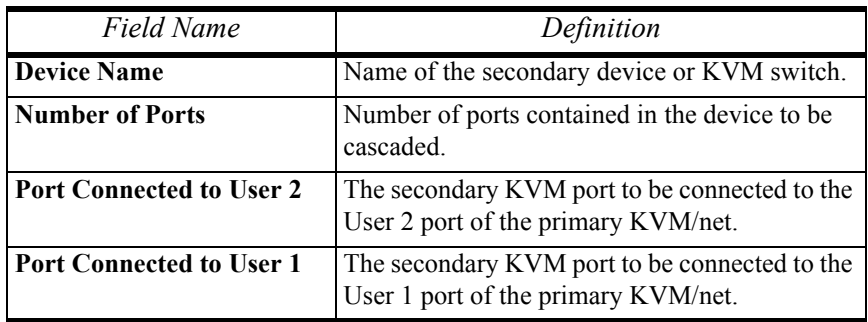

- 4. Select the **OK** button when done.
- 5. From the configuration window, select **Apply Changes** to save your configuration.

### To edit a device configuration:

1. From the top menu, select **Configuration**; form the side menu, select **Devices**.

The system brings up the **Devices** configuration form.

2. From the Device list box, select the line item you wish to edit, and then select the **Edit** button. The system brings up the Modify Port dialog box which is similar to the

dialog box used for adding a port.

- 3. From the dialog box, modify the configuration as necessary (see field definition table from the preceding procedure), and then select the **OK** button.
- 4. From the configuration window, select **Apply Changes** to save your configuration.

To delete a device configuration:

1. From the top menu, select **Configuration**; form the side menu, select **Devices**.

The system brings up the Cascading configuration form.

2. From the Device list box, select the line item you wish to delete, and then select the **Delete** button.

The system deletes the selected line item from the Device list box.

3. From the configuration window, select **Apply Changes** to save your configuration.

#### To Configure Ports

The Ports dialog box is used to modify the power outlet assignments for each port connected to the KVM/net, as well as to enable/disable the ports.

1. From the Devices form (**Configuration** > **KVM** > **Devices**), select the Device that contains the port(s) to be configured.

The system brings up the Modify Port dialog box:

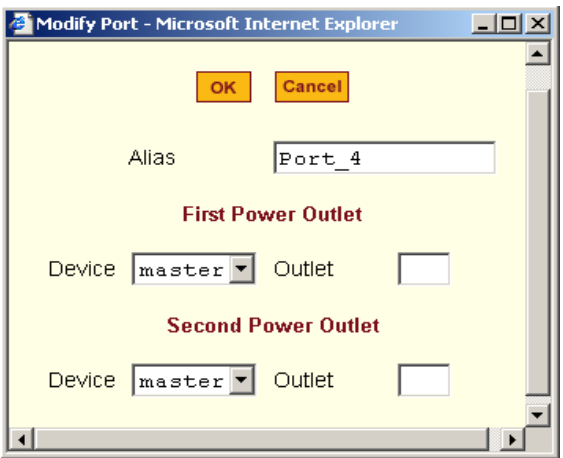

- 2. Enter the Device and Outlet information, as necessary, and then select the **OK** button.
- 3. Select the **Apply Changes** button to save your configuration.

#### To Enable or Disable a Port

- 1. From the **Devices** configuration form (**Configuration** > **KVM** > **Devices**), select the device that contains the port(s) you wish to enable or disable.
- 2. From the resulting dialog box, select the ports to be enabled/disabled, and then select the **Enable** or **Disable** button.
- 3. Verify your configuration change by checking the port status from the Ports list box.
- 4. Select the **Apply Changes** button to save your configuration.

## *Users & Groups*

The **Users & Groups** configuration form allows you to:

- Set specific KVM/net permissions (*i.e*., by individual port) for each user.
- Assign or change user passwords.
- Add or delete users from the User Access List.
- Set specific KVM/net permissions by group.
- Add or delete user groups from the Group Access List.

To set KVM/net permissions for a user or a group:

1. From the top menu, select **Configuration**; from the side menu, select **KVM** > **Users & Groups**.

The system invokes the **Users & Groups** configuration form:

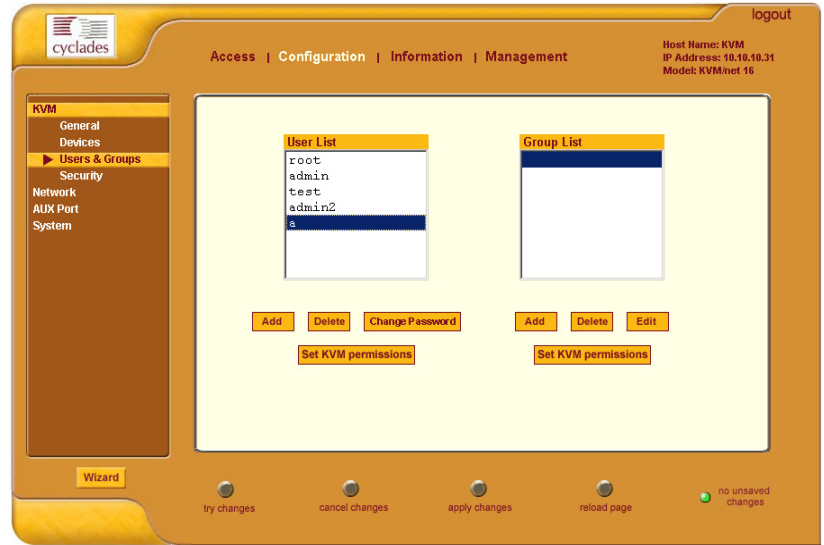

2. From the **User List** box, select the user to be configured for KVM/net permissions.  $- OR -$ 

From the **Group List** box, select the group to be configured for KVM/net permissions.

3. Select the corresponding **Set KVM Permissions** button. The system displays the Set KVM Permissions form:

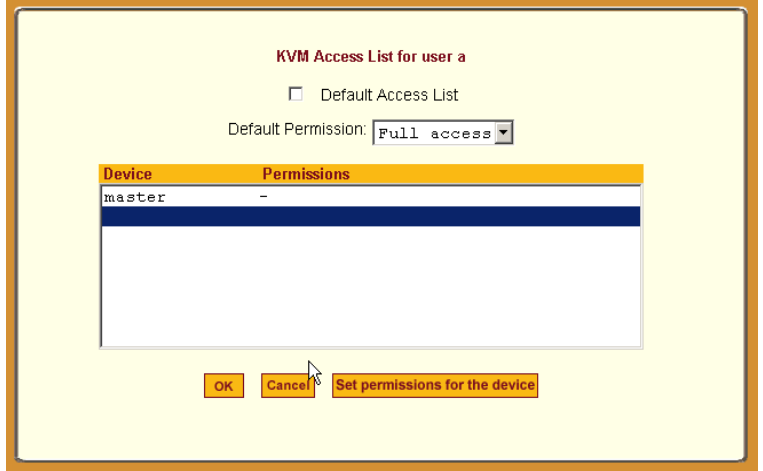

4. Complete the form as follows:

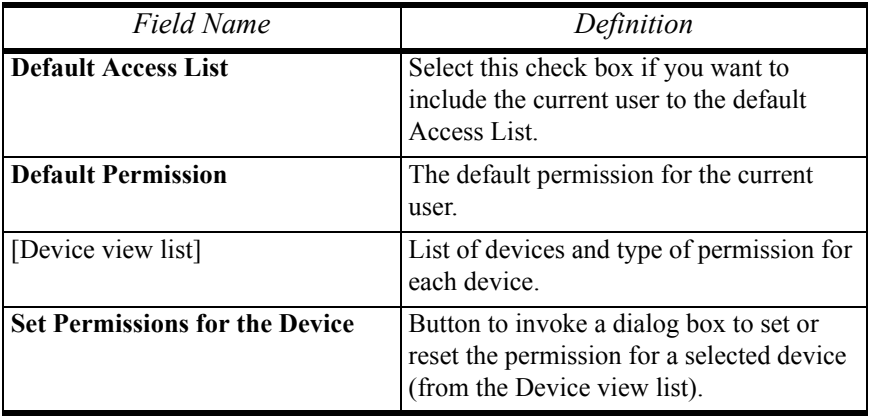

- 5. Select **OK** when done.
- 6. Select **Apply Changes** at the bottom of the configuration window.

To delete a user/group from the Access List:

- 1. Go to **Configuration** > **KVM** > **Users & Groups**.
- 2. To delete a user, select the user to be deleted from the **User List** box  $- OR -$

To delete a group, select the group name to be deleted from the **Group List** box.

- 3. Select the corresponding **Delete** button.
- 4. Verify your deletion by checking the list box.
- 5. Select **Apply Changes** to save your configuration change.

To add a user/group to the Access list (to access KVM/net ports):

- 1. Go to **Configuration** > **KVM** > **Users & Groups**.
- 2. To add a user or a group to the Access list, select the appropriate **Add** button.

If you selected the **Add** button for the User List, the Add User dialog box appears as follows:

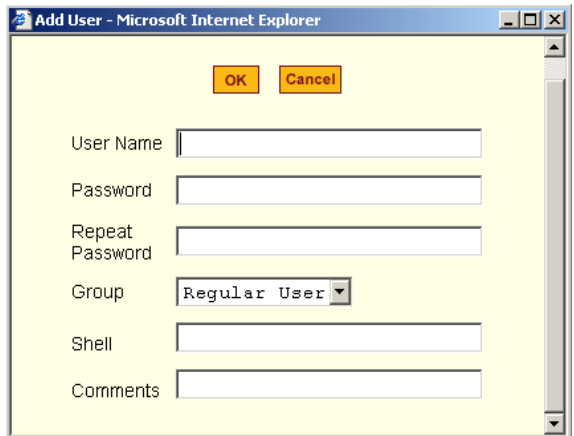

If you selected the **Add** button for the Group List, the Add Group dialog box appears as follows:

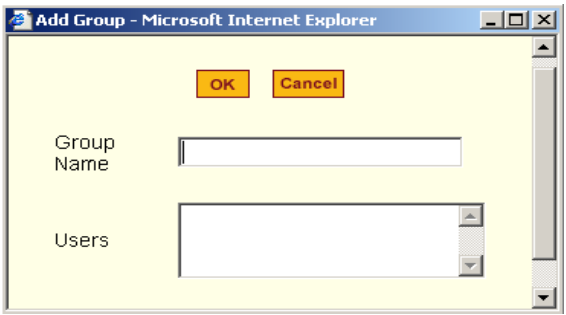

- 3. Complete the fields, as necessary, and then select **OK**.
- 4. From the configuration window, select **Apply Changes** to save your configuration.

To change a user's password

- 1. Go to **Configuration** > **KVM** > **Users & Groups**.
- 2. From the **User List** box, select the user whose password you would like to change, and then select the **Change Password** button. The system brings up the Change User Password.
- 3. From the dialog box, type in the new password twice, and then select the **OK** button.
- 4. From the configuration window, select the **Apply Changes** button to save your configuration.

# *Security*

The Security form allows you to configure your IP security.

1. From the top menu, select **Configuration**; from the side menu, select **KVM** > **Security**.

The system displays the Security form:

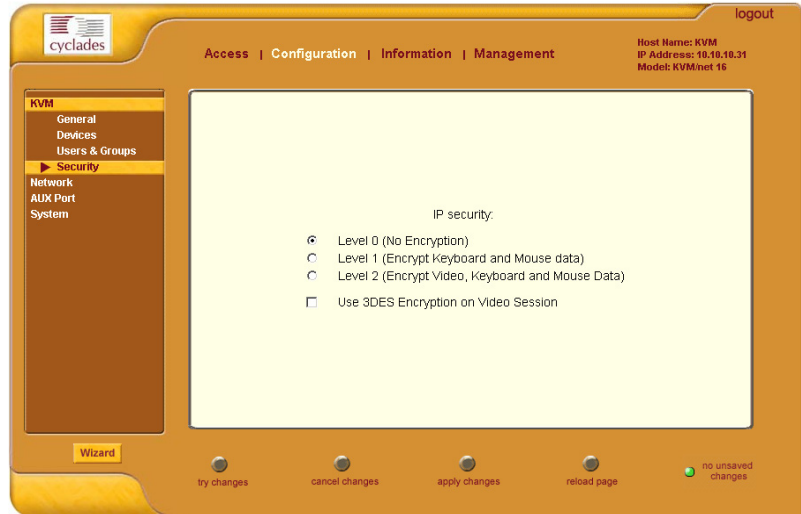

- 2. Check the appropriate radio buttons.
- 3. Select the **Apply Changes** button to complete the procedure.

## *Network*

**Network** configuration (which is the second of four primary options that belong to the top **Configuration** menu) comprises eight forms:

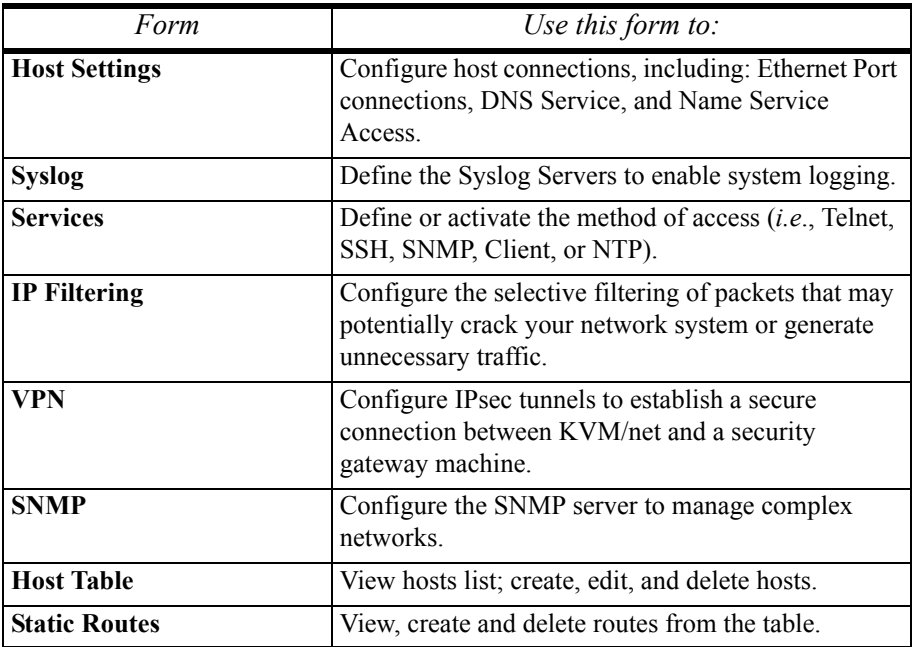

#### *Network > Host Settings*

The Host Settings form allows you to configure the network settings for the KVM/net.

1. From the top menu, select **Network**; from the side menu, select **Host Settings**.

The system brings up the **Host Settings** form:

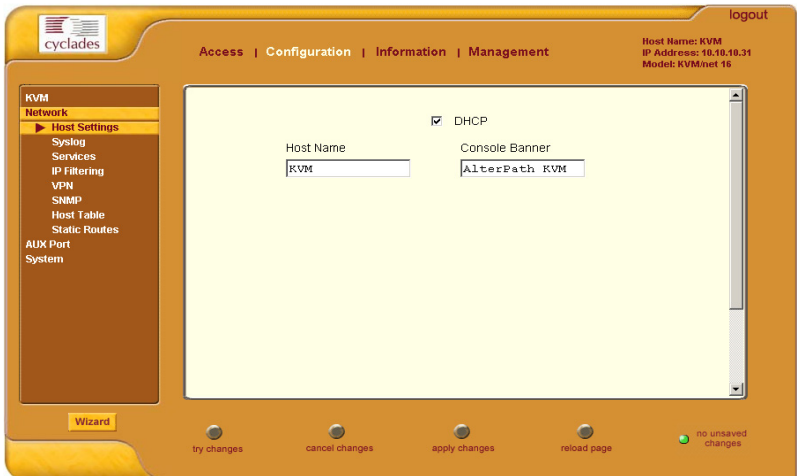

2. By default, the DHCP field is check marked. If you wish to disable DHCP and enter the host settings manually, click the checkbox to remove the check mark.

The system should add the following fields to your form:

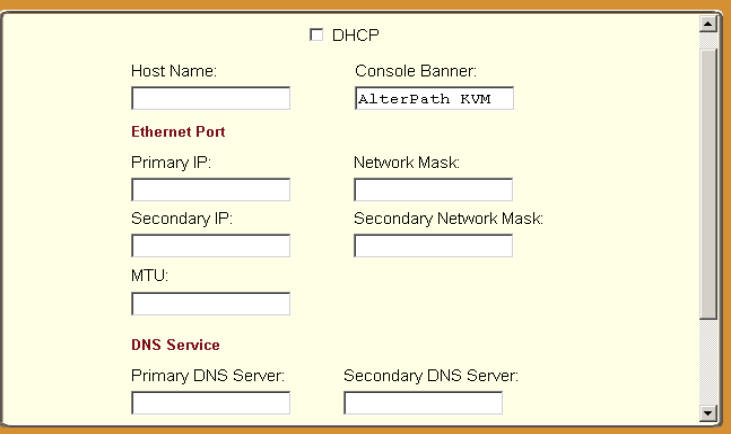

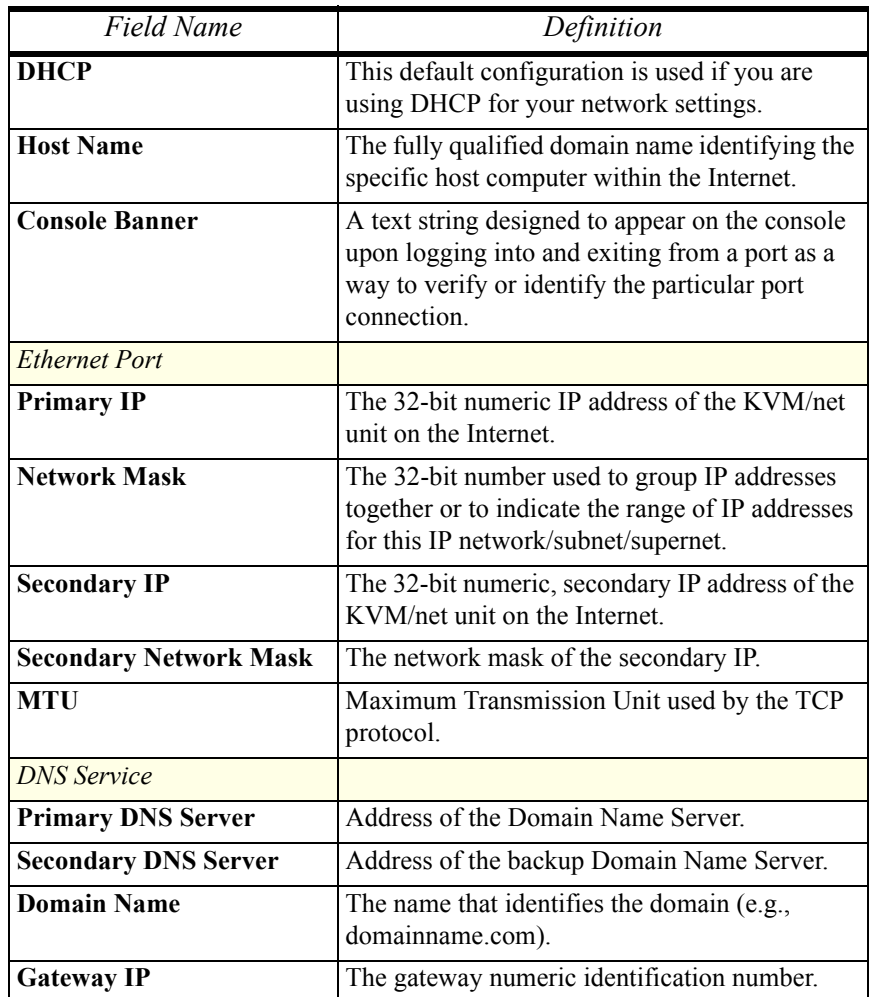

3. From the Host Settings form, complete or edit the following fields, as necessary:

4. Select **Apply Changes** when done to save your configuration to flash.

### *Network > Syslog*

The Syslog form allows you to configure one or more syslog servers to receive KVM/net-generated syslog messages. The KVM/net generates syslog messages related to users connecting to ports, login failures and other information that can be used for audit trailing purposes. You can also use this form to delete syslog servers.

This form is the same as **Step 5: System Log** form in Wizard mode.

1. From the top menu, select **Configuration**; from the left menu, select **Network** > **Syslog**.

The system brings up the **Syslog** form.

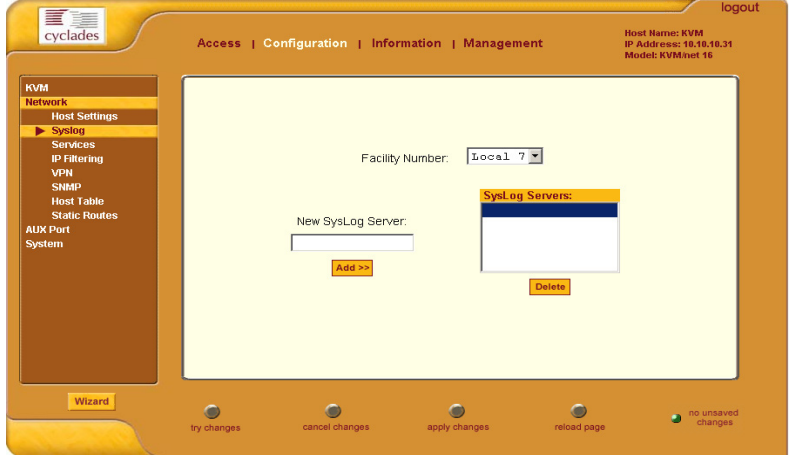

2. Complete the form as follows:

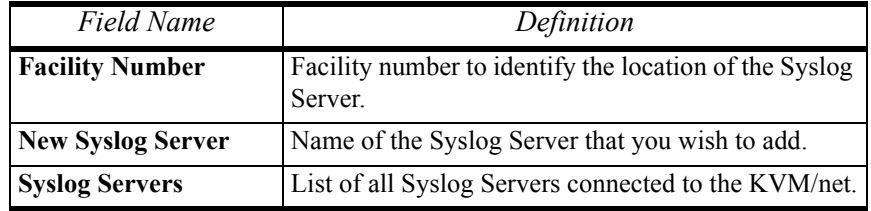

3. Select **Apply Changes** when done.
#### *Network > Services*

By selecting the appropriate box, the Services form allows you to enable or disable the daemons to use to allow different incoming connections.

1. From the top menu, select **Configuration**; from the side menu, select **Network** > **Services**.

The system invokes the Services form.

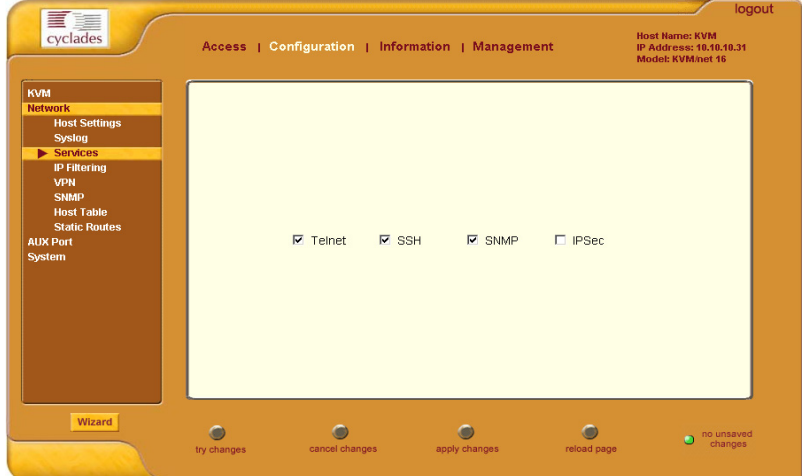

- 2. Select the service(s) you would to use to access devices.
- 3. Select **Apply Changes** when done.

#### *Network > IP Filtering*

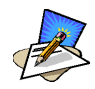

*If you already understand how IP filtering works, skip this section and proceed to the procedure section, IP Filtering - To Add a Chain*.

*IP filtering* refers to the selective blocking of the passage of IP packets between global and local networks. The filtering is based on rules that describe the characteristics of the packet (*e.g*., the contents of the IP header, the input/output interface, or the protocol).

 $\mathcal{L}_\text{max}$  and the contract of the contract of the contract of the contract of the contract of the contract of the contract of the contract of the contract of the contract of the contract of the contract of the contrac

This feature is used mainly in firewall applications to filter the packets that could potentially crack the network system or generate unnecessary traffic in the network.

The IP Filtering form is structured in two levels:

- Chain
- Rule

#### **Structure of IP Filtering**

IP Filtering configuration is structured on two levels:

- The IP Filtering form which contains a list of chains.
- The chains which contain the rules that control filtering.

#### **Chain**

The filter table contains a number of built-in chains and may include user-defined chains. The built-in chains are called according to the type of packet. User-defined chains are called when a rule which is matched by the packet points to the chain. Each table has a set of built-in chains classified as follows:

- INPUT For packets coming into the box itself.
- FORWARD For packets being routed through the box.
- OUTPUT For locally-generated packets.

#### **Rule**

Each chain has a sequence of rules that address the following:

- How the packet should appear in order to match the rule. Some information about the packet is checked according to the rule, for example, the IP header, the input and output interfaces, the TCP flags and the protocol.
- What to do when the packet matches the rule. The packet can be accepted, blocked, logged or jumped to a user-defined chain.

When a chain is analyzed, the rules of this chain are reviewed one-by-one until the packet matches one rule. If no rule is found, the default action for that chain will be taken.

#### IP Filtering: To add a chain:

1. From the top menu, select **Configuration**; from the left menu, select **Network** > **IP Filtering**.

 $\mathcal{L}_\text{max}$  and the contract of the contract of the contract of the contract of the contract of the contract of the contract of the contract of the contract of the contract of the contract of the contract of the contrac

The system brings up the IP Filtering configuration form:

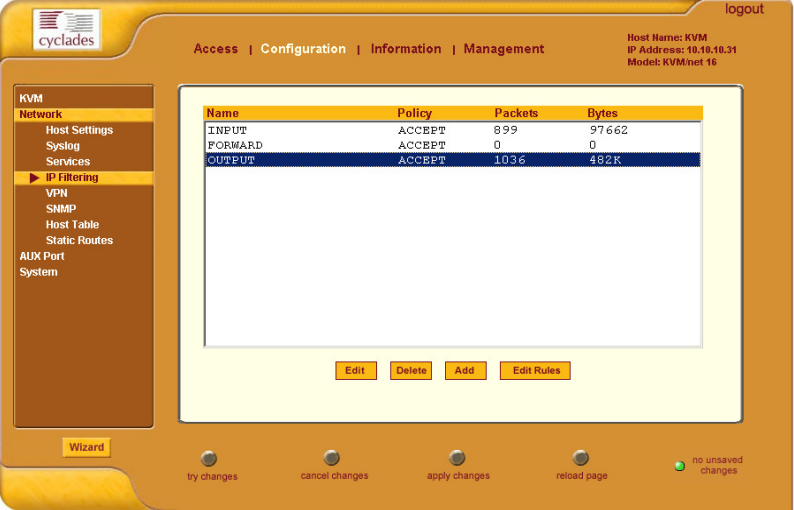

Each line in the list box represents a chain. For a definition or explanation of the field columns, refer to the introductory section of this procedure or to the field definitions for the Edit Rule dialog box, next section.

2. To add a chain, select the **Add** button. The system brings up the **Add Chain** dialog box:

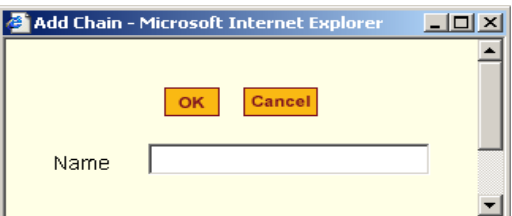

3. Enter the name of the chain that you are adding to the filter table, and then select **OK**. (Spaces are not allowed in the chain name.)

- 4. After entering a new chain name, click on the **Edit Rules** button to access the next dialog window to enter the rules for that chain.
- 5. Select **OK** to commit your changes.
- 6. To add rules to your new chain, see *IP Filtering: To Add a Rule* section.

IP Filtering: To edit a chain

1. From the IP Filtering form (**Configuration** > **Network** > **IP Filtering**), select the Chain you wish to edit from the Chain list box (or filter table), and then select the **Edit** button.

The system brings up the **Edit Chain** dialog box:

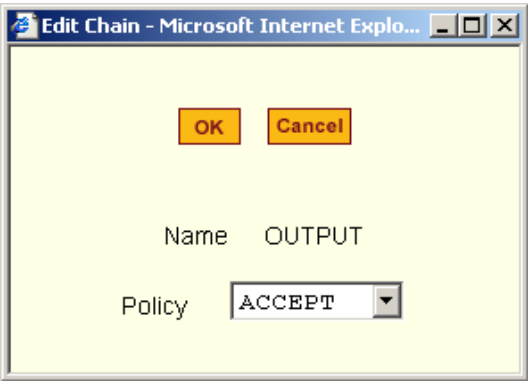

- 2. Modify the **Policy** field, as needed, and then select **OK**.
- 3. Verify your entry from the main form and then select **Apply Changes** to save your changes.
- 4. If you need to edit any rules for this chain, proceed to *IP Filtering: To Edit a Rule* section.

#### IP Filtering: To Edit a Rule

1. From the IP Filtering form (**Configuration** > **Network** > **IP Filtering**), select from the Chain list box (or filter table) the chain containing the rule(s) that you would like to edit, and then select the **Edit Rules** button. The system brings up the **Edit Rules** form:

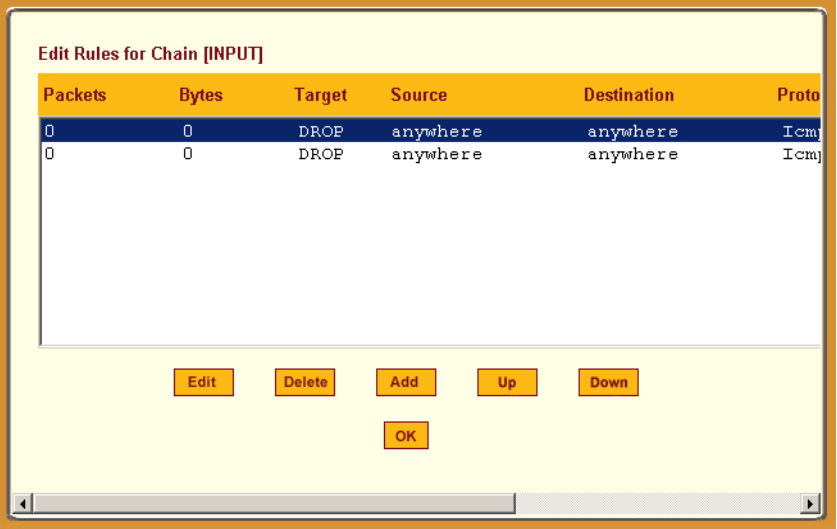

In the example above, each line represents a rule for the INPUT chain that you selected from the Chain list box from **Step 1**. Now you must select from the above list box the rule you wish to edit.

2. From the Rules list box of the Edit Rules form, select the rule to be edited and then select the **Edit** button.

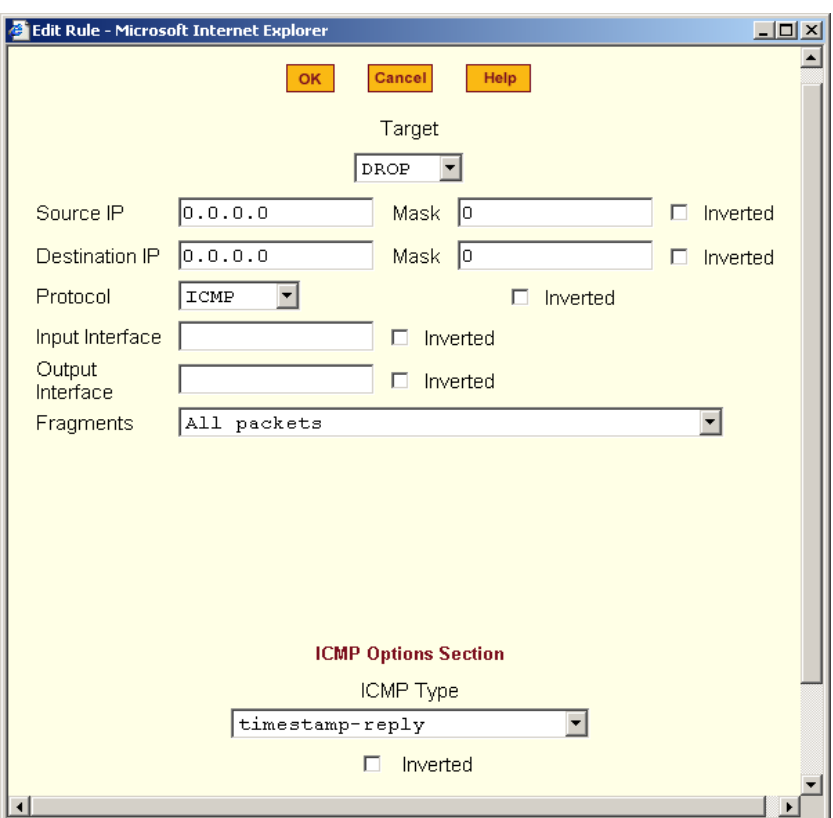

The system brings up the **Edit Rule** dialog box:

3. From the **Edit Rule** dialog box, complete the following data fields as necessary:

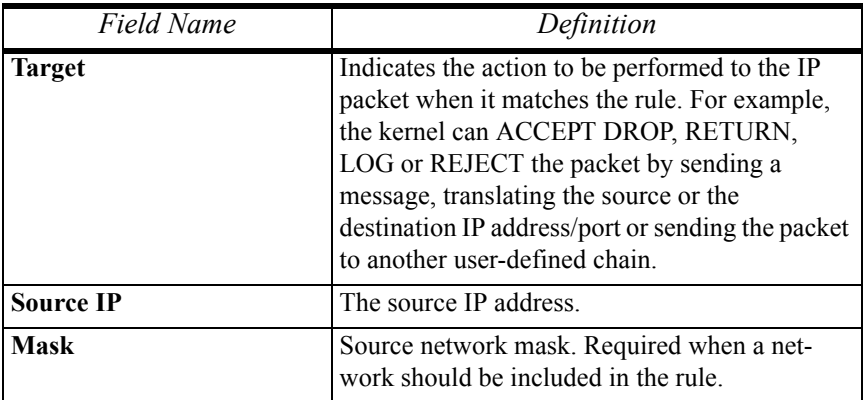

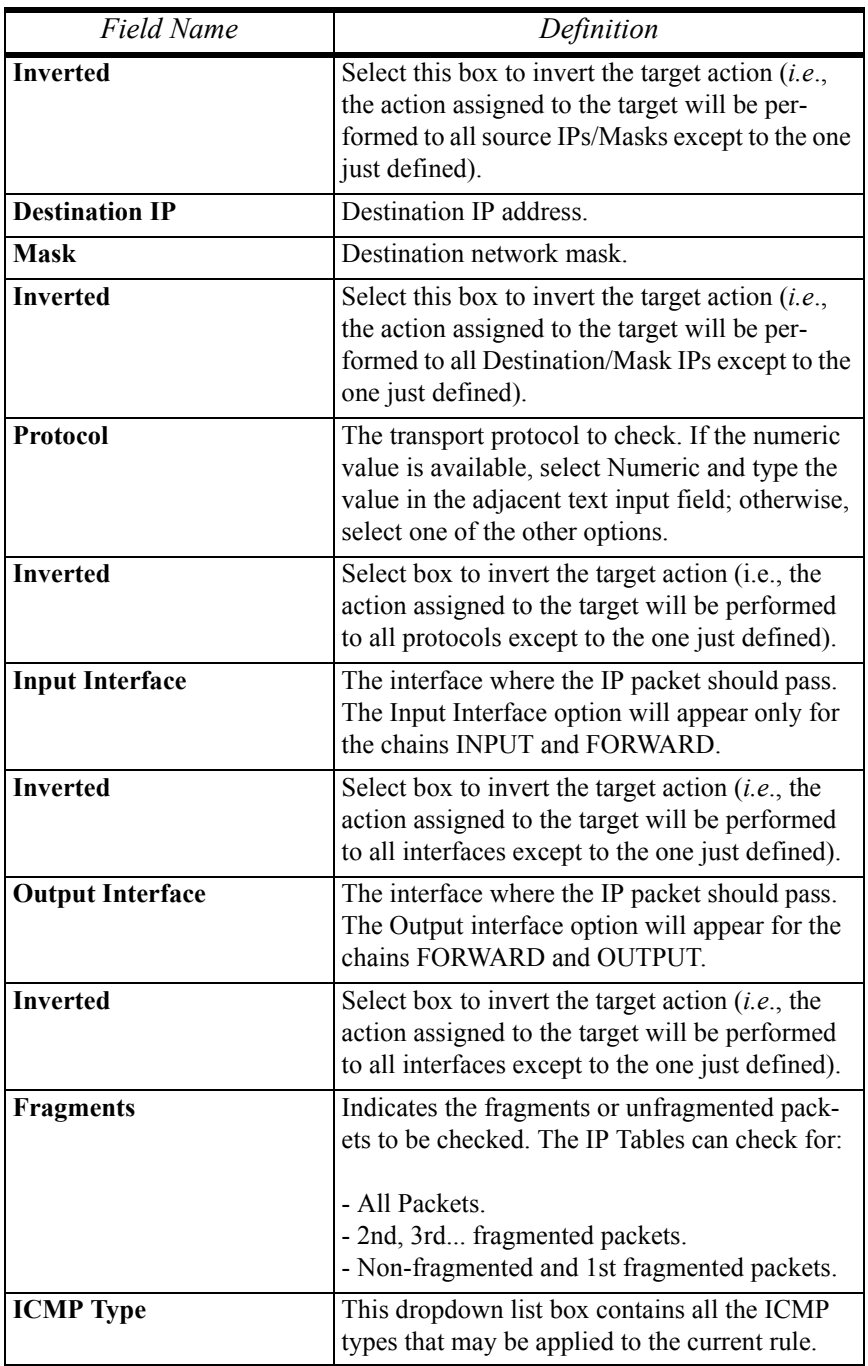

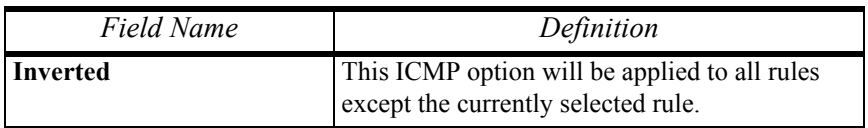

#### Additional Fields

If you selected **Log** from the **Target** field, the following options also appear:

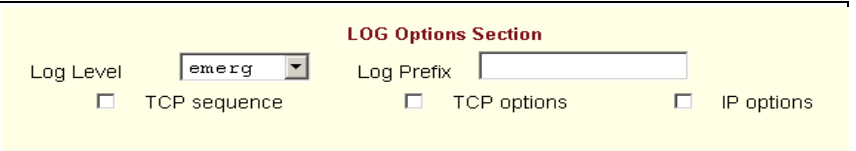

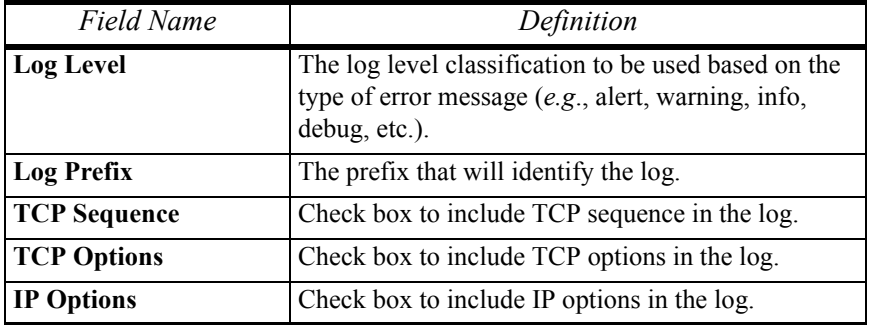

If you selected **Reject** from the **Target** field, the following field appears:

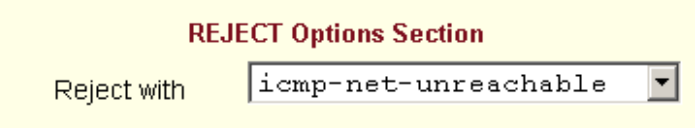

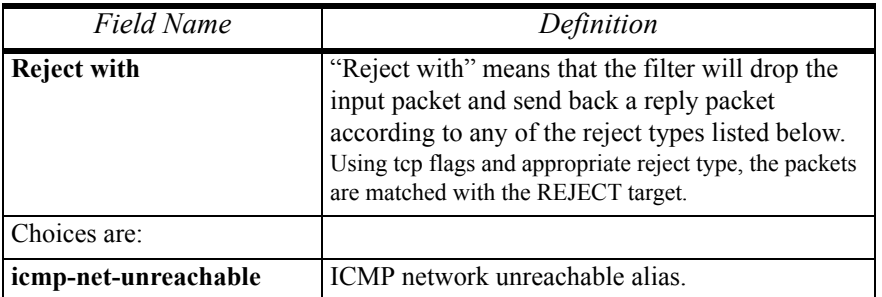

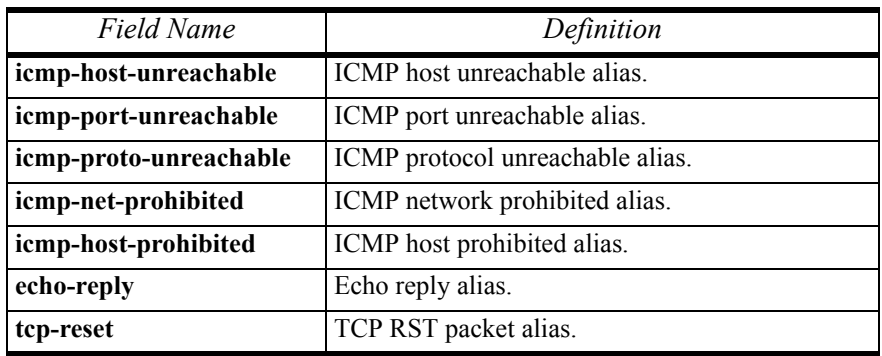

- 4. Click on the **OK** button when done.
- 5. Click on the **Apply Changes** located at the bottom of the ACS configuration window to save your configuration.

#### To Add a Rule

The forms and dialog boxes for adding a rule is similar to the ones used for editing a rule. Refer to *IP Filtering: To Edit a Rule* procedure section for a definition of the user input fields.

- 1. From the **IP Filtering** form, select the chain to which you wish to add a rule (or if you are adding a new chain, select the **Add** button and follow the procedure for adding a chain.)
- 2. Click on the **Edit Rule** button. The system brings up the **Edit Rule for Chain** dialog box.
- 3. From the **Edit Rule for Chain** dialog box, click on the Add button. The system brings up the **Add Rule** dialog box.
- 4. Complete the **Add Rule** dialog box. (Refer to *IP Filtering: To Edit a Rule* section for a definition of the input fields, as needed.)
- 5. Click on the **Apply Changes** button located at the bottom of the ACS configuration window to complete the procedure.

#### *Network > VPN*

The VPN configuration form allows you to configure one or more VPN connections to other systems or KVM/net devices.

Select one of the existing VPN connections and click the edit button or click the add button to add a new one. This launches a dialog box to prompt for the details of the connection. Complete the fields in the dialog box. The RSA keys may be entered using the Copy and Paste feature of your Browser.

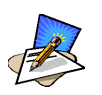

*If you already understand how VPN works, skip this section and proceed to the next procedure*, *To configure VPN*.

A VPN, or Virtual Private Network lets the KVM/net and a whole network communicate securely when the only connection between them is over a third network which is untrustable. The method is to put a security gateway machine in the network and create a security tunnel between the KVM/net and the gateway. The gateway machine and the KVM/net encrypt packets entering the untrusted net and decrypt packets leaving it, creating a secure tunnel through it.

 $\mathcal{L}_\text{max} = \mathcal{L}_\text{max} = \mathcal{$ 

Often it may be useful to have explicitly configured IPsec tunnels between the KVM/ net and a gateway of an office with a fixed IP address (in this case every machine on the office network would have a secure connection with the KVM/net), or between the KVM/net and the KVM/net administrator machine, which must, in this case, have a fixed IP address. You can add this connection descriptor to both the Console Server and the other end. This is the advantage of using left and right instead of using local remote parameters.

If you give an explicit IP address for left (and left and right are not directly connected), then you must specify leftnexthop (the router which KVM/net sends packets to in order to get them delivered to right). Similarly, you may need to specify rightnexthop (vice versa).

#### **The Role of IPsec**

IPsec is used mainly to construct a secure connection (tunnel) between two networks (ends) over a not-necessarily-secure third network. In the KVM/net, the IPsec is used to connect the KVM/net switch securely to a host or to a whole network- configurations usually referred to as *host-to-network* and *host-to-host tunnel*. Practically, this is the same thing as a VPN, but here one or both sides have a degenerated subnet (*i.e*., only one machine).

The IPsec protocol provides encryption and authentication services at the IP level of the network protocol stack. Working at this level, IPsec can protect any traffic carried over IP, unlike other encryption which generally protects only a particular higherlevel protocol (e.g., SSH for login, SSL for Web work and so on). The implementation of IPsec used by the AlterPath KVM/net is FreeSWAN (www.freeswan.org).

You can use IPsec on any machine that does IP networking. Wherever required to protect traffic, you can install dedicated IPsec gateway machines. IPsec can also run on routers, firewall machines, various application servers, and end-user desktop or laptop machines.

#### **Authentication Keys**

To establish a connection, the Console Server and the other end must be able to authenticate each other. For FreeS/WAN, the default is public key authentication based on the RSA algorithm.

 $\mathcal{L}_\mathcal{L} = \mathcal{L}_\mathcal{L} = \mathcal{L}_\mathcal{L}$ 

#### To configure VPN

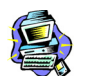

*For the VPN to function to properly, ensure that you have also enabled IPsec from the Services form.* 

1. Select **Network** from the top menu bar, and then select **VPN Connections** from the left menu panel.

The system brings up the **VPN Connections** form:

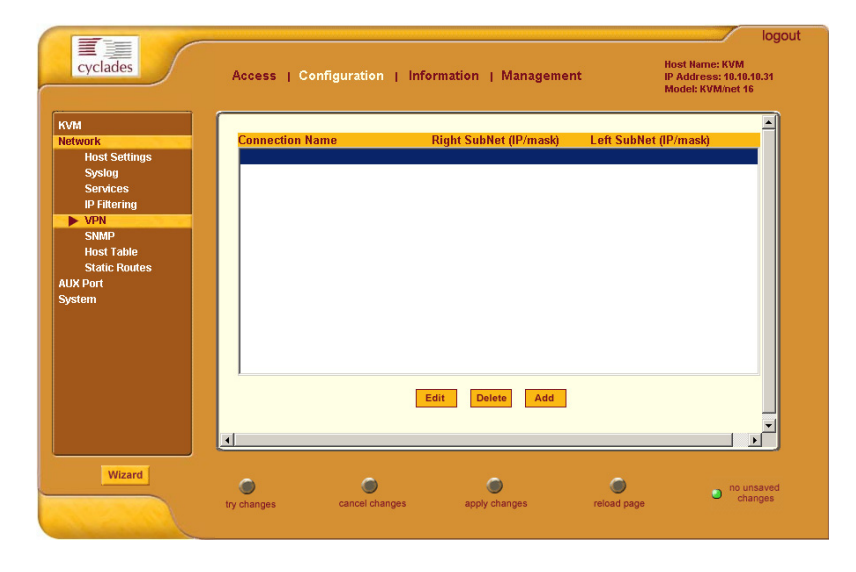

2. To edit a VPN connection, select the VPN connection that you wish to edit from the form, and then select the **Edit** button.  $- OR -$ 

To add a VPN Connection, select the **Add** button.

The system brings up the **New/Modify Connection** dialog box:

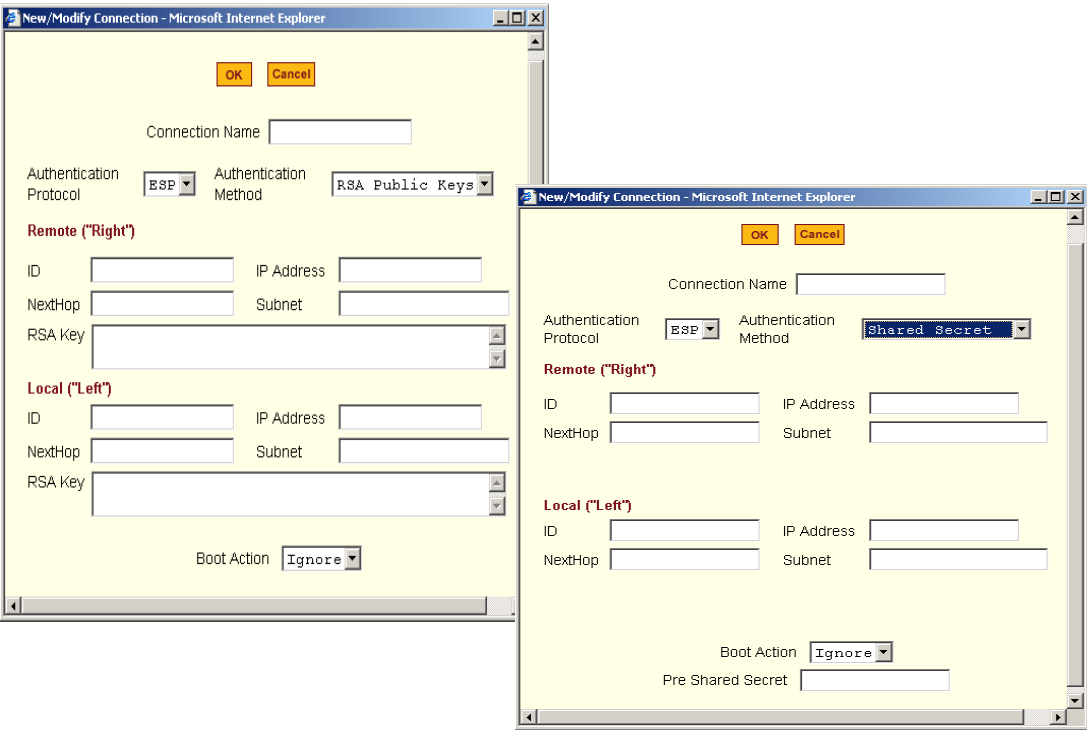

If the selected **Authentication Method** is **RSA Public Keys**, the left dialog box is used. If the **Authentication Method** is **Shared Secret**, the right dialog box is used.

3. Edit or complete the appropriate fields from either dialog box as follows:

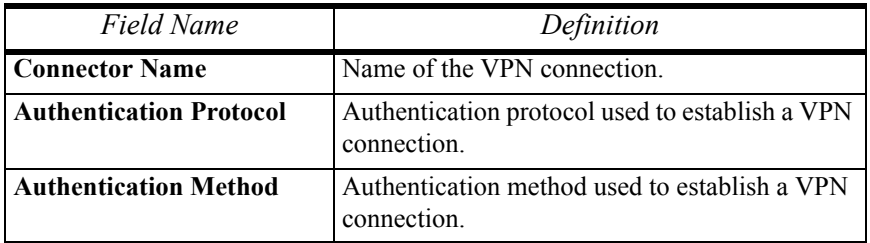

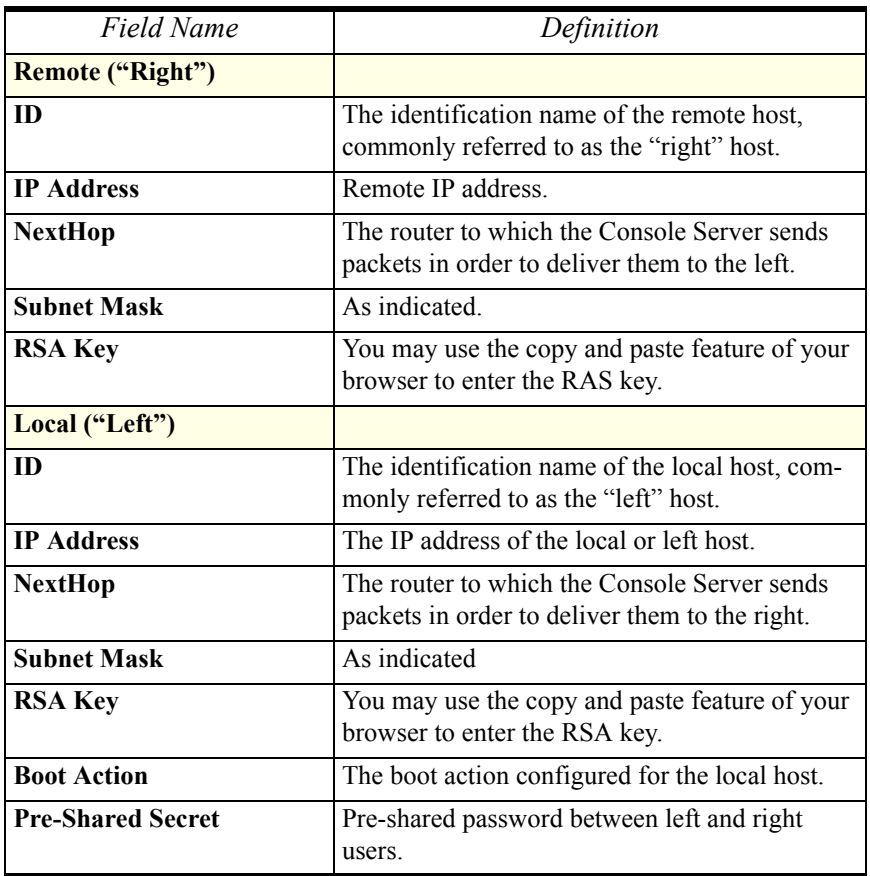

- 4. Select the **OK** button when done.
- 5. Select the **Apply Changes** button to save your configuration.

#### *Network > SNMP*

Short for Simple Network Management Protocol, SNMP is a set of protocols for managing network devices. SNMP works by sending messages, called protocol data units (PDUs), to different parts of a network. SNMP-compliant devices (*agents*), store data about themselves in Management Information Bases (MIBs) and return this data to the SNMP requesters.

The KVM/net uses the Net-SNMP package (http://www.net-snmp.org/). The Net-SNMP package contains various tools relating to the Simple Network Management Protocol including an extensible agent, an SNMP library, tools to request or set information from SNMP agents, tools to generate and handle SNMP traps, a version of the unix 'netstat' command using SNMP and a Tk/Perl mib browser.

SNMP is configured with community names, OID and user names. The KVM/net supports SNMP v1, v2 and v3. The two versions require different configurations. SNMP v1/v2 requires community, source, object ID and the type of community (read-write, read-only). V3 requires user name.

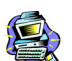

**Important!** *Check the SNMP configuration before gathering information about KVM/net by SNMP. There are different types of attacks an unauthorized user can implement to retrieve sensitive information contained in the MIB. By default, the SNMP configuration in KVM/net cannot permit the public community to read SNMP information*.

#### To configure SNMP:

1. From the top menu bar, select **Networks**; from the left menu panel, select **SNMP Daemon Settings**.

The system invokes the SNMP Daemon Settings form:

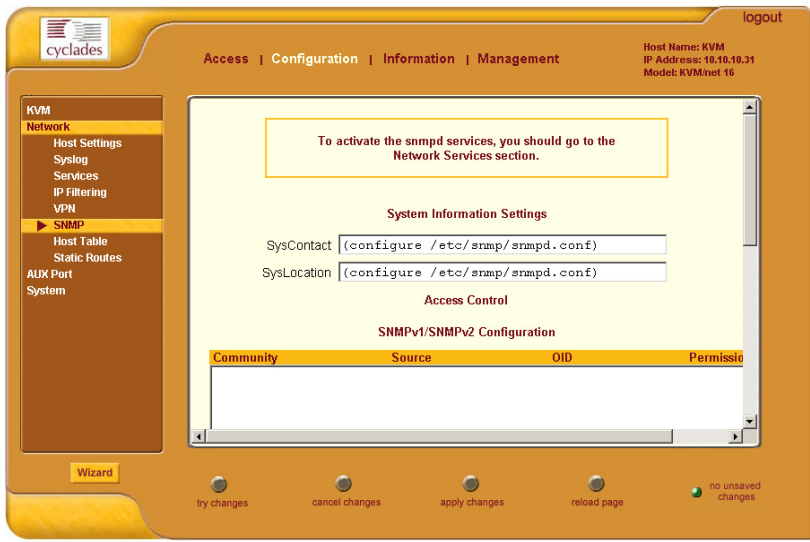

2. Type in the following System Information, as necessary:

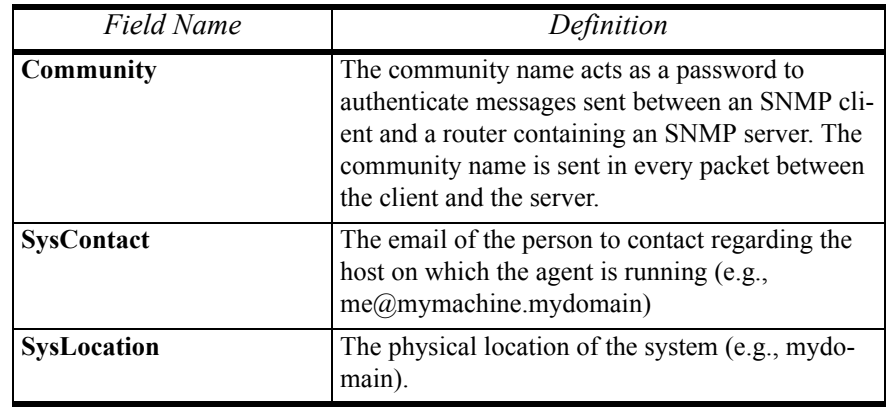

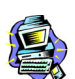

*If you are using SNMPv3, skip steps 2 and 3; proceed to step 4.*

3. To Add an SNMP agent using SNMPv1/SNMP2 Configuration, select the Add button located at the bottom of this view table. OR

To edit an SNMP agent, select the **Edit** button.

The system invokes the New/Modify SNMP Daemon Configuration dialog box:

4. Complete the dialog box as follows:

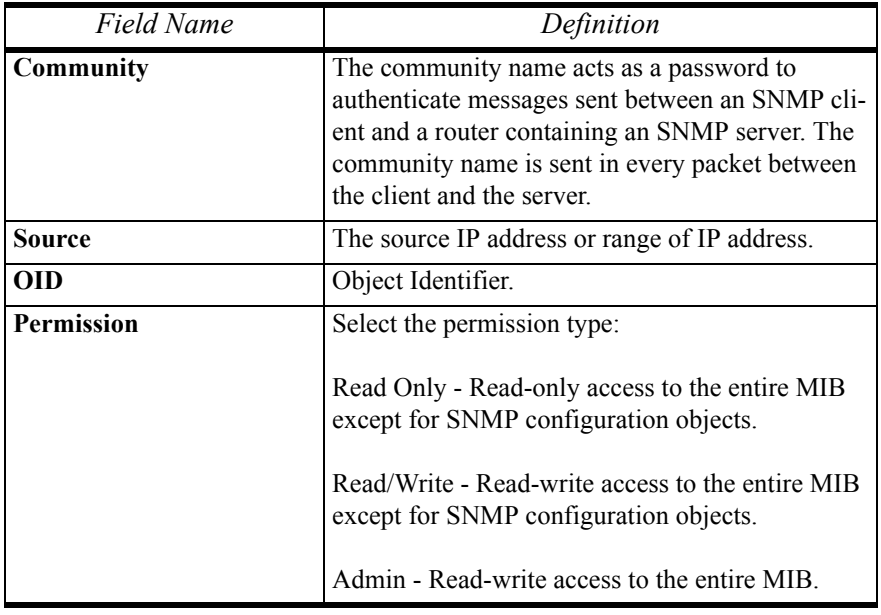

5. If you are adding or editing an SNMP agent using SNMPv3, scroll down to the lower half of the SNMP Configuration form:

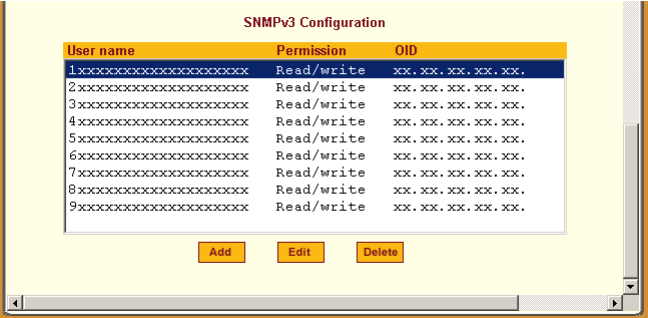

6. To Add an SNMP agent using SNMPv3 Configuration, select the **Add** button located at the bottom of this view table. OR

To edit an SNMP agent, select the Edit button.

The system invokes the New/Modify SNMP Daemon Configuration dialog box.

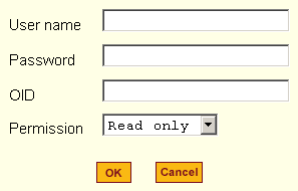

- 7. Complete the form and when done, select the **OK** button from the dialog box.
- 8. Verify your entry or modification from the respective tables of the SNMP Configuration form.
- 9. Select the **Apply Changes** button to complete the procedure.

#### *Network > Host Table*

The Host Tables form enables you to keep a table of host names and IP addresses that comprise your local network, and thus provide information about your network environment.

1. From the top menu, select **Network**; from the left menu, select **Host Table**.

The system invokes the Host Table form:

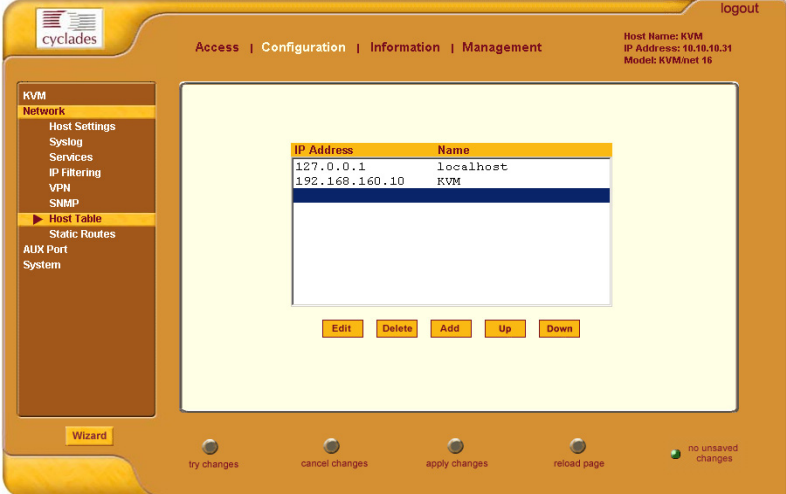

2. To edit host, select the host IP address from the Host Table and then click on the **Edit** button. (If the list is long, use the **Up** and **Down** buttons to go through each item in the list.)

- OR -

To add a host, click the **Add** button.

The system brings up the following dialog box:

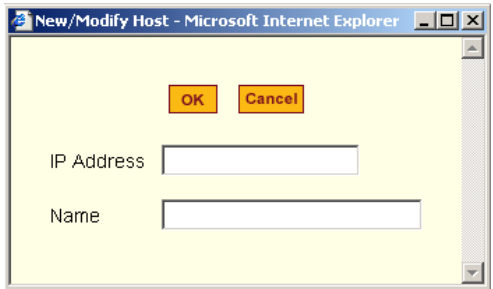

- 3. Type in the new or modified host address in the **IP Address** field, and the host name in the **Name** field, and then select the **OK** button.
- 4. To delete a host, select the host you wish to delete from the Host Table form, and then select the **Delete** button from the form.
- 5. Select the **Apply Changes** button to save your configuration to Flash.

#### *Network > Static Routes*

The Static Routes form allows you to manually add routes. The Routing Table defines which interface should transmit an IP packet based on destination IP information. Static routes are a quick and effective way to route data from one subnet to another.

You can add or edit a hard-coded static route by clicking on the corresponding buttons. They'll bring you to a dialog box to enter the route to be added. To delete a static route, highlight the route and select **Delete**.

1. From the top menu, select **Network**; from the left menu, select **Static Routes**.

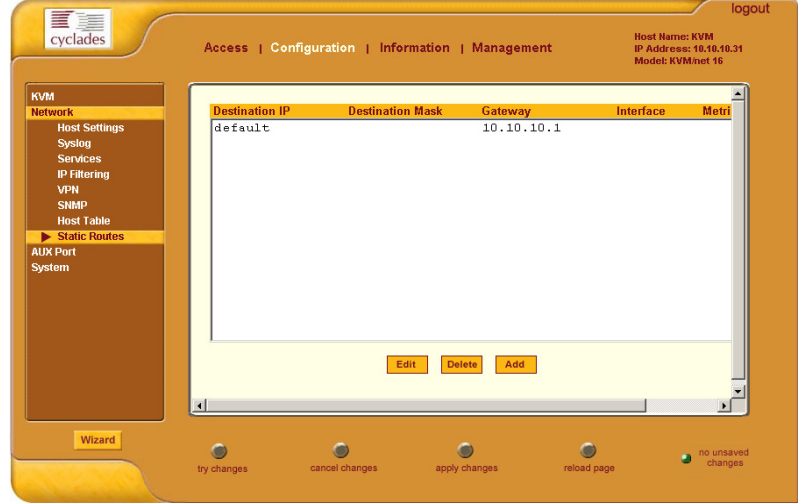

The system brings up the Static Routes table form:

*Refer to the field definitions in Step 3 for the meaning of each field in the table.*

2. To edit a static route, select a route from the Static Routes form, and then select the **Edit** button.

 $- OR -$ 

To add a static route, select the **Add** button from the form.

The system invokes the **New/Modify Route** dialog box:

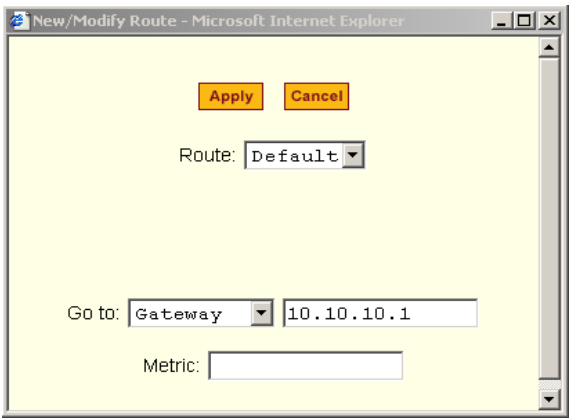

3. Complete the dialog box as follows:

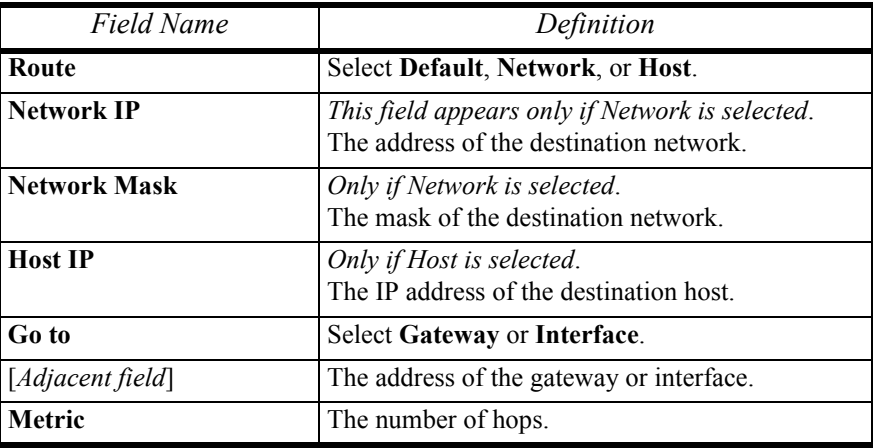

4. Select **Apply** when done.

# *AUX Port*

The **AUX**(iliary) **Port** form is used to configure the auxiliary port settings to suit the profile or the device to be connected (in this case, a modem or a power management) to the KVM/net unit.

1. From the top menu, select **Configuration**; from the side menu, select **AUX Port**.

The system brings up the Auxiliary Port form.

From the **Profile** field of the Auxiliary Port form, select Power Management or PPP. If you select PPP, the following additional fields will appear on the form:

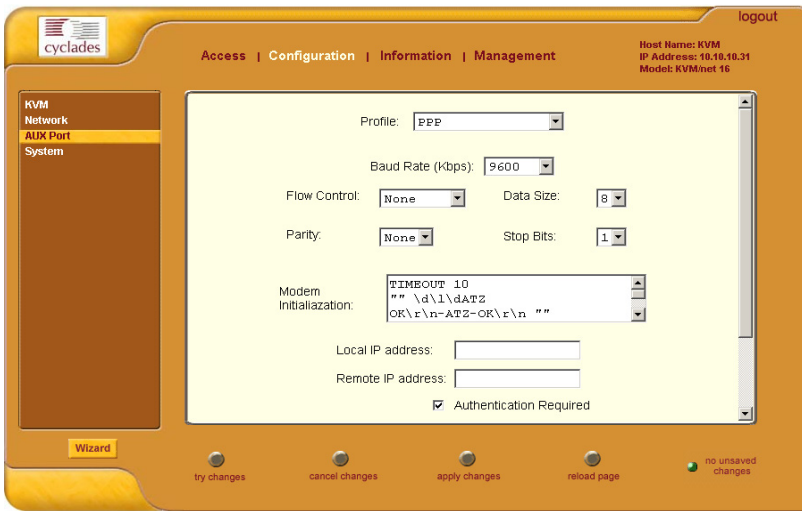

2. To configure the Aux Port for PPP, complete the fields as shown below and select **Apply Changes** when done.

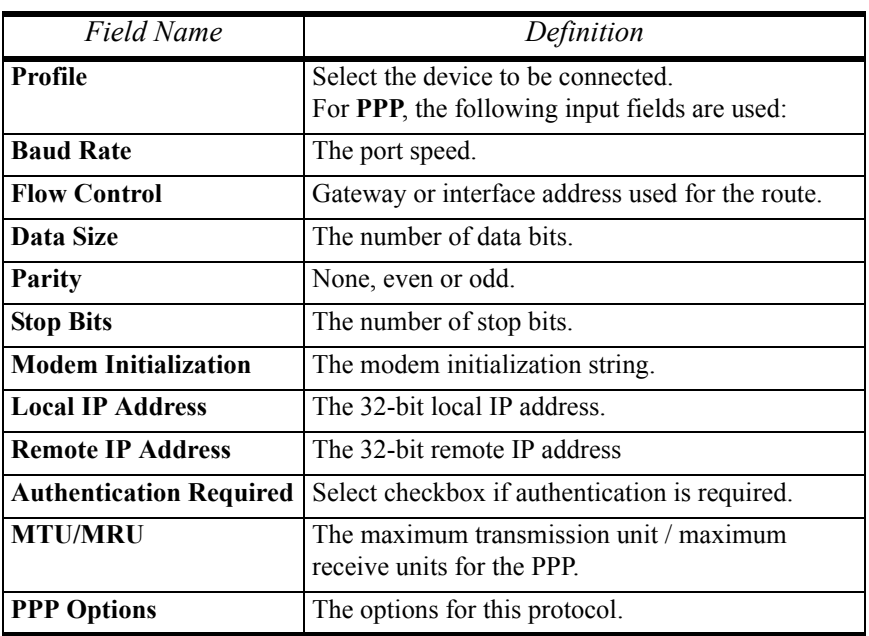

## *System*

The **System** menu, which is the fourth selection under the **Configuration** menu, comprises two forms: **Date/Time** and **Boot**.

#### *System > Date/Time*

The Date/Time form is used to enable the KVM/net to work as an NTP client, synchronizing your system clock with the *true time* (*i.e*., the average of many high-accuracy clocks around the world. By default, NTP is disabled; you may enter the time and date manually using the Time/Date form.

#### Manual Setting

To set time and date manually, perform the following steps:

1. From the top menu, select **Configuration**; from the left menu, under **System**, select **Date/Time**.

The system brings up the **Date/Time** form:

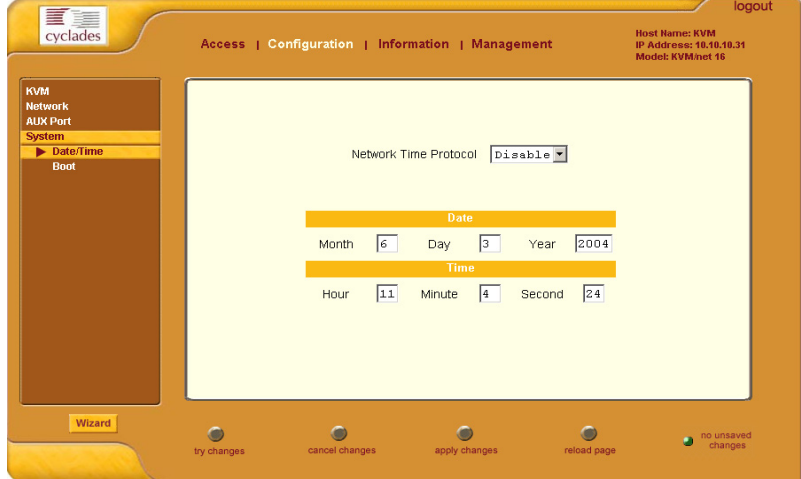

- 2. If you are not using NTP, complete the date and time fields by selecting the appropriate numbers from the dropdown list boxes.
- 3. Click on the **Apply Changes** button to complete the procedure.

#### **NTP Setting**

To set the time and date through NTP, perform the following steps:

1. Choose **Enable** from the **Network Time Protocol** field of the Date/Time form.

The system invokes the **NTP Server** field.

2. Type in the address of the NTP server in the **NTP Server** field.

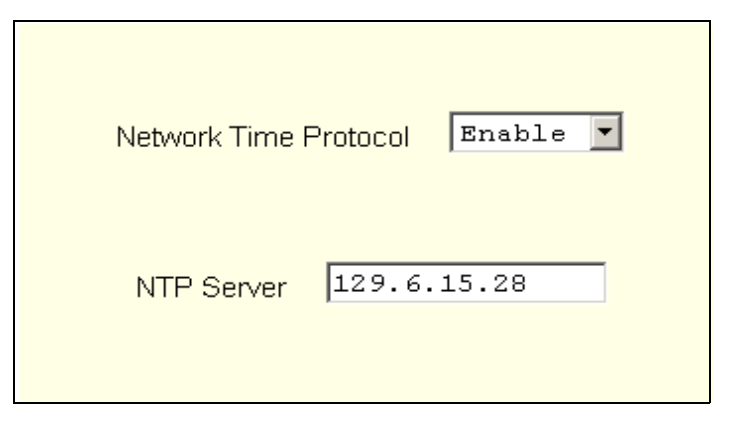

3. Click on the **Apply Changes** button.

#### *System > Boot*

Boot configuration defines the settings for loading the operating system.

The KVM/net can boot from its internal firmware or from the network. By default, the unit boots from Flash. If you need to boot from the network, install one TFTP or BOOTP server with the firmware to boot from, and then choose **boot from network** and fill in the fields. You may skip Flash test and RAM test for a faster boot.

To configure the KVM/net boot settings:

1. From the top menu bar, select **Configuration**; from the left menu panel, under **System**, select **Boot Configuration**.

The system brings up the Boot Configuration form:

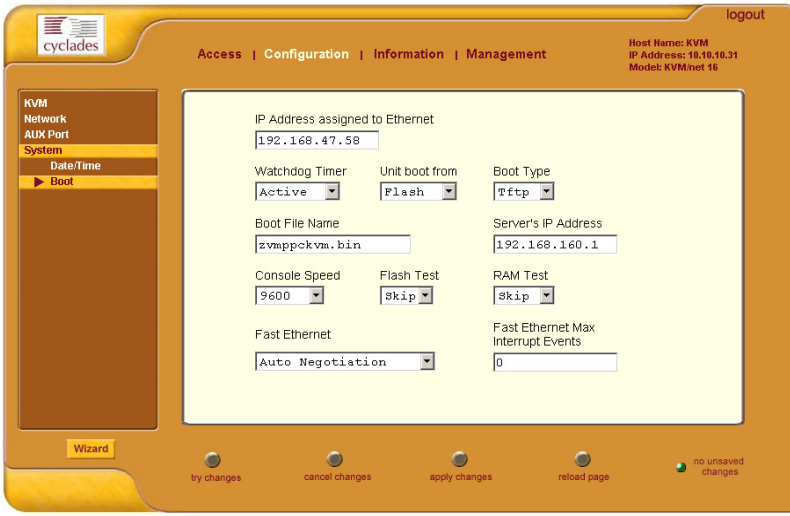

2. Complete the fields as follows:

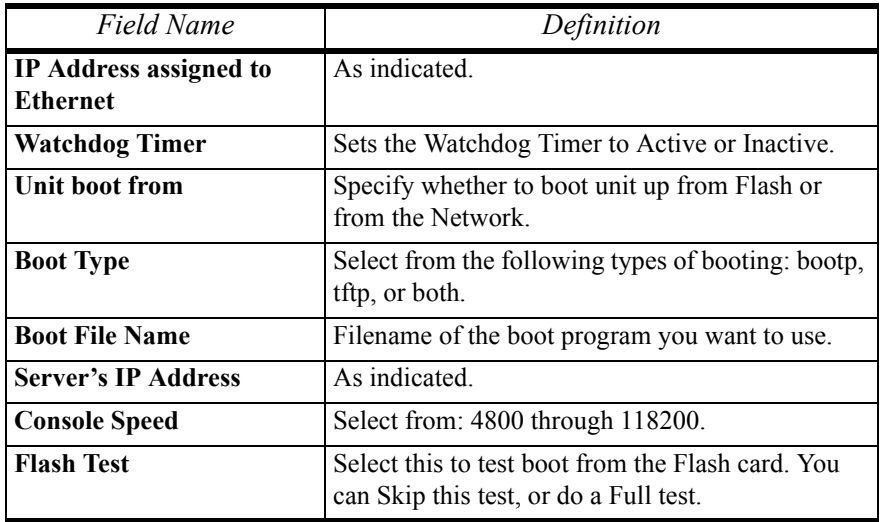

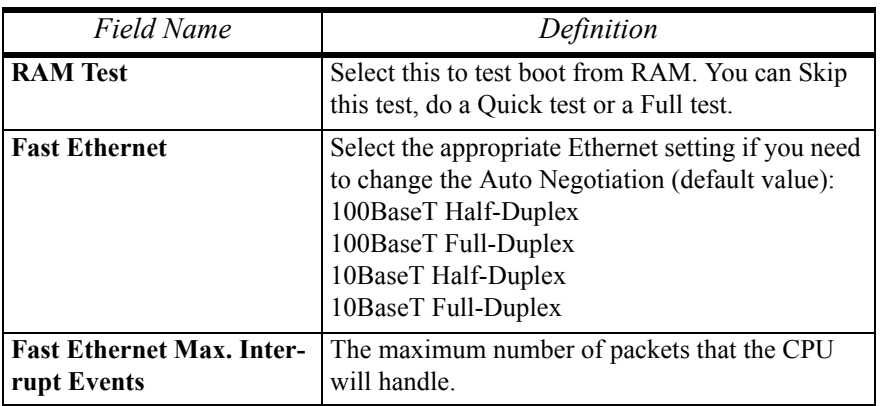

3. Select **Apply Changes** to save your configuration to Flash.

# **Information**

The **Information** menu provides two forms for viewing information:

- General
- Port Status

## *General*

Use the General form to view system information in the following categories:

- System (*e.g*., Kernel version, Date, Uptime, etc.)
- CPU
- Memory
- Ram Disk Usage
- Fan Status

To view General information:

1. From the top menu, go to **Information**; from the side menu, select **General**.

The system brings up the following view form:

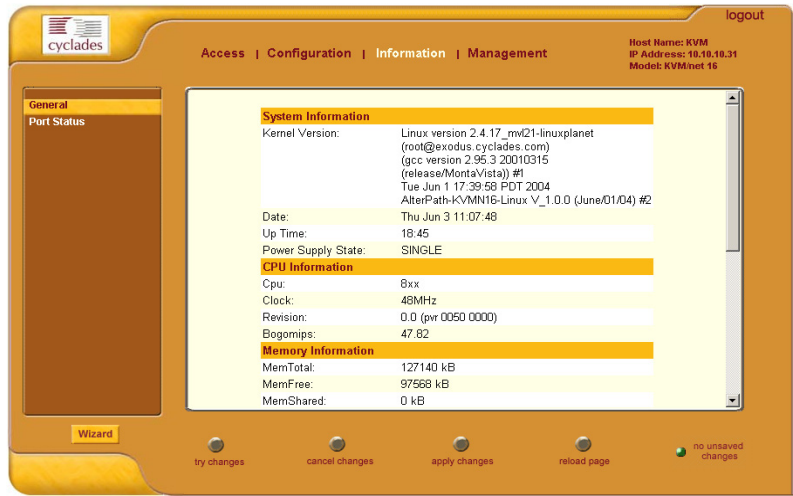

# *Port Status*

Use the Port Status form to view the system status of each KVM/net port.

1. From the top menu, select **Information**; from the side menu, select **Port Status**.

The system brings up the **Port Status** view form:

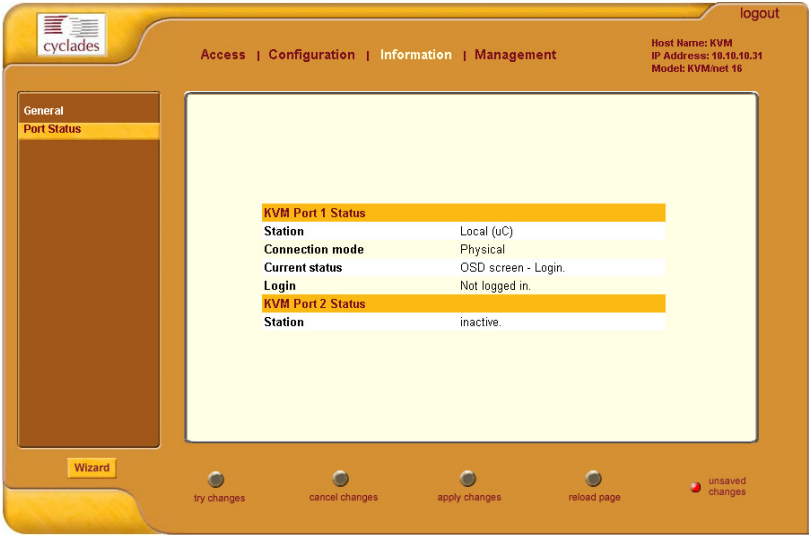

# **Management**

The Management menu comprises seven forms relating to system and software management such as booting, backing up, and handling configuration data.

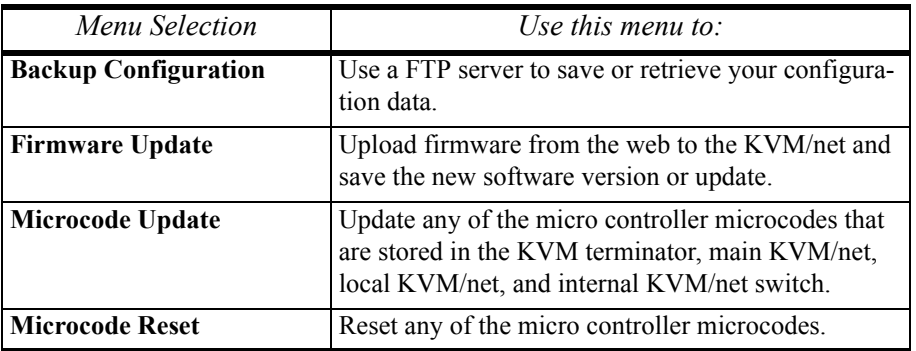

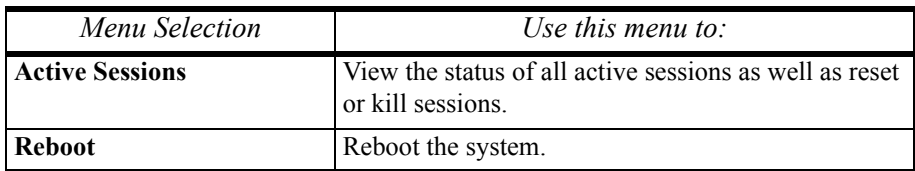

## *Backup Configuration*

The Backup Configuration form allows you to set the KVM/net to use a FTP server to save and retrieve its configuration. For the backup configuration to work, the FTP server must be on the same subnet. Ensure that it is accessible from the KVM/net by pinging the FTP server.

1. From the top menu, select **Management**; from the left menu, select **Backup Configuration**.

The system brings up the **Backup Configuration** form:

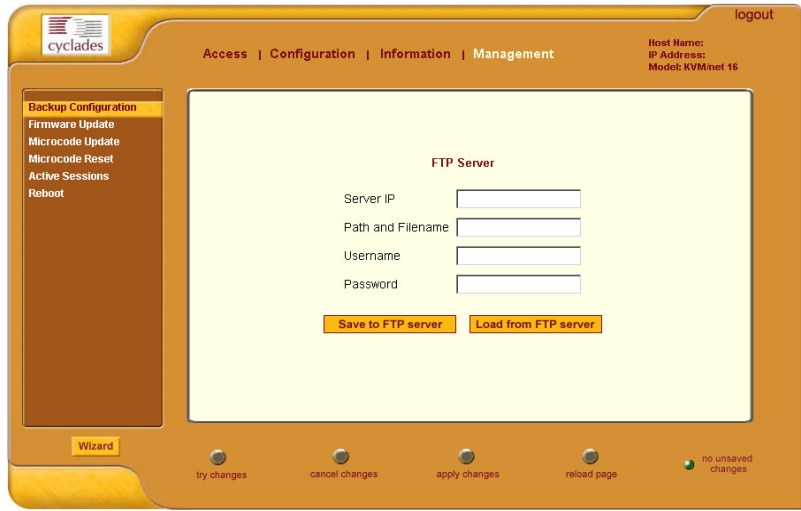

- 2. Complete the fields and then select one of the following buttons:
	- **Save to FTP server** select this if you want to save your configuration to the FTP server.
	- **Load from FTP server** select this if you want to load your configuration from the FTP server to the KVM/net.
- 3. Select the **Apply Changes** button when done. The configuration loaded should run after a reboot.

# *Firmware Update*

To upgrade your KVM/net firmware, perform the following steps:

1. From the top menu, select **Management**; from the side menu, select **Firmware Update**.

The system brings up the Firmware Update form:

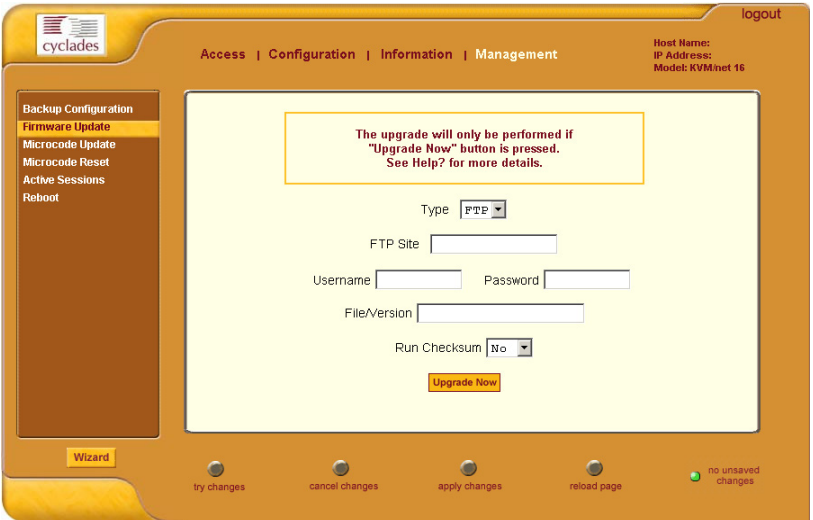

2. From the Firmware Update form, complete the fields as follows:

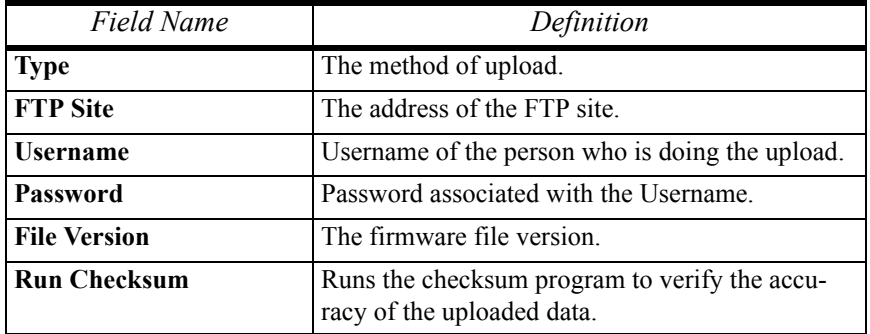

- 3. Select the **Upgrade Now** button.
- 4. Select the **Apply Changes** button at the bottom of the configuration window.

## *Microcode Update*

Through an FTP server, the Microcode form is used to update any of the micro controller microcodes that are stored separately in each of the following target locations:

- KVM Terminator
- KVM Switch (internal)
- KVM Main
- KVM Local
- KVM Video Compression Module

#### To update a microcode:

1. From the top menu, select **Management**; from the side menu, select **Microcode Update**.

The system brings up the Microcode form:

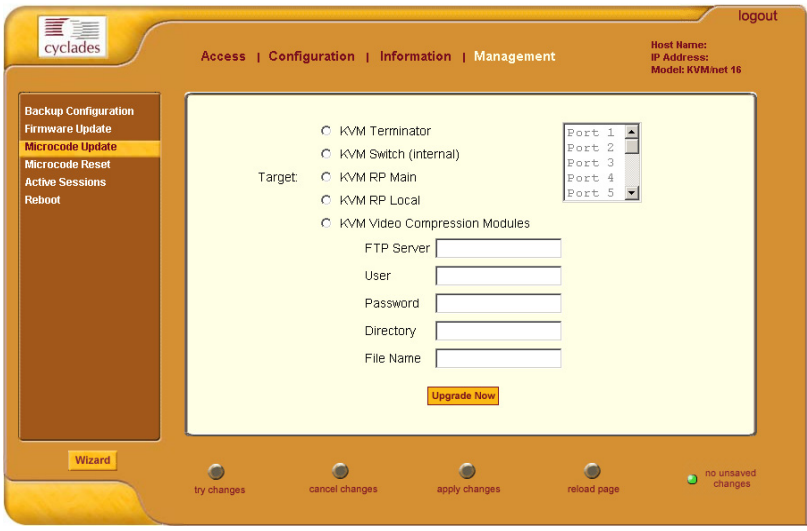

2. Complete the input fields as follows:

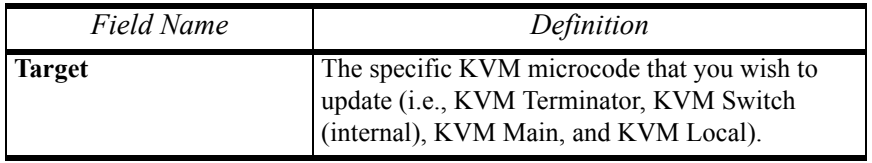

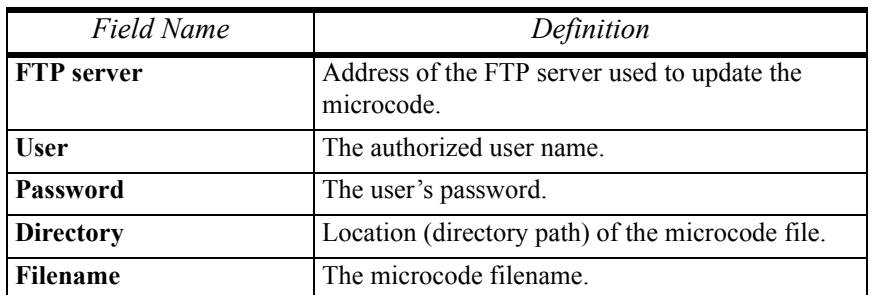

- 3. From the scrollable port list, select the port to which the target is connected.
- 4. Select the **Upgrade Now** button.

# *Microcode Reset*

The Microcode Reset form is used to reset the hardware associated with the afore-discussed microcodes.

1. From the top menu, select **Management**; from the side menu, select **Microcode Reset**.

The system brings up the Microcode Reset form:

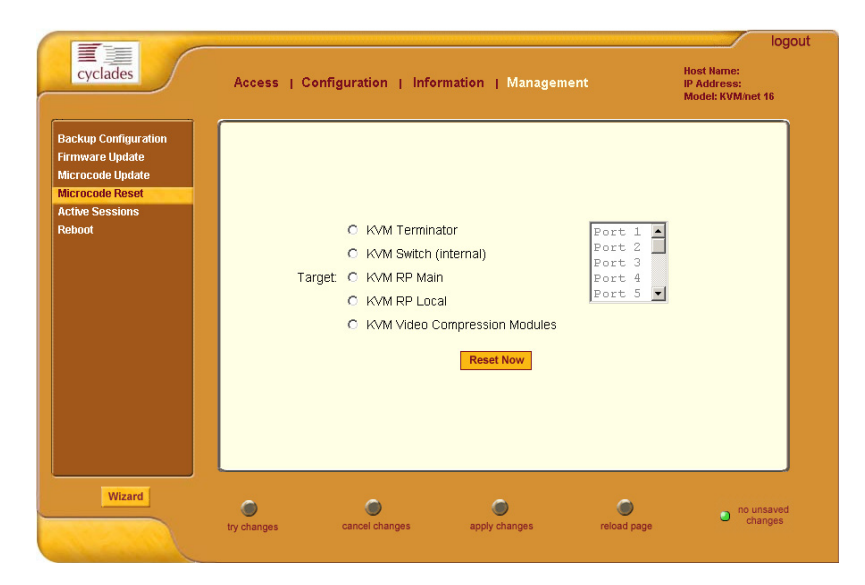

2. From the form select the microcode or hardware target.

3. From the scrollable port list, select the port to which the target is connected, and then select the **Reset Now** button.

## *Active Sessions*

The Active Sessions form is designed to provide you a quick status, and usage information (*e.g*., user, tty, Login time, JCPU, *etc*.) pertaining to all active server sessions. You may also kill or refresh a session.

Open sessions are displayed with their identifications and statistics data for login, session and CPU usage for the specific client. JCPU relates all processes attached to that port including running background processes. PCPU relates the current processing time.

1. From the top menu bar, select **Management**; from the left menu panel, select **Active Sessions**.

The system invokes the Active Sessions window:

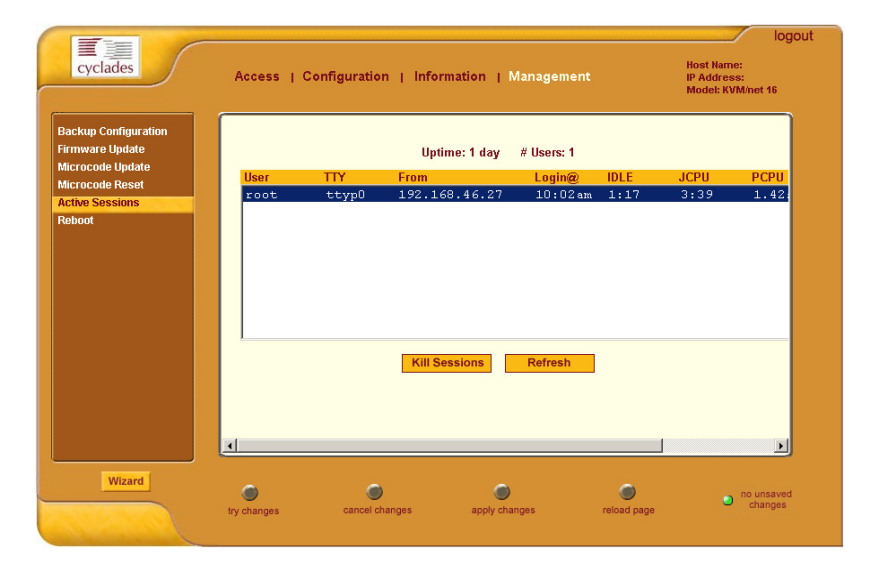

What the heading and column name means:

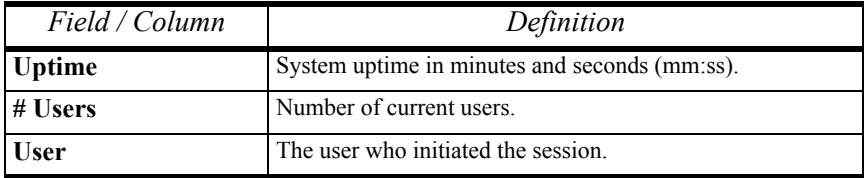

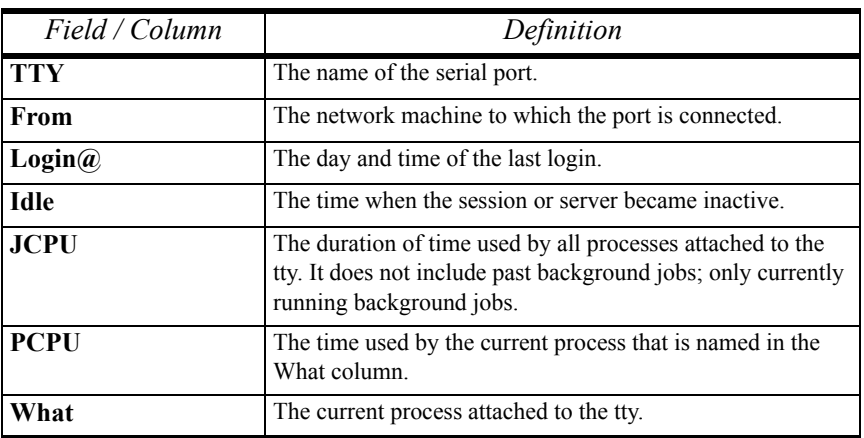

- 2. To kill or refresh a session, select from the Active Sessions view table the session you wish to delete or refresh.
- 3. Click on the **Kill Session** or **Refresh** button.
- 4. From the configuration window, click on the **Apply Changes** button.

# *Reboot*

The Reboot form allows you to reboot the system by clicking the **Reboot** button (go to **Management** > **Reboot**) as shown:

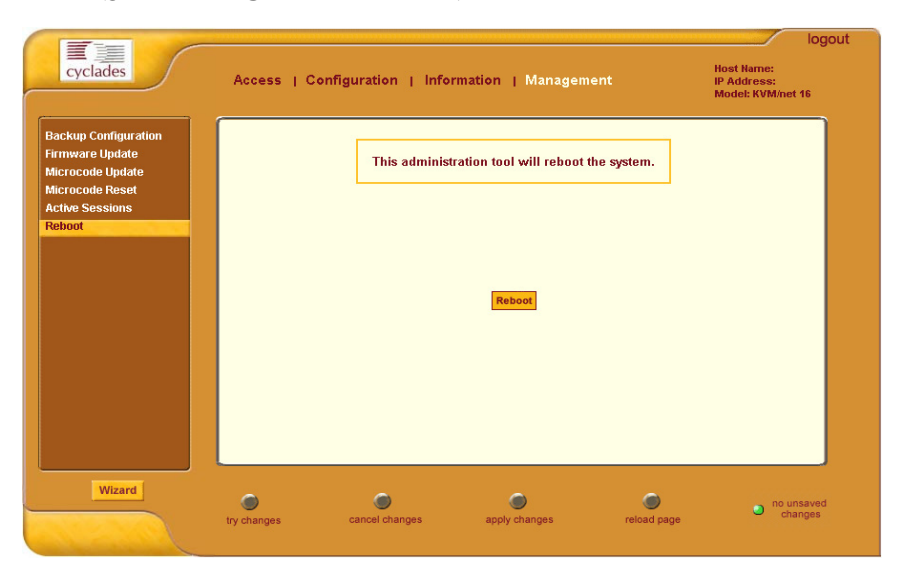

# **Chapter 4 KVM/net Operation**

Addressed to the regular user, this chapter presents the procedures and requirements for operating the AlterPath KVM/net, and is organized as follows:

- Logging in
- KVM/net Web Management Interface
- AlterPath Viewer: Connection Menu
- KVM/net Viewer Navigation Keys
- Default Key Sequences
- Changing Your Password
- Connecting to a Server
- Cycling Between Servers
- Remote Operation
- Operating through the Remote Unit (RP)
- Adjusting Screen Brightness and Contrast
- Sharing Server Connection
- Synchronizing Keyboard and Mouse
- Establishing a Power Control Session
- Power Management

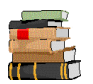

*For procedures on how to log in and operate the KVM/net as an administrator, refer to Chapter 3: KVM/net Configuration.*

# **Logging In**

1. Connect your internet browser to the KVM/net application by typing in the KVM/net server's IP address (*e.g*., http://10.0.0.0) in the browser's address (URL) field as provided to you by your System Administrator. The system brings up the AlterPath KVM/net **Login** screen:

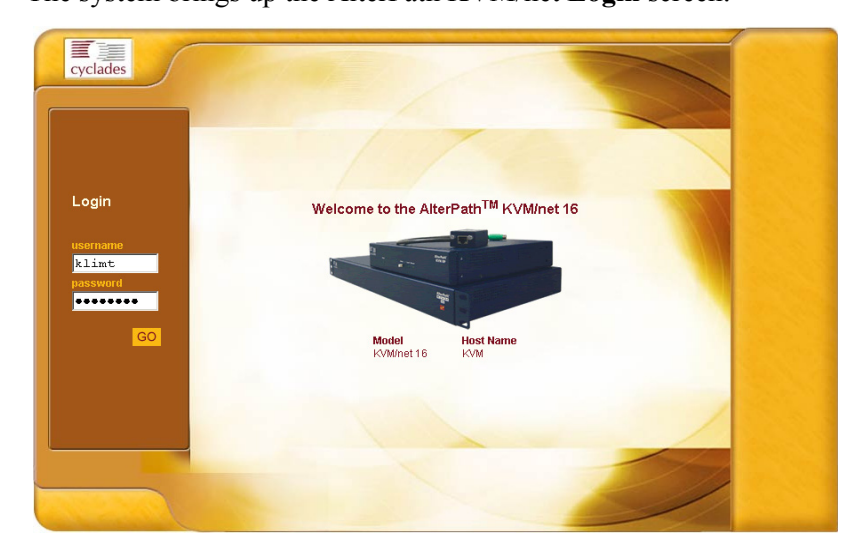

- 2. Log in your User Name and Password as provided to you by your system administrator, and then press <Enter> or select **Go**. The system invokes the **Connect** form.
- 3. If the **Login** screen has been configured to allow direct access to a port, you may enter the port number in the additional **port** field as shown:

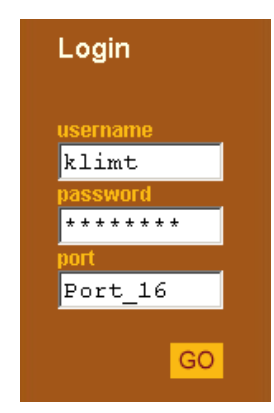
The **port** field accepts either the port alias or the port number using the following format: **port\_**[port number].

*Example*: **Port\_8**

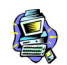

**IMPORTANT**: *Take note of this login procedure. All subsequent online procedures in this chapter will assume that you are already logged in*.

## **KVM/net Web Management Interface**

Before continuing, take some time to familiarize yourself with the application's GUI elements. The window shown below is for illustration purposes only; it is not the first window that you will see when you log in to the KVM/net.

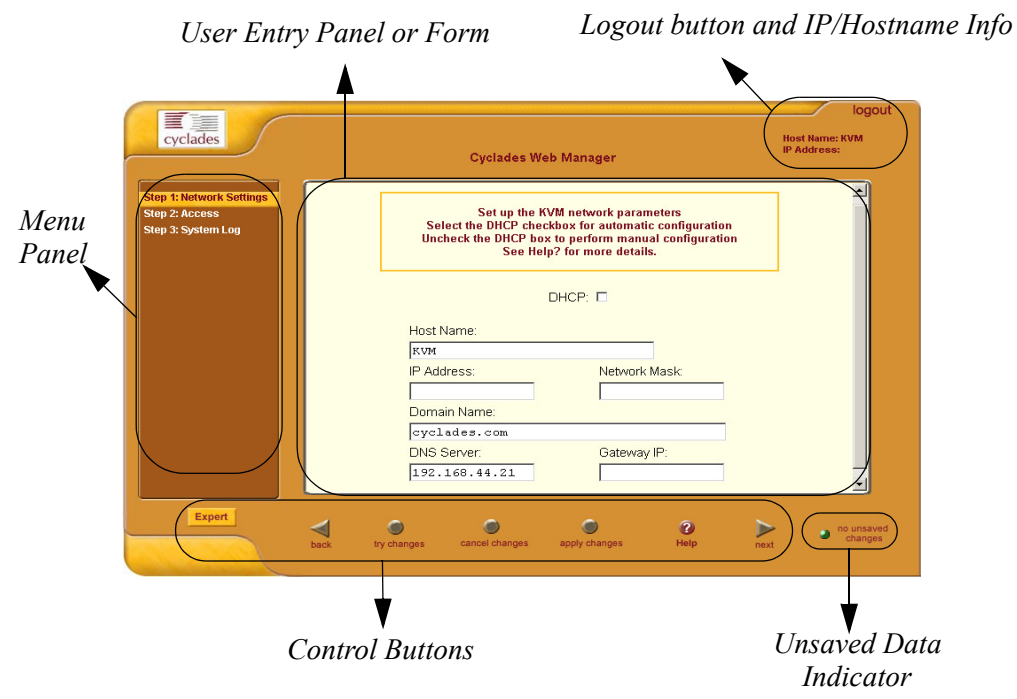

The user interface provides you with a main menu and a set of control buttons located at the bottom of the application window. The user entry panel or form changes based on your menu selection.

When you click the **Connect** button (from the **Connect** form) to connect to a server, the system will launch the AlterPath KVM/net Viewer and connect to

the server. The very first time the system invokes the Viewer, it will prompt you to accept a Security Certificate.

Once connected you can connect to another server by typing in <**Ctrl-K**> and then <**Q**> to display the **Connection Menu** which will allow you to switch to another server.

### <span id="page-109-0"></span>*Connecting to a Server*

The **Connect** form is used to:

- Launch the KVM/net viewer and connect to a server based on your port selection from the drop down list box.
- Manage the servers from the viewer through the Connection Menu, using the key sequences and navigation keys.

In each case the KVM/net launches a java browser to make the connection.

1. From the left menu panel, select **Connect**.

The system invokes the Port Connection form:

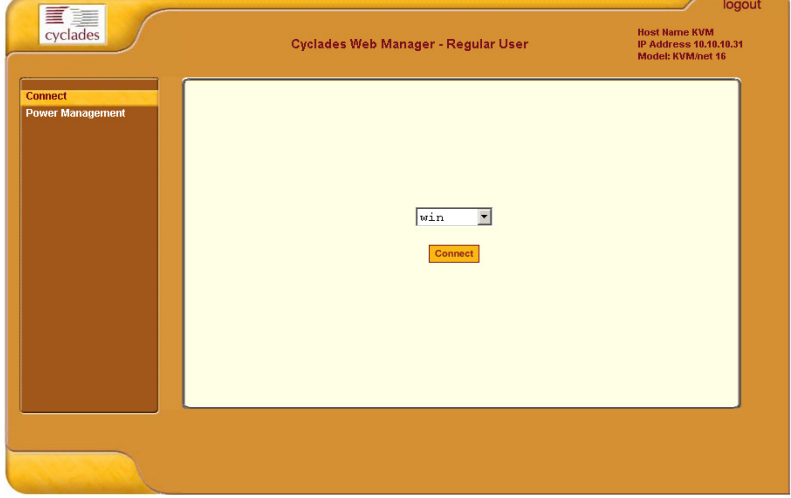

- 2. From the drop down menu, select the port to which you want to connect.
- 3. Click on the **Connect** button.

The system launches the KVM/net viewer:

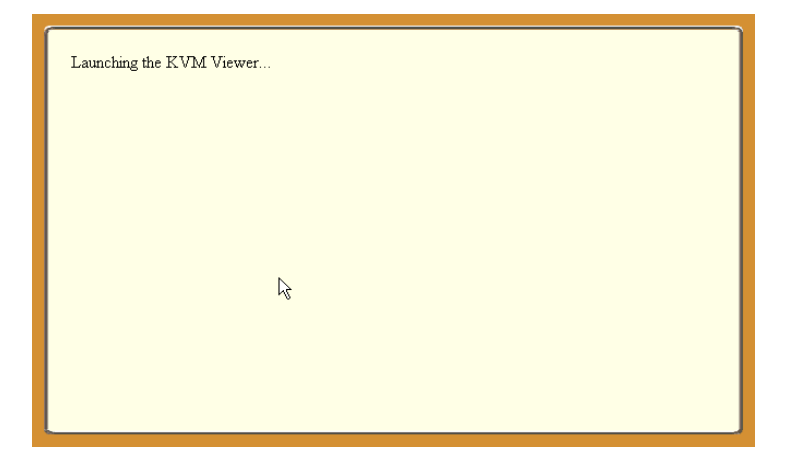

If there is no device connected, the viewer responds with the following message:

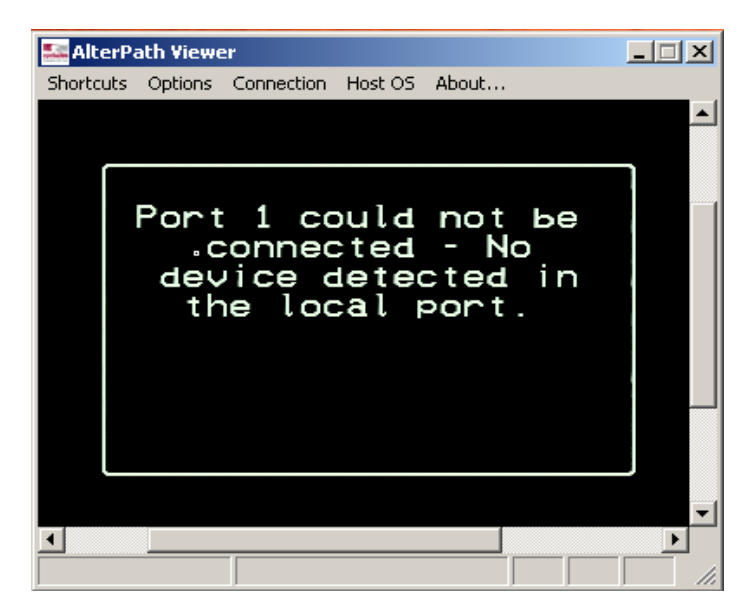

4. Press <Ctrl-K> and then <Q> to display the OSD **Connection Menu**:

<span id="page-111-0"></span>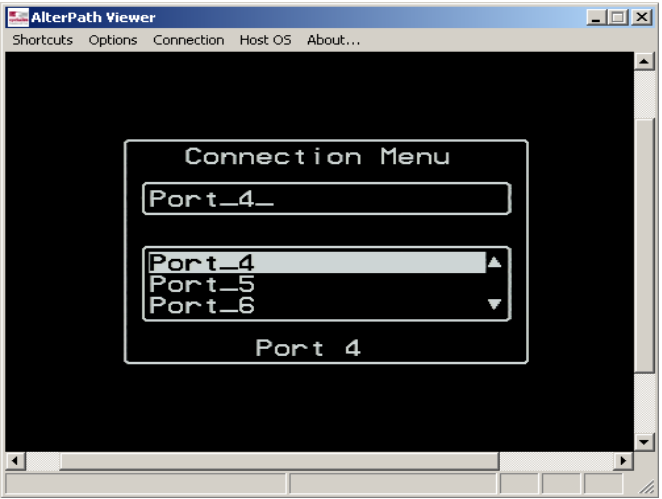

You can connect to any server through the Connection Menu. The menu allows you to:

- Connect to a Port
- <span id="page-111-1"></span>• Exit from the Viewer
- 5. To quit the OSD session from the Connection menu, press <**Ctrl-K**> and then <**Q**> to highlight **Exit**. Press <**Enter**> again.

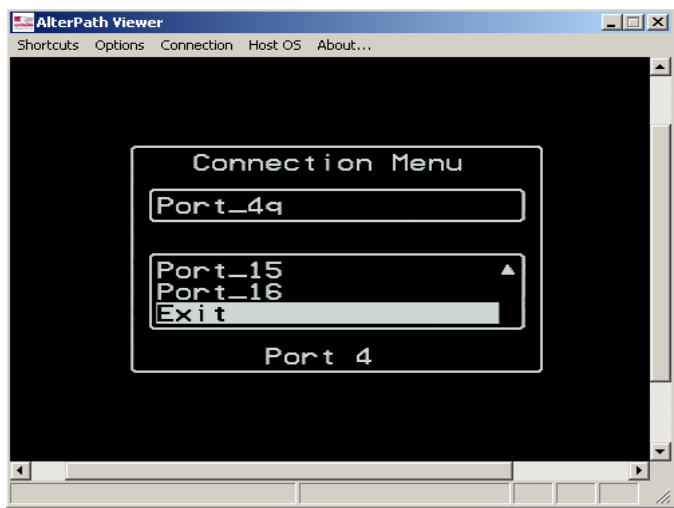

<span id="page-112-1"></span>Refer to the succeeding sections on Overlaying Connection Menu: Navigation Keys and Default Key Sequences to ensure full use of the viewer.

# **Overlaying Connection Menu: Navigation Keys**

Below is a short list of keyboard controls to help you navigate through the KVM Viewer. For the keys to work, make sure that your window is selected so that it is in the *active* state.

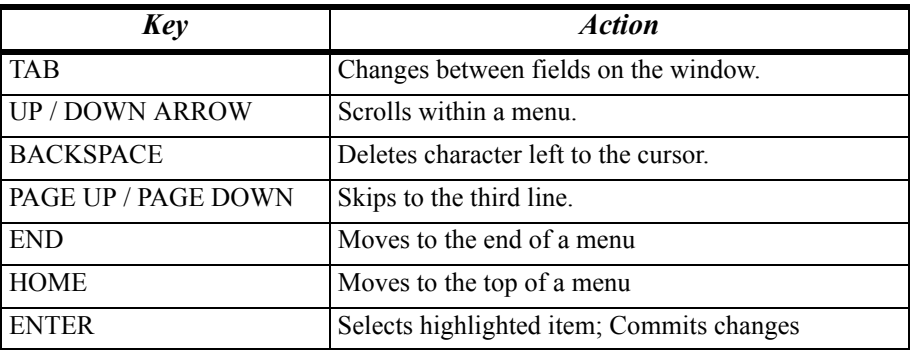

# **Default Key Sequences**

<span id="page-112-0"></span>A *key sequence* (also known as *escape sequence*) is a sequence of special characters used to send a command to a device or program, in this case the KVM/net application. Typically, an escape sequence begins with an escape character (hence, the term), but this is not universally true.

In KVM/net, the default key sequence (Ctrl-K, Q) for getting out of a particular window while connected to a port is also called *escape sequence*.

Aside from the navigation keys listed above, you can use the following key sequences to perform a specific action:

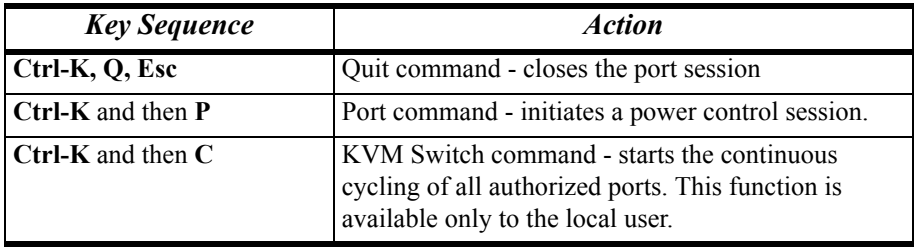

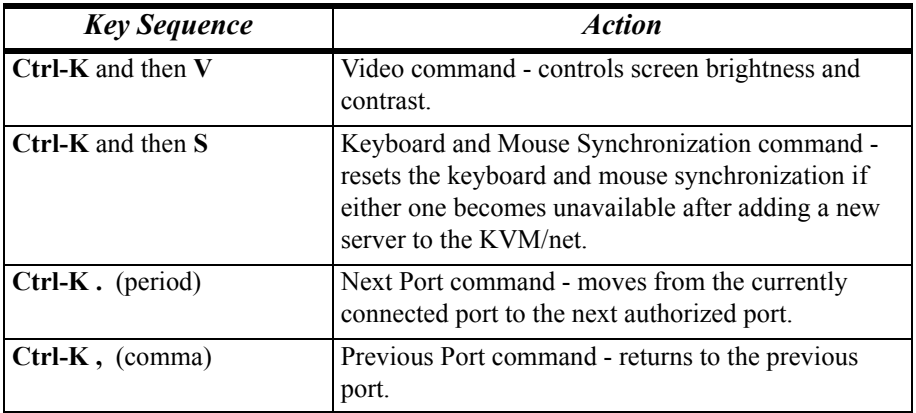

# **Changing Your Password**

If you are a system administrator or a user with admin privileges, you can change your password by using your terminal emulation program.

- 1. Connect your PC terminal to the console port of your AlterPath KVM/net
- 2. Configure your COM port as follows: Serial Speed: 9600 bps Data Length: 8 bits Parity: None Stop Bits: 1 stop bit Flow Control: None ANSI emulation
- 3. Open your terminal emulation application (HyperTerminal, Kermit, or Minicom).
- 4. Log in as: **root** Password: **Cyclades**
- 5. Upon system prompt, enter the command: **passwd**
- 6. Type in your new password when prompted.
- 7. Save your new password to Flash by typing in: **saveconf**
- 8. Close your terminal session.

You may also change your password through the KVM/net configuration interface by referring to **Chapter 3: KVM/net Configuration**.

# **Differences in OSD Functions**

<span id="page-114-0"></span>The Online Screen Display (OSD) which also displays the overlaying menus is accessible to both local and remote users. There are, however, two main differences in the OSD features or functions for each user.

- Only the local user has access to the OSD Login screen.
- Only the local user can cycle between servers using the overlaying Connection Menu. (Consequently, only the local user can use the Ctrl-K keys to cycle)

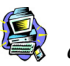

*When the connection is KVM-over-IP, the system response may be slow during an OSD session. In most cases, you should always consider using the web management interface instead of the OSD.*

### *How to Read the Port Numbers*

The number enclosed in parenthesis following the port logical number is the physical port number.

 *Example*: Server 2 (1) *Where*: Server  $2 =$  port name  $1$  = physical port number

A name and a number connected by a period (.) indicate the slave KVM followed by its physical port.

 *Example*: kvm2.4 *Where*: kvm2 = slave name  $4$  = physical port on slave kvm2

# <span id="page-115-2"></span>**Cycling Between Servers**

*Cycle* refers to the capability to access or connect from one authorized server to another. This feature is available to local the user only. Through the onscreen display interface, or by using a key sequence, KVM/net provides you immediate access to all connected or authorized servers. Cycling occurs in the order by logical port as they appear in the Server Connection Menu. In the cycle process, if there is no device attached to the port associated with the next logical port, a message will appear to indicate that there is no device connected:

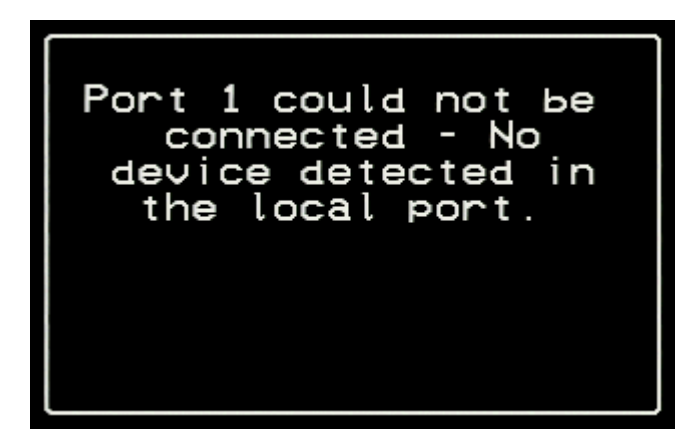

There are two types of cycle commands:

- Cycle by Server
- Cycle by Key Sequence

<span id="page-115-1"></span>Cycle by Server enables you to view all authorized servers on a continuous basis until all server have been exhausted and then start over again. The cycle does not stop unless you enter the escape sequence (default: **Ctrl-K**, **Q**) to abort the process and close the session.

<span id="page-115-0"></span>Cycle by Key Sequence allows you to view or access the next server by entering the Cycle key sequence (default: **Ctrl-K**, **C**). The procedure allows you to move from one server to the next authorized server, using one key sequence at a time.

### **Cycle by Server**

To initiate Cycle by Server:

1. From the Connection Menu, choose **Cycle** and press **Enter**. The system brings up the Server Selection Menu:

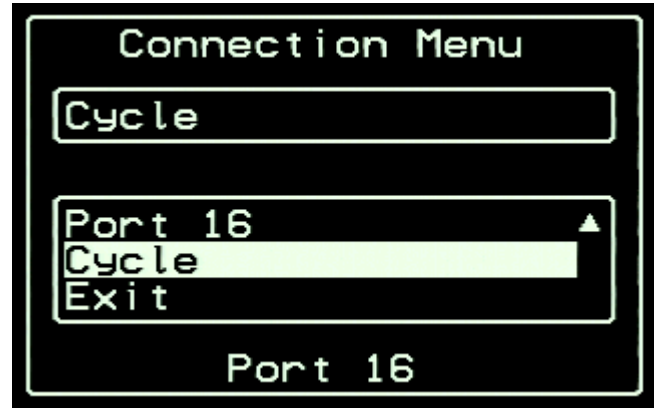

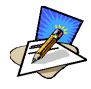

*The Cycle selection is available only to the local user, not the remote user.* 

2. Select **Cycle** (you may have to use the **End** key to find Cycle at the bottom of the list) from the Server Connection Menu and then press Enter. The system initiates cycle from the first authorized server.

### **Cycle by Key Sequence**

The cycle by key sequence, like all key sequences, will work only when you are already viewing or accessing a server.

1. To access the next authorized server from the current server selection, press **Ctrl-K** followed by the **C** key. The system should take you to the next authorized server.

*The key sequence for cycling* (*Ctrl-K,C*) *works only if you are a local user.*

# **Using the KVM RP to Extend Operation**

<span id="page-117-0"></span>You can extend the local distance of your AlterPath KVM/net by using the AlterPath KVM RP. KVM/net supports two concurrent users through any combination of the following:

- One local user at the KVM/net switch.
- One extended user at the AlterPath RP location.
- One remote user over IP.

The AlterPath RP may be placed up to 500 feet away from the KVM/net unit, enabling the extended user to select the local keyboard, video, and mouse console between a local station and a server connected to the KVM/net.

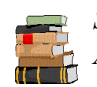

*See Chapter 2: KVM/net Installation for details on how to install the AlterPath KVM RP.* 

## *Operating through the Remote Unit (RP)*

You can select the keyboard, video, and mouse extended console between a local station and a server connected to the KVM/net using any of the following methods:

- Press the button at the AlterPath KVM RP unit to switch the local video display between a local station and a server connected to the KVM/net.
- Use the key sequence  $[Scroll Lock] + [Scroll Lock] + R$  to switch the local video display to the remote server connected to the KVM/ net.
- Use the key sequence  $[Scroll Lock] + [Scroll Lock] + L$  to switch the local video display to the local station connected to the KVM RP.

# **Finishing your Session**

There are three ways to end your AlterPath Viewer session:

- Selecting **Exit** from the AlterPath Viewer Client
- Pressing the escape sequence (**Ctrl-K**, **Q, Esc**)
- Through Idle Timeout

### **Method 1: Exiting from the AlterPath Viewer Client**

 From the menu bar of the AlterPath Viewer, go to: **Shortcuts** > **Exit Viewer Client**.

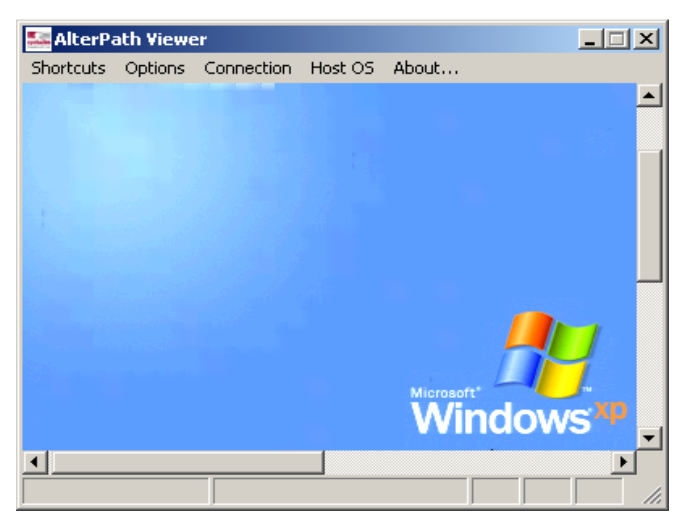

## **Method 2: Exiting by using the escape sequence.**

Press **Ctrl-K** keys followed by <**K**> and <**Esc**>. The system will close the session.

## **Method 3: Exiting by Idle Timeout**

Leaving your system idle will eventually close the session based on the configured idle time. The idle time is set by the KVM/net administrator.

# <span id="page-119-0"></span>**Adjusting Screen Brightness and Contrast**

To adjust screen brightness, press the video control key sequence (**Ctrl-K** followed by the **V** key, default).

Depending on which window was accessed last, the system will display either one of the following overlaying windows:

- Automatic (Video) Control Adjustment
- Manual Brightness and Contrast Control

### <span id="page-119-1"></span>**Automatic (Video) Control Adjustment**

The Automatic Video Adjustment window is used to control the video signal input level to the KVM/net. This is used to compensate for the differences in video signal levels from the computers.

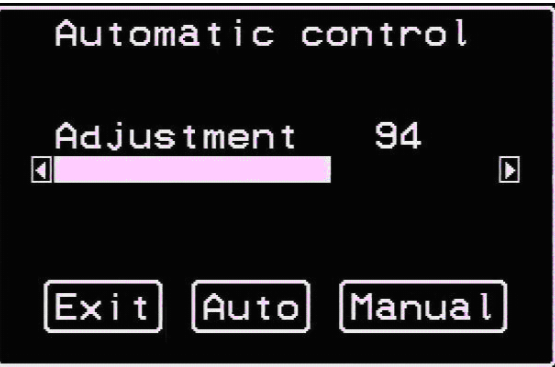

In the Automatic Control screen, press the <Tab> key to move from the Adjustment field to the **Exit**/**Auto**/**Manual** buttons. Once you are in one of the buttons, select the right or left arrows to move from one button to another.

### **Manual (Brightness/Contrast) Control**

The Manual Control window is used to control the levels of video brightness and contrast. As in the Automatic Control overlay window, use the <Tab> key to move between the **Brightness**/**Contrast** fields and the **Exit**/**Auto**/**Manual** buttons.

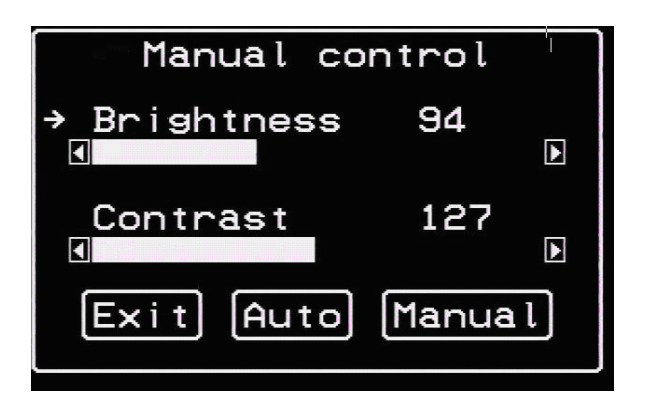

# <span id="page-121-0"></span>**Sharing Server Connection**

The AlterPath KVM/net supports shared connections to a server. This feature is implemented based on the type of access permissions each of the users have for the specified server port.

When a user connects to a server that is already in use, the software autodetects the event and presents a menu to the connecting user. Options available under this menu will vary depending on the connecting user access permissions. Also, a notification is presented to the current user, depending on the action selected by the connecting user. To better understand how this is done consider the following definitions:

- Read-only mode: session mode of a user with read-only permission for the server port
- Read-write mode: session mode of a user with read-write, readwrite-config, read-write-power or full access permission for the server port

The following two options are always presented in the menu to the connecting user:

- Quit: Just quits the connection attempt and returns to the Server Connection Menu
- Connect read-only: connects the user in read-only mode and notifies the new connection to the previous user.

The menu presented to the connecting user and the notification message to the previous user are as follows:

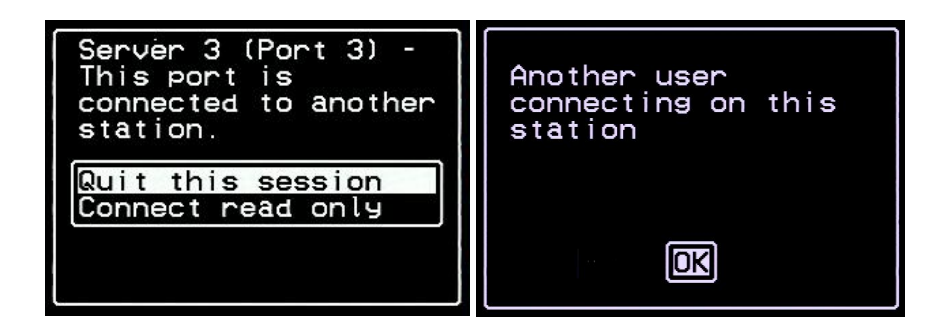

If the connecting user has either read-write, read-write-config, read-writepower or full access permission to the server port, the following additional options are presented in the menu:

- Connect read write: connects the user in read-write mode and the previous user is notified of the event. If the previous user is in readwrite mode, its access mode is changed to read-only and he is notified of the event.
- Kill the other session: kills the existing session and connects the user in read-write mode. The previous user is notified of the event and is disconnected from the server port.

The menu presented to the connecting user and the notification messages to the previous user are as follows:

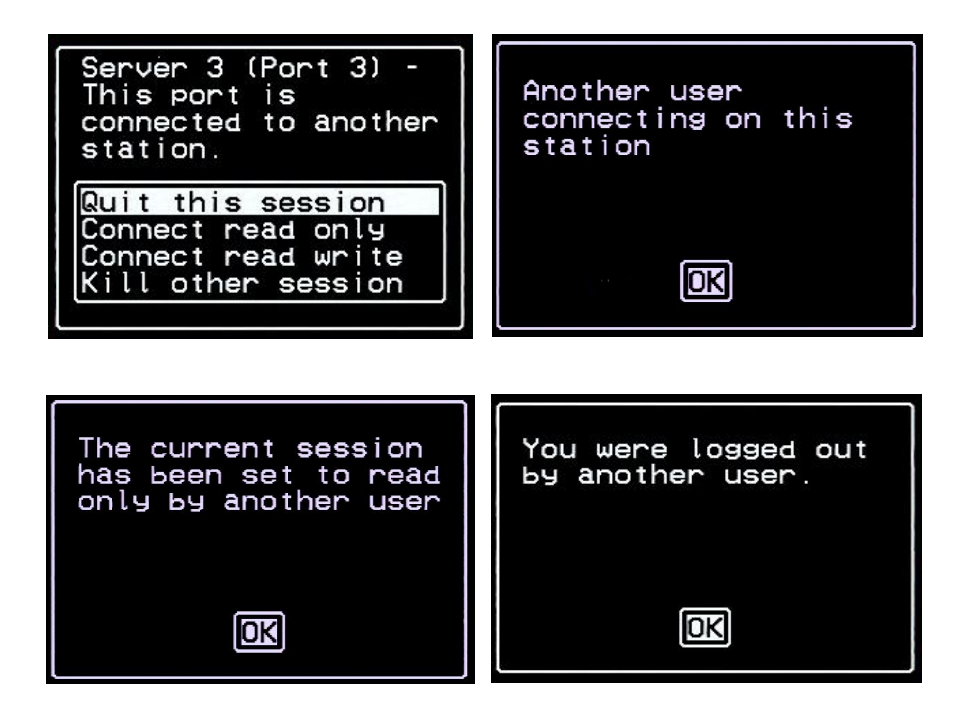

The connecting user is always granted the highest privilege mode based on its permission rights when the previous user is in read-only mode.

Once two users are connected to a server port, either user may choose at any time to change his/her access mode (or disconnect from the session by issuing a escape sequence command)

# <span id="page-123-0"></span>**Synchronizing Your Keyboard and Mouse**

There may be circumstances when your recently connected server do not support full operation of keyboard and mouse. To fix this, just issue a Keyboard/Mouse Sync command (default keys: Ctrl-K, and then S). This key sequence invokes the following confirmation window:

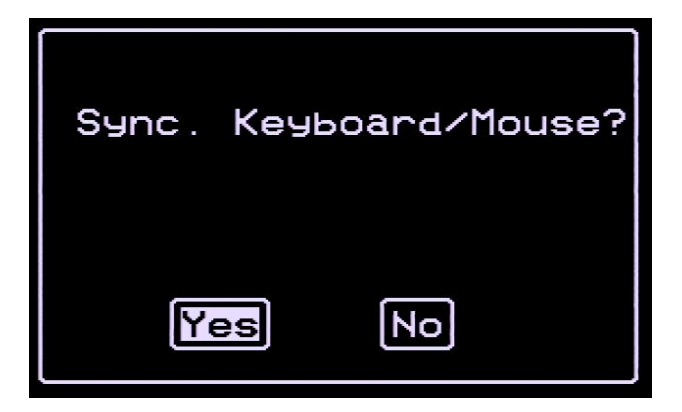

Select **Yes** to enable your keyboard and mouse again.

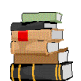

*See also the section on Mouse Settings, Chapter 2: KVM/net Installation.* 

## **Establishing a Power Control Session**

### <span id="page-124-0"></span>**Power Control by Escape Sequence**

If you have an AlterPath PM powering one or more computers connected to your KVM/net unit, you may initiate a power control session at any time once you are connected. You first connect to the desired computer by following the steps in the *Connecting to a Server* section of this chapter. Once connected, you can press, at any time, the power command key sequence (**Ctrl-K** then **P**, default).

### <span id="page-124-1"></span>**Power Control Over IP**

If you have Power Manager configured into the KVM/net switch, then you should be able to use the Power Management form of the web interface.

## **Power Management**

Depending on your access rights, KVM/net allows you to remotely view and manage all Intelligent Power Distribution Units (IPDUs) connected to the KVM/net unit. Power management configuration comprises five tabbed forms, of which only the first two are available to the regular user:

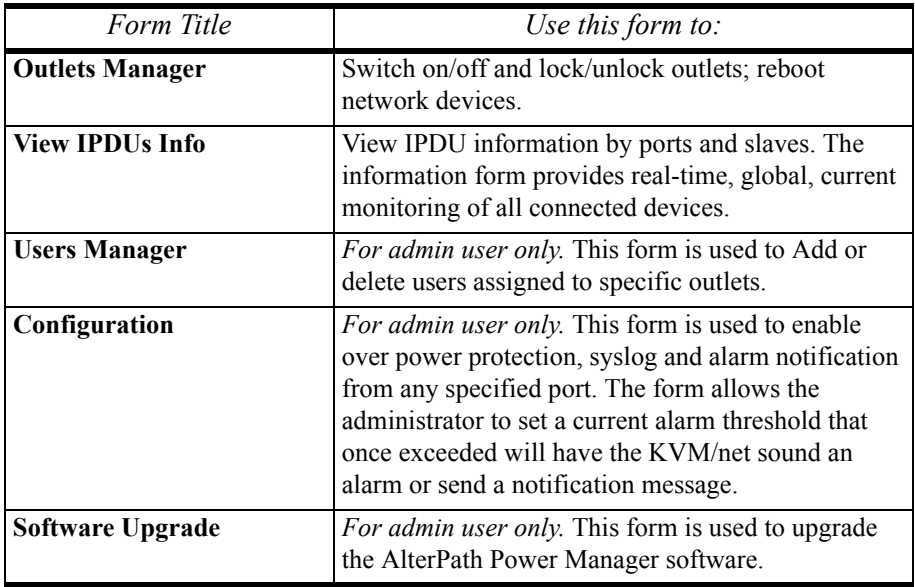

If you have admin privileges and you need to configure Power Management using the other tabbed forms, refer to **Chapter 3: KVM/net Configuration** for a detailed explanation of these forms.

### <span id="page-125-0"></span>**Access > Power management > Outlets Manager**

The **Outlets Manager** form allows you to check the status of all IPDUs connected to the Console Server, including their outlets. Any user who has Administration privileges can turn on, turn off, cycle, lock and unlock the outlets.

1. From the top menu, select **Access**; from the left menu, select **Power Management**.

The system invokes the following form:

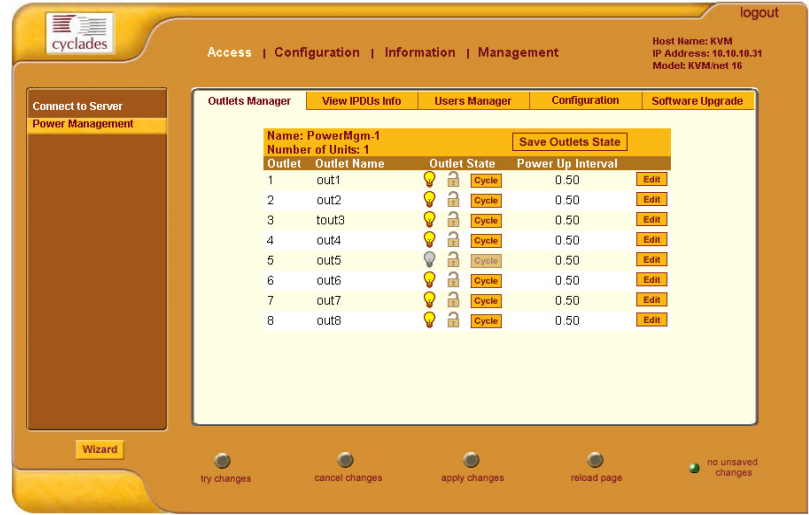

In the example above, the yellow bulbs (*i.e*, the actual color online when the switch is ON) and the opened padlock indicate that the outlets are switched on and unlocked.

2. To switch on/off an outlet, click on the light bulb; to lock/unlock an outlet, click on the padlock.

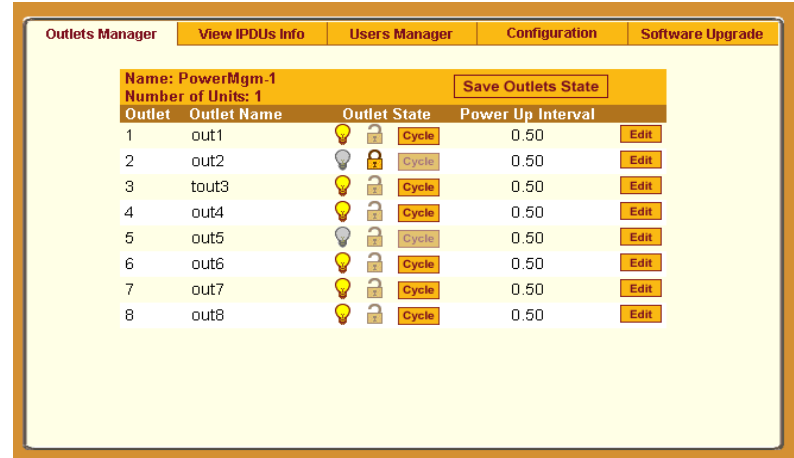

In the sample form below, outlet 2 is switched off and locked.

- 3. To save your changes, click on the **Save Outlets State** button located in the form.
- 4. From the lower control buttons of the main window, click on the **Apply Changes** button.

### *Access > Power Management > View IPDUs Info*

The IPDU Info form allows you to view all IPDU information (*e.g*., number of outlets of each unit, current, temperature, alarm threshold levels, firmware, etc.) by serial port.

The form stores historical values of the maximum current and the maximum temperature.

#### *4: KVM/net Operation*

To view IPDU information, perform the following steps:

1. From the top menu bar, select **Access**; from the left menu panel, select **Power Management**; from the form tabs, select **View IPDUs Info**. The system brings up the **IPDUs Info** form:

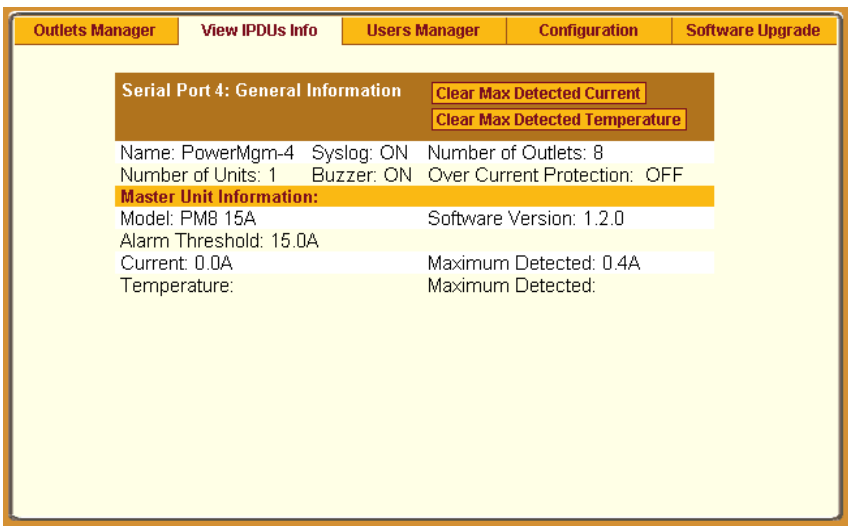

- 2. To delete the stored values for the maximum detected current, select the **Clear Max Detected Current** button.
- 3. To delete the stored values for the maximum detected temperature, select the **Clear Max Detected Temperature** button.

# *Glossary*

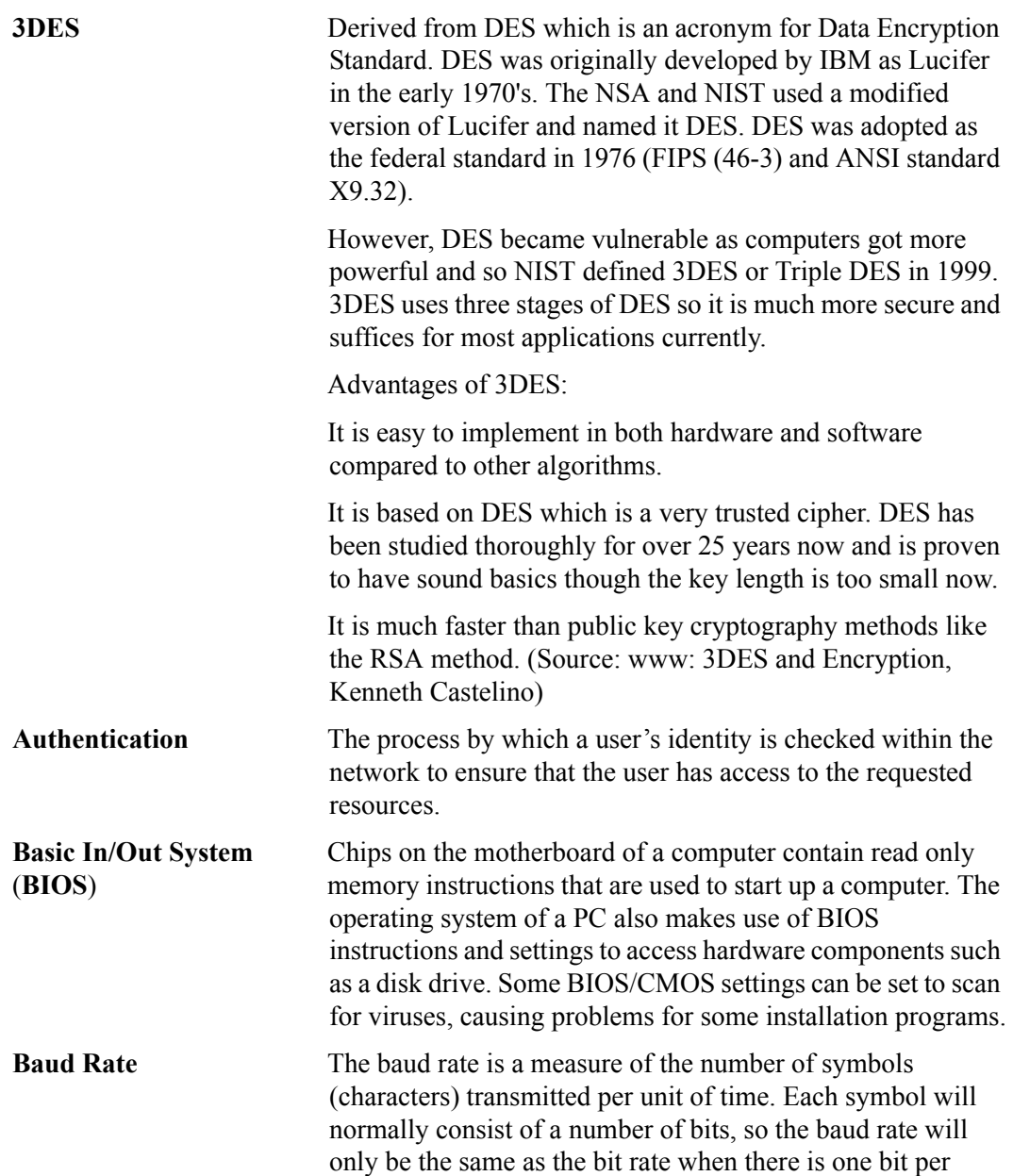

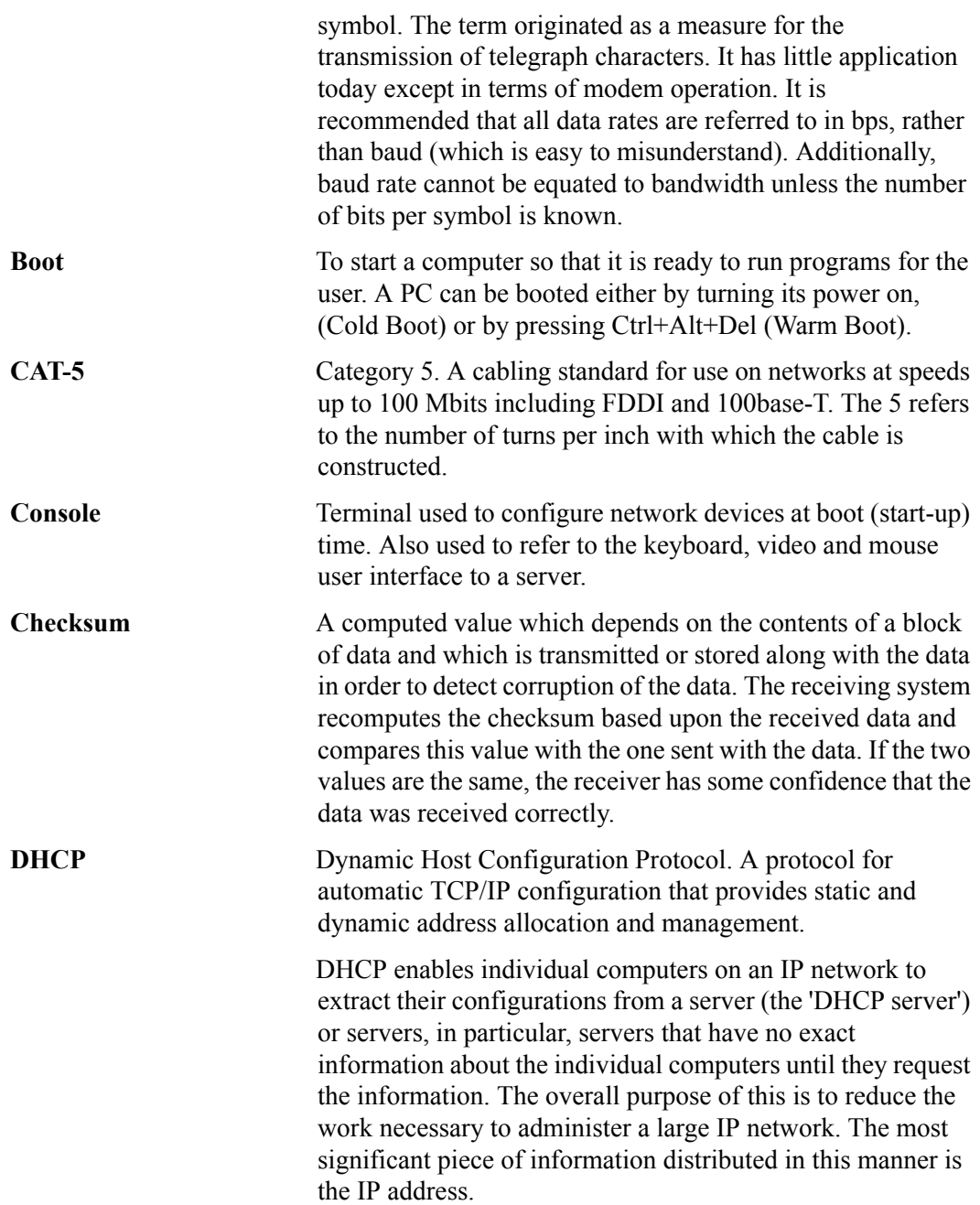

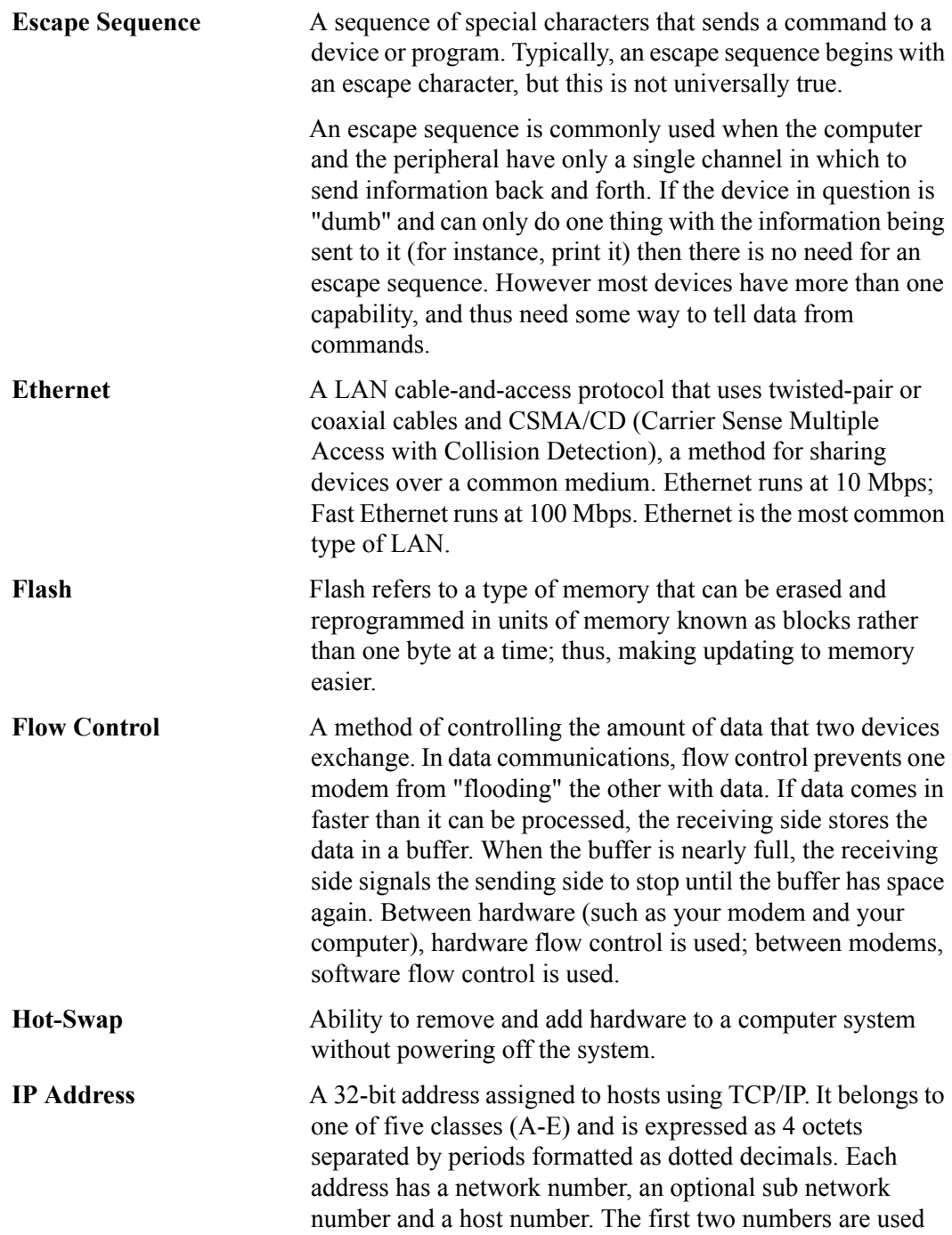

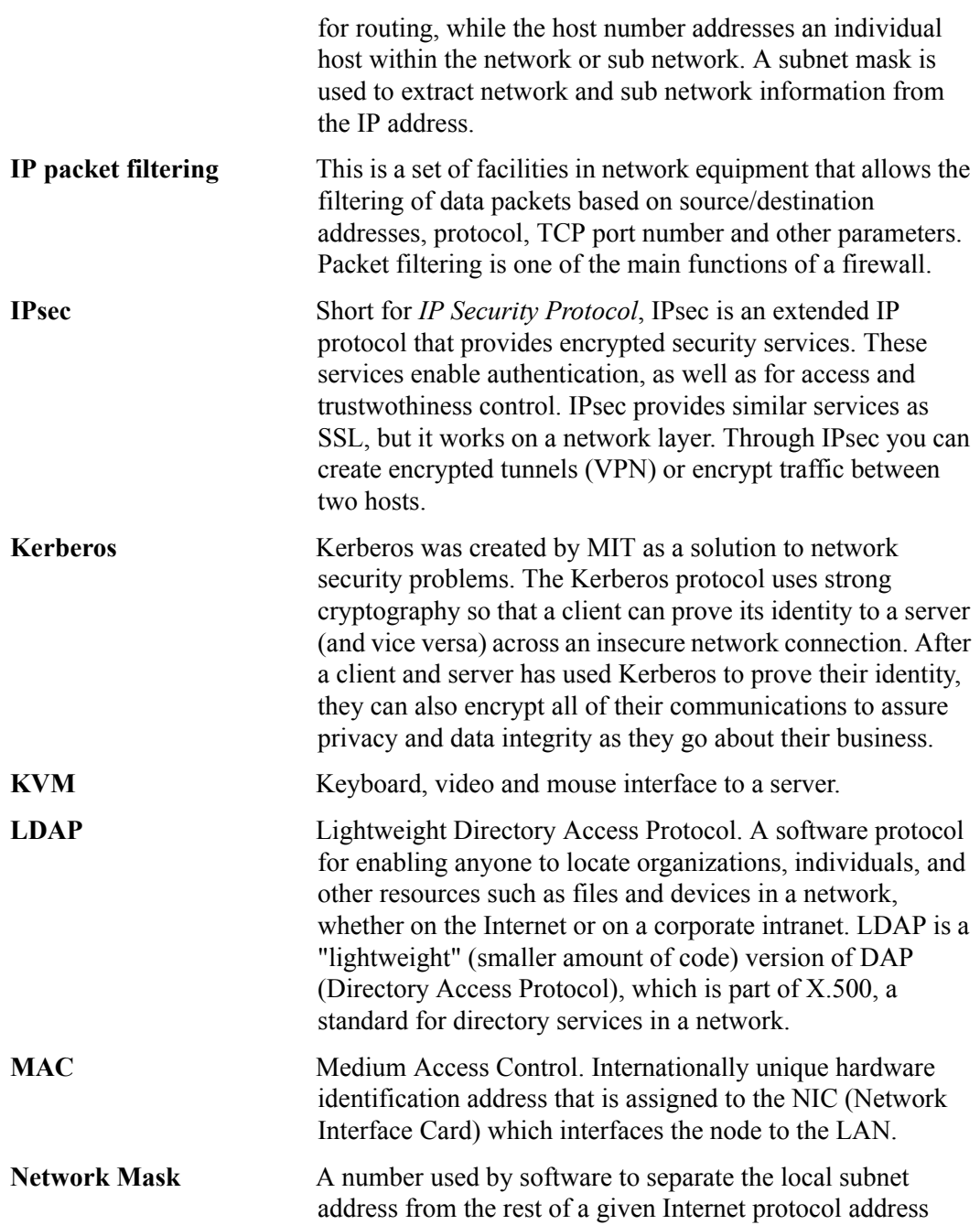

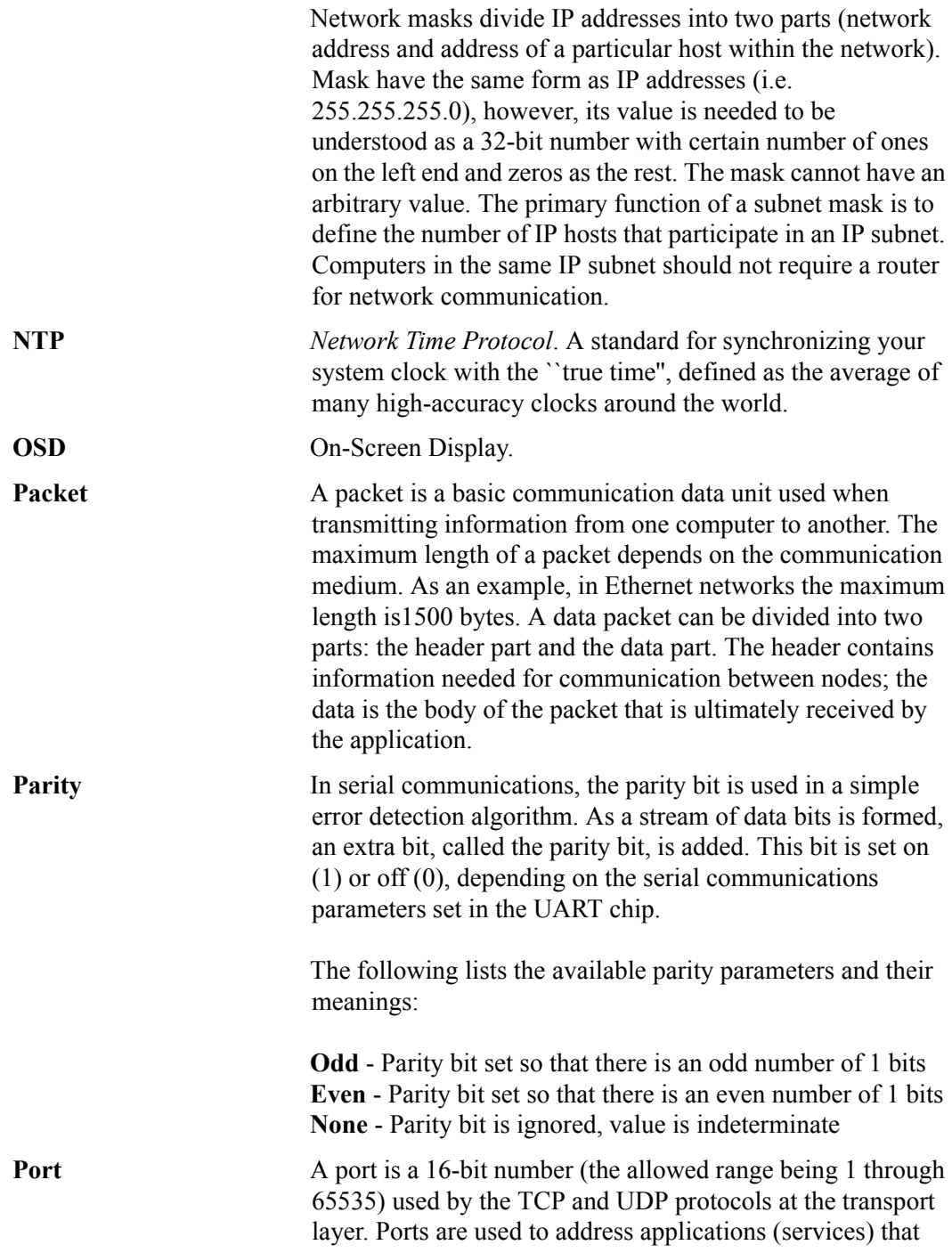

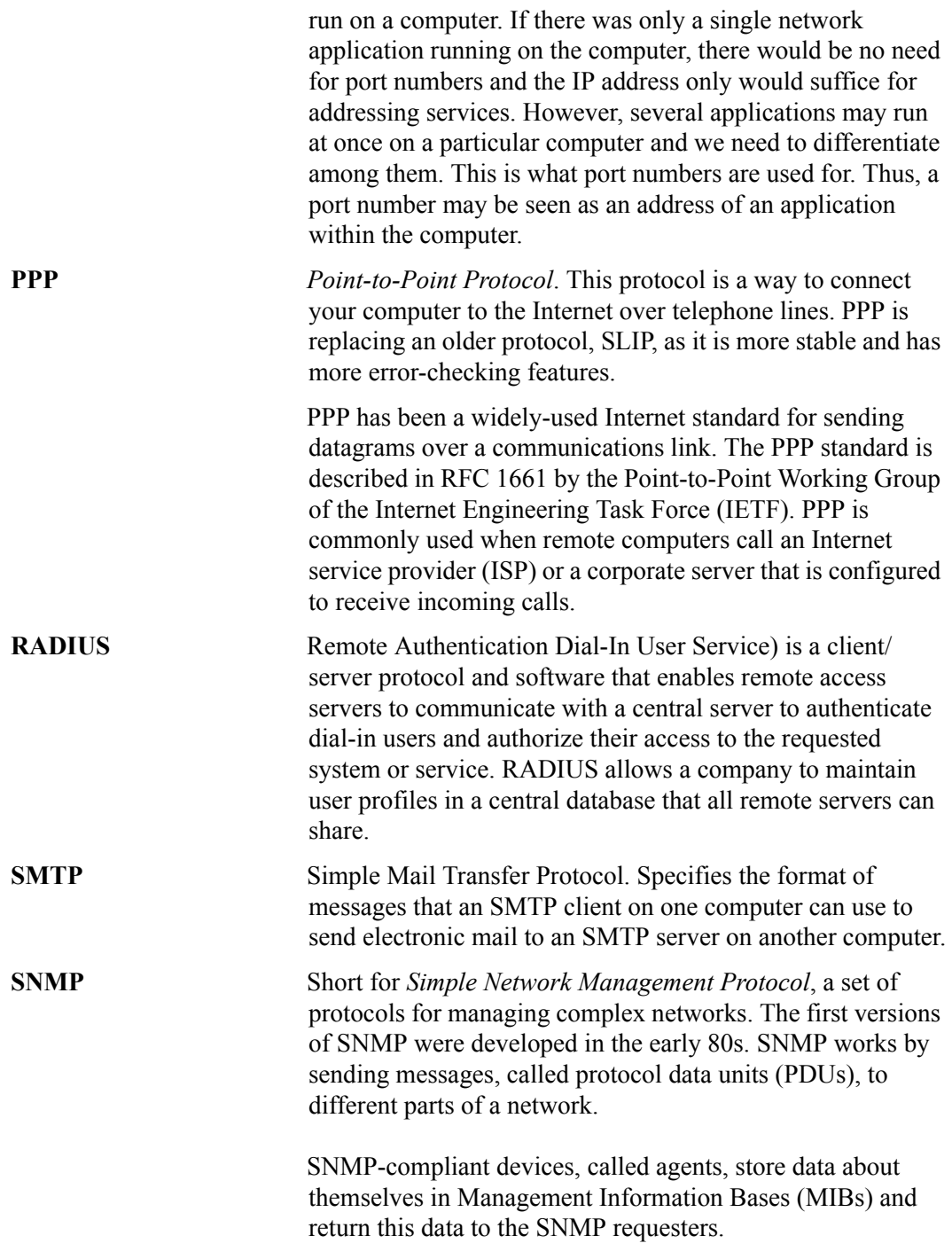

(Source: Webopedia)

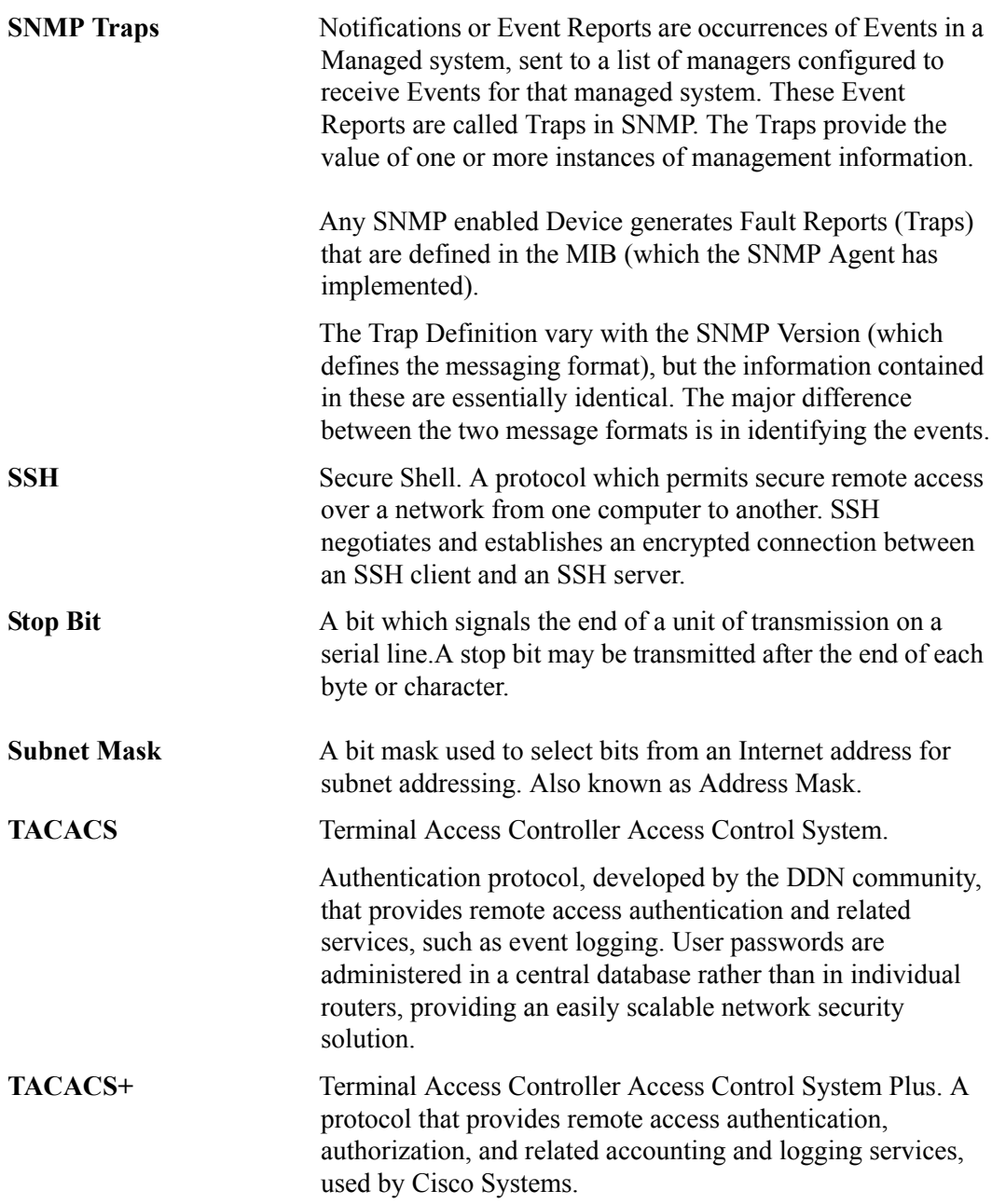

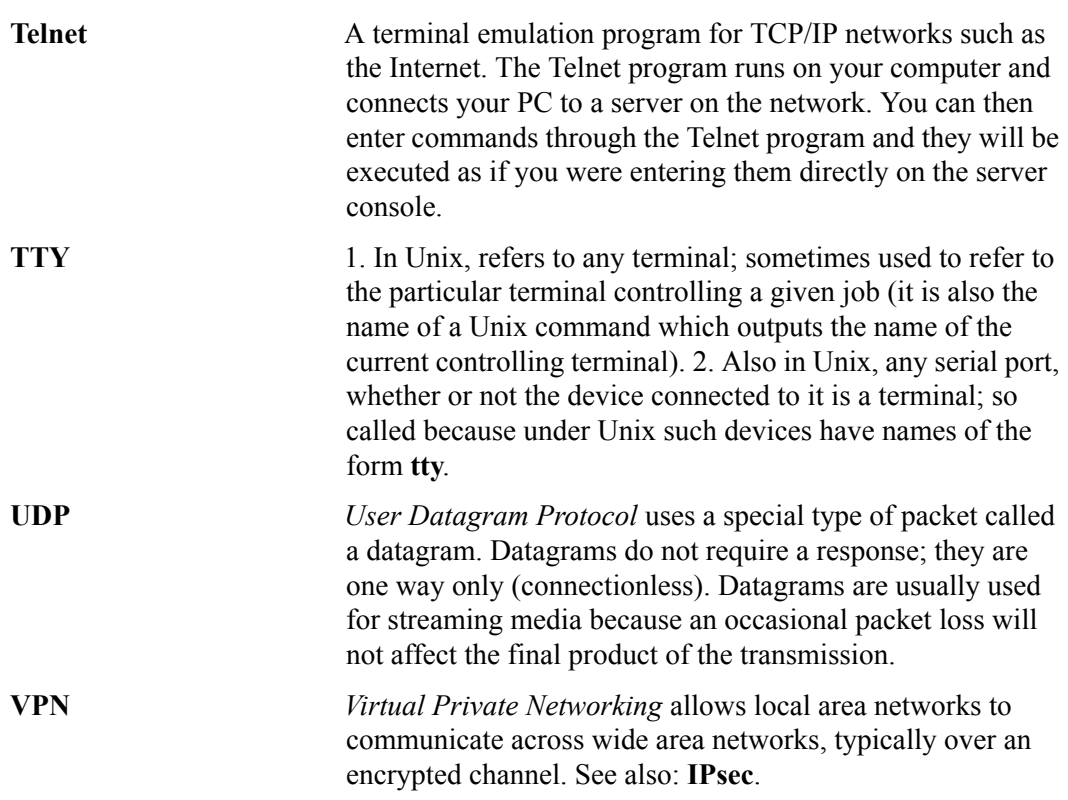

# *Index*

## **A**

[AC power cable 2-5](#page-24-0) [Active Sessions form 3-75](#page-104-0) [Add a Rule 3-51](#page-80-0) [add a user/group to the Access list 3-36](#page-65-0) [Add Group dialog box 3-37](#page-66-0) [Add User dialog box 3-36](#page-65-1) [AlterPath KVM RP 1-2, 2-1](#page-13-0) [AlterPath KVM/net 16 1-2](#page-13-1) [AlterPath KVM/net 32 1-2](#page-13-2) [AlterPath KVM/net Login page 3-2](#page-31-0) [Authentication Method 3-54](#page-83-0) [Authentication Protocol 3-54](#page-83-1) [Authentication Required 3-64](#page-93-0) [AUX Port 3-63](#page-92-0)

### **B**

[Backup Configuration form 3-71](#page-100-0) [Baud Rate 3-64](#page-93-1) [BIOS access 1-3](#page-14-0) [Boot Configuration 3-67](#page-96-0)

### **C**

[cascading 1-1](#page-12-0) [Cascading AlterPath KVM/net 2-6](#page-25-0) [cascading configuration 2-6](#page-25-1) [CAT-5 cabling 1-1](#page-12-1) [Cat-5-Based Cabling 1-5](#page-16-0) [Chain 3-44](#page-73-0)  [To add a chain 3-45](#page-74-0)  [To edit a chain 3-46](#page-75-0) [change a user's password 3-37](#page-66-1) [Change User Password dialog box 3-11](#page-40-0) [Circuit loading, E2000 2-10](#page-29-0)

[Clear Max Detected Current button 3-19](#page-48-0) Clear Max Detected  [Temperature button 3-19](#page-48-1) [Common Escape Sequence 3-26](#page-55-0) [community name 3-57](#page-86-0) [concurrent users 1-2,](#page-13-3) [1-6](#page-17-0) [Configure Ports 3-33](#page-62-0) [configure VPN 3-53](#page-82-0) [Configuring in Expert Mode 3-13](#page-42-0) [Configuring in Wizard Mode 3-7](#page-36-0) [Connect a local user station 2-4](#page-23-0) [Connect the Remote Point Unit 2-4](#page-23-1) connecting a secondary KVM  [to a primary KVM/net 2-7](#page-26-0) [Connecting to a Server 4-4](#page-109-0) [Console Banner 3-41](#page-70-0) [Cycle by Key Sequence 4-10](#page-115-0) [Cycle by Server 4-10](#page-115-1) [Cycling Between Servers 4-10](#page-115-2)

### **D**

[daisy-chaining 3-30](#page-59-0) [Date/Time form 3-65](#page-94-0) [Default Access List 3-35](#page-64-0) [Default Key Sequences 3-25, 4-7](#page-54-0) [Default Permission 3-35](#page-64-1) delete a user/group from the  [Access List 3-36](#page-65-2) device configuration  [edit a device configuration 3-32](#page-61-0)  [delete a device configuration 3-32](#page-61-1) [Devices form 3-30](#page-59-1) [DHCP field 3-40](#page-69-0) [DHCP server 2-5](#page-24-1) [Direct Access to a port 3-3](#page-32-0) [Domain Name 3-41](#page-70-1)

## **E**

[Edit Rule dialog box 3-48](#page-77-0) [event logging 1-7](#page-18-0)

### **F**

[Facility Number 3-26, 3-](#page-55-1)[42](#page-71-0) [Firmware Update form 3-72](#page-101-0) [Flow Control 3-64](#page-93-2) [fragmented packets 3-49](#page-78-0) [FTP server 3-71](#page-100-1)

### **G**

[Gateway IP 3-41](#page-70-2) [General form 3-68](#page-97-0)

### **H**

[Host Name 3-41](#page-70-3) [Host Settings 3-39](#page-68-0) [Host Settings form 3-40](#page-69-1)

## **I**

[ICMP Type 3-49](#page-78-1) [Idle Timeout 3-27](#page-56-0) [Information menu 3-68](#page-97-1) [Input Interface 3-49](#page-78-2) [IP filtering 3-44](#page-73-1) [IP security 3-38](#page-67-0) [IPDU Info form 3-19, 4-21](#page-48-2) [IPsec 3-53](#page-82-1)

### **J**

[JCPU 3-75](#page-104-1)

### **K**

[Kerberos 1-1](#page-12-2) Keyboard Type 3-27 [keyboard, video, and mouse 1-3](#page-14-1) [key sequence 4-7](#page-112-0) [Kill Session 3-76](#page-105-0) [KVM cable 2-1](#page-20-0) KVM RP Using  $\sim$  to Extend Operation 4-12 [KVM Terminator 2-4](#page-23-2) [KVM/net boot settings 3-67](#page-96-1) KVM/net components and  [connections 2-8](#page-27-0) [KVM/net firmware 3-72](#page-101-1) [KVM/net permissions 3-34](#page-63-0) [KVM/net web management interface 3-4](#page-33-0) [KVM-over-IP 1-4](#page-15-0)

### **L**

[LDAP 1-1](#page-12-3) [leftnexthop 3-52](#page-81-0) [Linux 1-7](#page-18-1) [Load from FTP server 3-71](#page-100-2) [local backup user authentication 5](#page-16-1) [Local IP Address 3-64](#page-93-3) [Local User Authentication 1-5](#page-16-2) [Logging In 3-2](#page-31-1)

### **M**

[Management menu 3-70](#page-99-0) [Mask 3-48](#page-77-1) [Mechanical loading, 2-10](#page-29-1) [Microcode form 3-73](#page-102-0) [Microcode Reset 3-74](#page-103-0) [Microcode Reset form 3-74](#page-103-1) [Microcode Update 3-73](#page-102-1) [Modem Initialization 3-64](#page-93-4) [Modify Port dialog box 3-33](#page-62-1)

2 *AlterPath KVM/net Manual*

[Mouse/Keyboard Sync 3-27](#page-56-1) [mouse pointer acceleration 2-9](#page-28-0) [mouse settings 2-9](#page-28-1) [MTU 3-41](#page-70-4) [MTU/MRU 3-64](#page-93-5)

### **N**

[Net-SNMP package 3-56](#page-85-0) [Network configuration 3-39](#page-68-1) [Network Mask 3-41](#page-70-5) [New Syslog Server 3-42](#page-71-1) [New/Modify Route dialog box 3-62](#page-91-0) [NextHop 3-55](#page-84-0) [NTP client 3-65](#page-94-1)

### **O**

[operating ambient temperature 2-10](#page-29-2) [operating temperature 2-10](#page-29-3) [OSD 1-6](#page-17-2)  [Connection Menu 4-6](#page-111-0)  [Functions 4-9](#page-114-0) [OSD session, to quit 4-6](#page-111-1) [Outlets Manager form 20](#page-125-0) Overlaying Connection Menu Navigation Keys and Default Key [Sequences 4-7](#page-112-1) [Output Interface 3-49](#page-78-3)

### **P**

[Parity 3-64](#page-93-6) [pinging the FTP server 3-71](#page-100-3) Ports  [Enable or Disable a Port 3-33](#page-62-2) [port connections 2-3](#page-22-0) [Port Status form 3-70](#page-99-1) [Power Control by Escape Sequence 4-19](#page-124-0) [Power Control Over IP 4-19](#page-124-1) [Power Management 3-27](#page-56-2)

[PPP 3-63](#page-92-1) [PPP Options 3-64](#page-93-7) [Product Installation Checklist 2-1](#page-20-1) [Pre-Shared Secret 3-55](#page-84-1) [Primary DNS Server 3-41](#page-70-6) [Primary IP 3-41](#page-70-7) [primary KVM/net 32 3-30](#page-59-2) [primary KVM/net unit 3-30](#page-59-3) [PS/2 mouse 1-6](#page-17-1)

### **R**

Rack Mounting [Safety Considerations 2-10](#page-29-4) Rack Mounting and Connecting  [Cables 2-3](#page-22-1) [rack mounting kit 2-3](#page-22-2) [rack-mounting the KVM/net box 2-10](#page-29-5) [rack space 1-7](#page-18-2) [RADIUS 1-1](#page-12-4) [Remote Access Over IP 1-4](#page-15-1) Remote IP Address 3-64 [rightnexthop 3-52](#page-81-1) [room ambient temperature 2-10](#page-29-6) [RJ-45 straight-through CAT-5 cable 2-1](#page-20-2) [RSA Public Keys 3-54](#page-83-2) [Rule 3-44](#page-73-2)  [To Edit a Rule 3-47](#page-76-0) [Run Checksum 3-72](#page-101-2)

### **S**

[Save to FTP server 3-71](#page-100-4) [Screen Save Timeout 3-27](#page-56-3) Screen Brightness and Contrast,  [Adjusting 4-14](#page-119-0) [Secondary DNS Server 3-41](#page-70-8) [Secondary IP 3-41](#page-70-9) [secondary KVM units 3-30](#page-59-4) [Secondary Network Mask 3-41](#page-70-10) [Security form 3-38](#page-67-1)

#### *Index*

[Server-Based Authentication 1-5](#page-16-3) [Services form 3-43](#page-72-0) [Set KVM Permissions button 3-35](#page-64-2) set KVM/net permissions for  [a user or a group 3-34](#page-63-1) [Set Permissions for the Device 3-35](#page-64-3) [Shared Secret 3-54](#page-83-3) [Sharing Server Connection 4-16](#page-121-0) Simple Network Management  [Protocol 3-56](#page-85-1) [SNMP 3-56](#page-85-2) [SNMP Daemon Settings form 3-57](#page-86-1) [SNMP v1/v2 3-56](#page-85-3) [SNMPv3 3-58](#page-87-0) Software Upgrade,  [Power Management 3-23](#page-52-0) [Source IP 3-48](#page-77-2) [Static Routes table form 3-61](#page-90-0) [Stop Bits 3-64](#page-93-8) [Structure of IP Filtering 3-44](#page-73-3) Synchronizing Your Keyboard  [and Mouse though the OSD 4-18](#page-123-0) [Syslog form 3-42](#page-71-2) [Syslog Servers 3-39](#page-68-2) [System Log form 3-12](#page-41-0)

## **T**

[TACACS+ 1-1](#page-12-5) [Target 3-48](#page-77-3)

### **U**

[update a microcode 3-73](#page-102-2) [Upgrade Now button 3-74](#page-103-2) [User 1 form 3-27](#page-56-4) [User 2 form 3-28](#page-57-0) [User Access Lists Per Port 1-5](#page-16-4) [user-defined chains 3-44](#page-73-4) [Users & Groups configuration form 3-34](#page-63-2) [Using Ethernet Connection 2-5](#page-24-2)

### **V**

[Video Control 3-27](#page-56-5)  [Automatic Adjustment 4-14](#page-119-1) [view General information 3-69](#page-98-0) [VPN configuration form 3-52](#page-81-2) [VPN Connections form 3-53](#page-82-2)

### **W**

Watchdog Timer 3-67 [Web Management Interface 3-1](#page-30-0) [Windows Server 2003 1-1](#page-12-6)

## **X**

[XSET command 2-9](#page-28-2)